# *ARCHLine.XP 2019*

*New features*

*Preview 1*

Information in this document is subject to change without notice and does not represent a commitment on the part of CadLine. The software, which includes the information contained in any databases, described in this document is furnished under a license agreement or nondisclosure agreement. The software may be used or copied only in accordance with the terms of the agreement. It is against the law to copy the software on any medium except as specifically allowed in the license or nondisclosure agreement. The licensee (purchaser) may make one copy of the software for the purpose of creating a backup copy. No part of this manual may be reproduced, transmitted, transcribed, or translated into any language in any form or by any means, without the express written permission of CadLine.

2019. CadLine. All rights reserved.

In no event shall CadLine be liable for special, indirect or consequential damages in connection with or arising from the use of this document or any programs contained herein.

*Microsoft*, *MS*, and *MS-DOS* are registered trademarks and *Windows* is a trademark of *Microsoft Corporation*.

*ARCHLine.XP®* is a trademark of CadLine.

This manual was produced using *Microsoft Word* and *ARCHLine.XP®*.

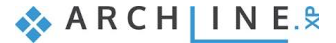

# **Contents**

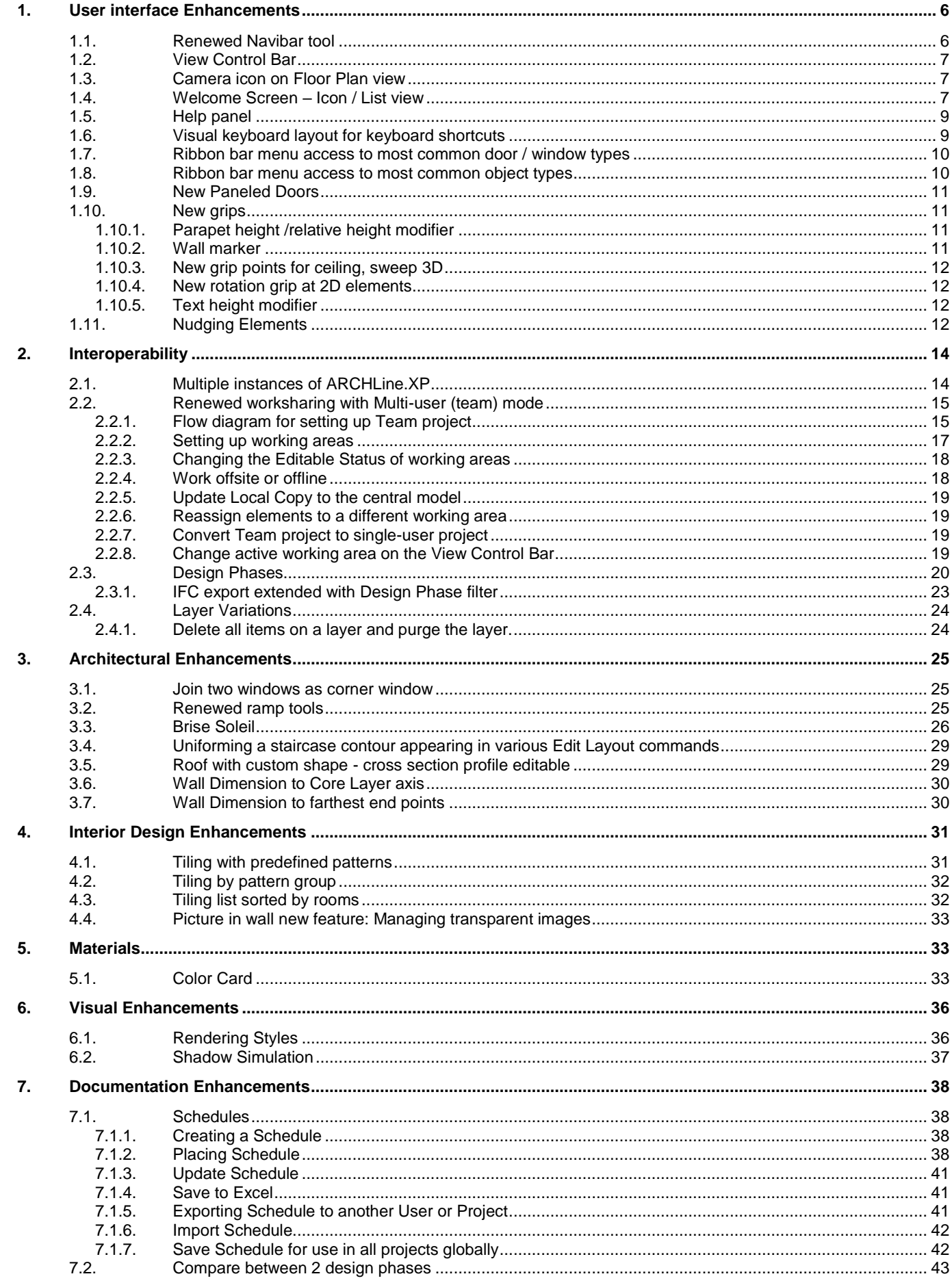

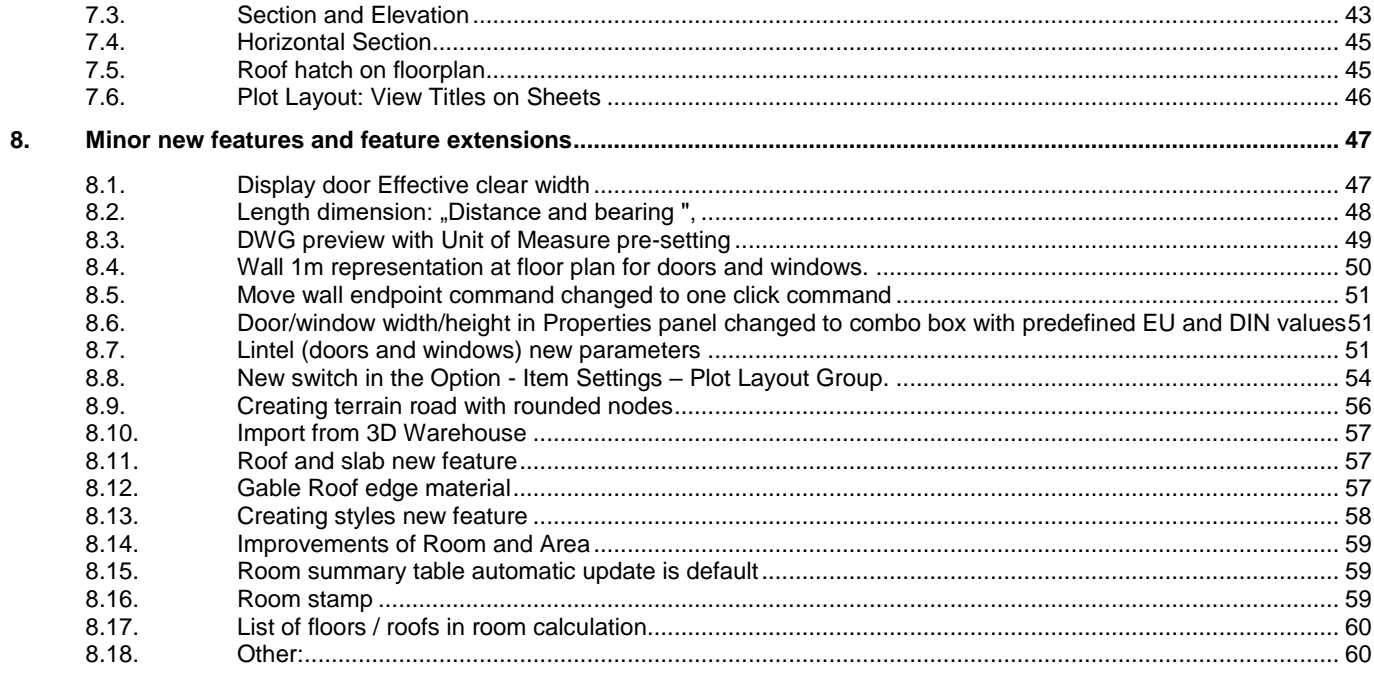

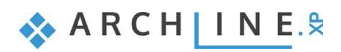

# <span id="page-5-0"></span>**1. User interface Enhancements**

# <span id="page-5-1"></span>1.1. Renewed Navibar tool

The navigation controls are in the bottom right corner of the view and fade when you are not using them. To show the navigation controls, move the mouse over the navibar.

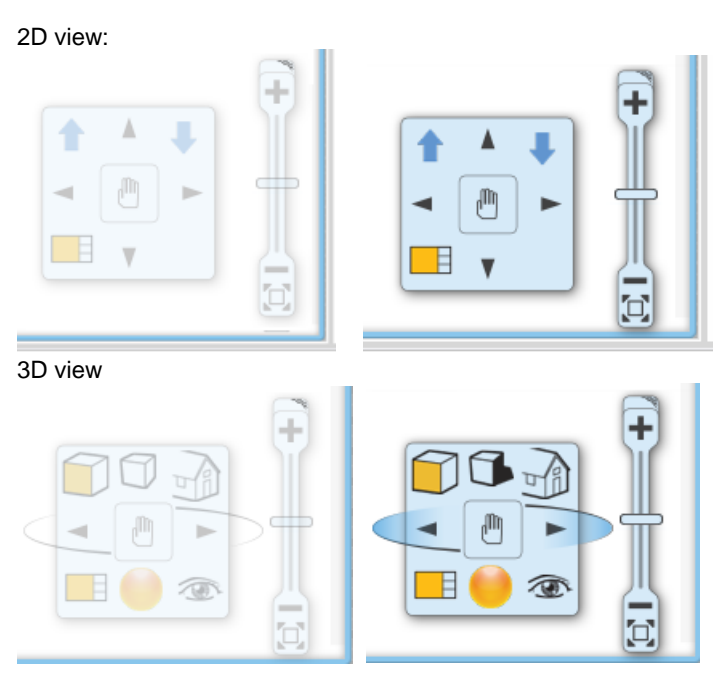

Zoom in/out and optimal view:

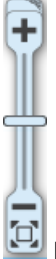

 $\boxed{1}$  Drag the zoom slider or click the + or – to zoom in or out

### <span id="page-6-0"></span>1.2. View Control Bar

The View Control Bar provides quick access to rules to control the display of elements in different views. The View Control Bar includes the following tools:

- ❖ Phase status
- Phase filters
- Wall state
- Opening Detail Level
- Layer variation groups
- ❖ Input field

The View Control Bar by default is located above the status bar:

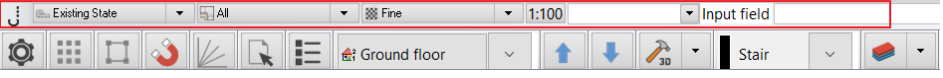

### <span id="page-6-1"></span>1.3. Camera icon on Floor Plan view

Camera icon allows to view what we would actually see if we were standing at the given location in the floorplan.

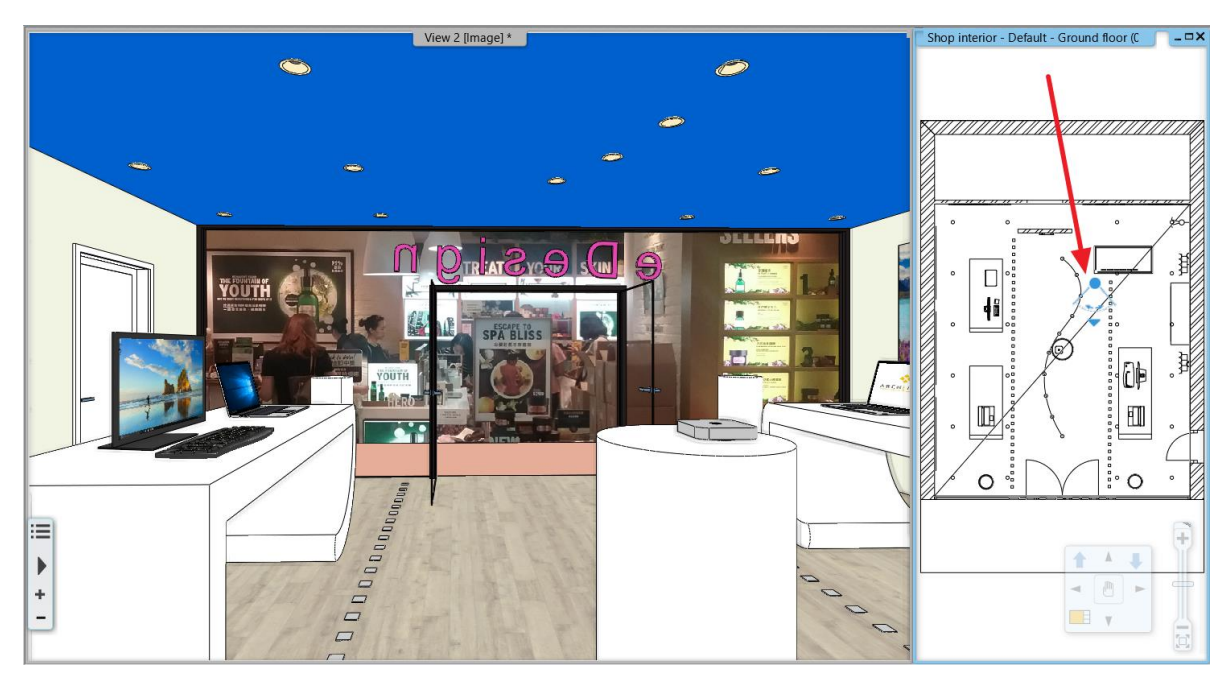

### <span id="page-6-2"></span>1.4. Welcome Screen – Icon / List view

Expanding the welcome dialog with a simple list view where all projects are listed with following details: Project name | Path | Date and Size form.

This would allow you to display up to hundreds of projects at once sorted by name, date, etc. You can swap the ICON / LIST view to the right side of the dialog.

Create a new project or open an existing one

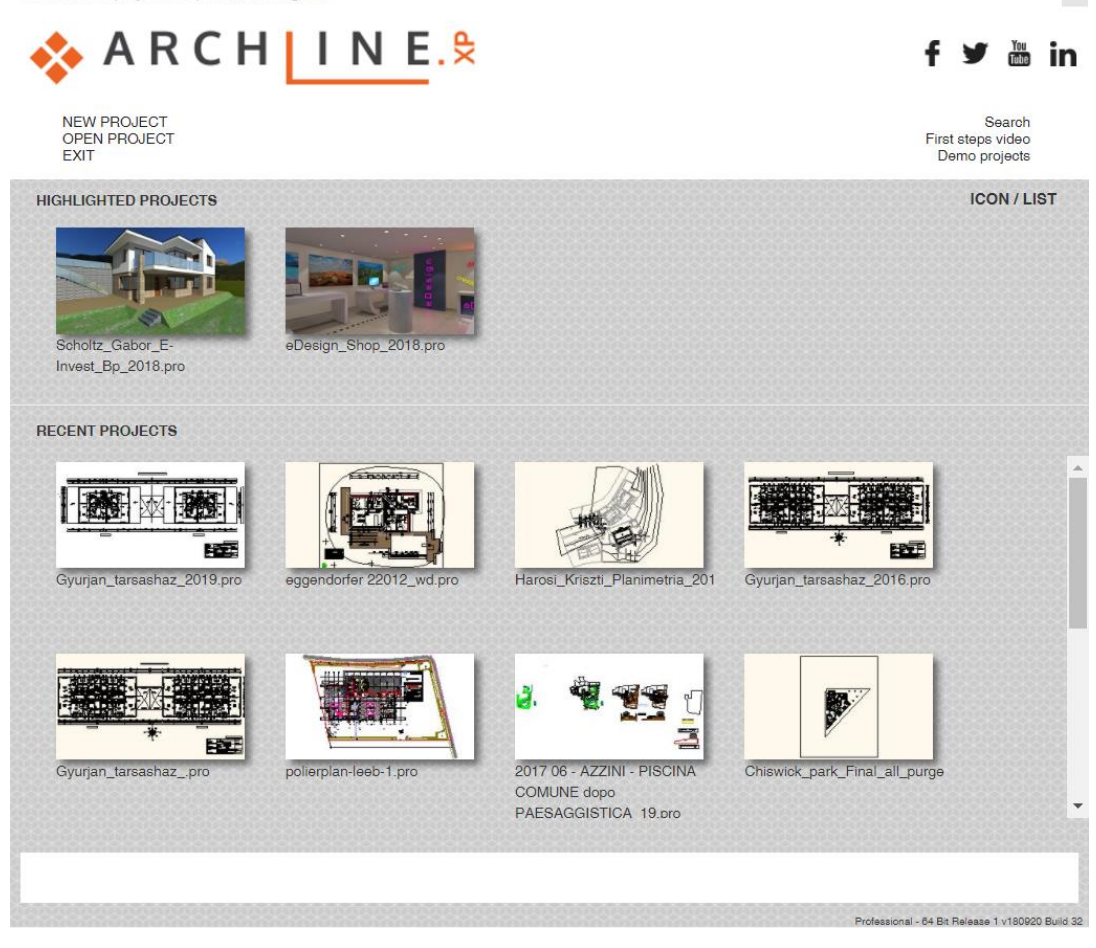

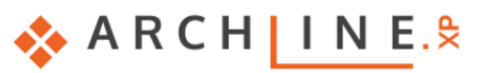

NEW PROJECT<br>OPEN PROJECT<br>EXIT

### f y ä in

Search First steps video<br>Demo projects

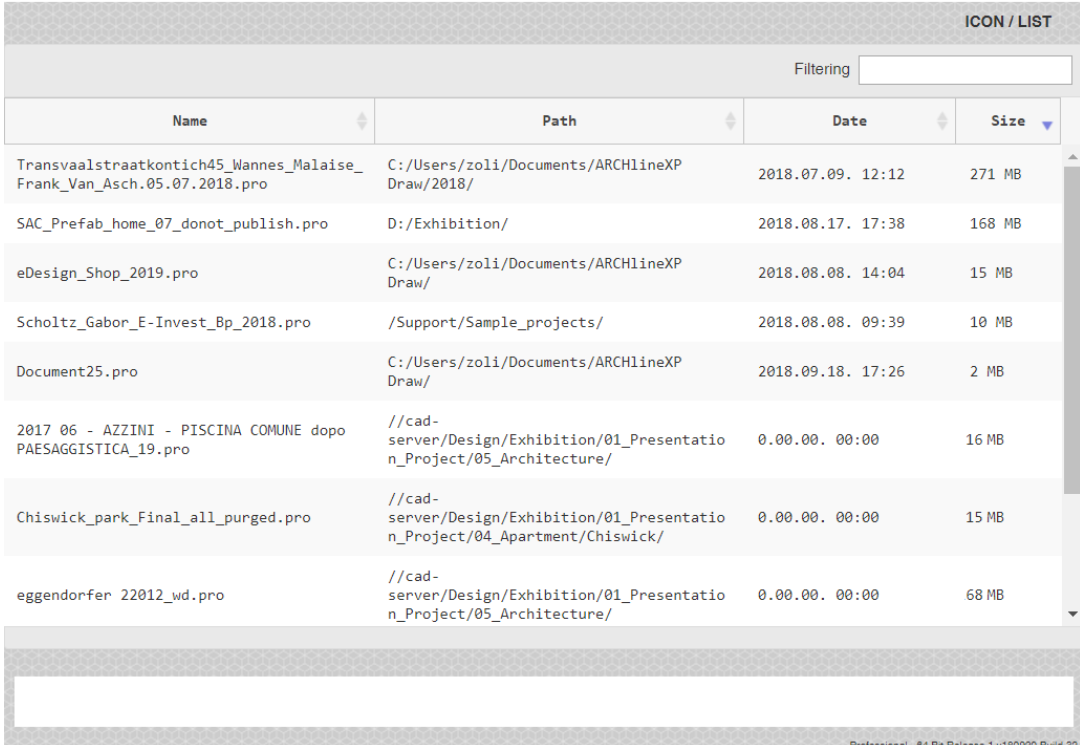

### <span id="page-8-0"></span>1.5. Help panel

On the right side of the screen, the Help palette appear together with Project Navigator by default.

The Help palette shortly introduces how to use the currently selected tool. It may contains an image (optional) and the

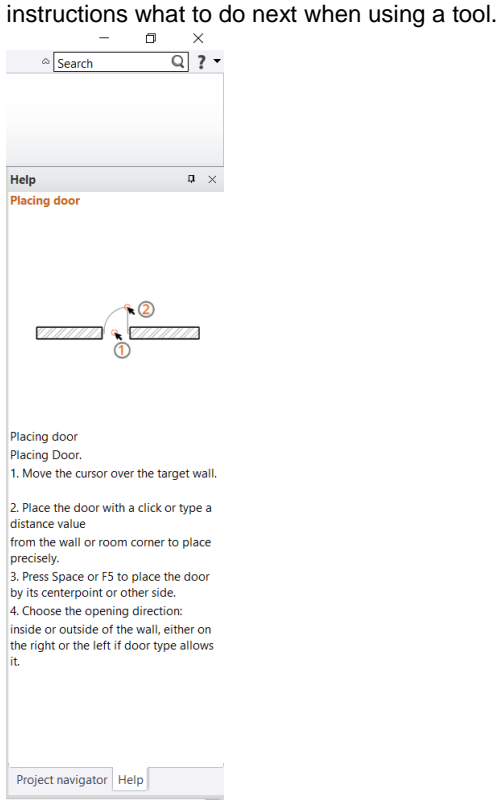

If you want to create more space in the drawing area, click the Auto Hide icon in the upper right corner and the Help palette disappears behind a tab. To see the Help palette again, hover over the tab, and you see the palettes in a slimmeddown format. To close the Help palette completely, click the X in the upper right corner. To see the Help palette again, select Options > User Interface - Help.

### <span id="page-8-1"></span>1.6. Visual keyboard layout for keyboard shortcuts

Keyboard shortcuts provide an alternative way to execute commands. The new ARCHLine.XP 2019 keyboard shortcuts management can [boost your productivity.](https://www.hongkiat.com/blog/how-to-boost-productivity/)

Each of the keyboard shortcuts assigned to that key is displayed by the visual keyboard when holding the mouse over a button for a short time.

Pressing the Ctrl, Shift, Alt buttons rearranges the visual keyboard and displays the keyboard shortcuts available with the key pressed.

When you change a shortcut, you can choose Save it as new profile to save the customized shortcut set as a new profile.

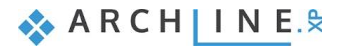

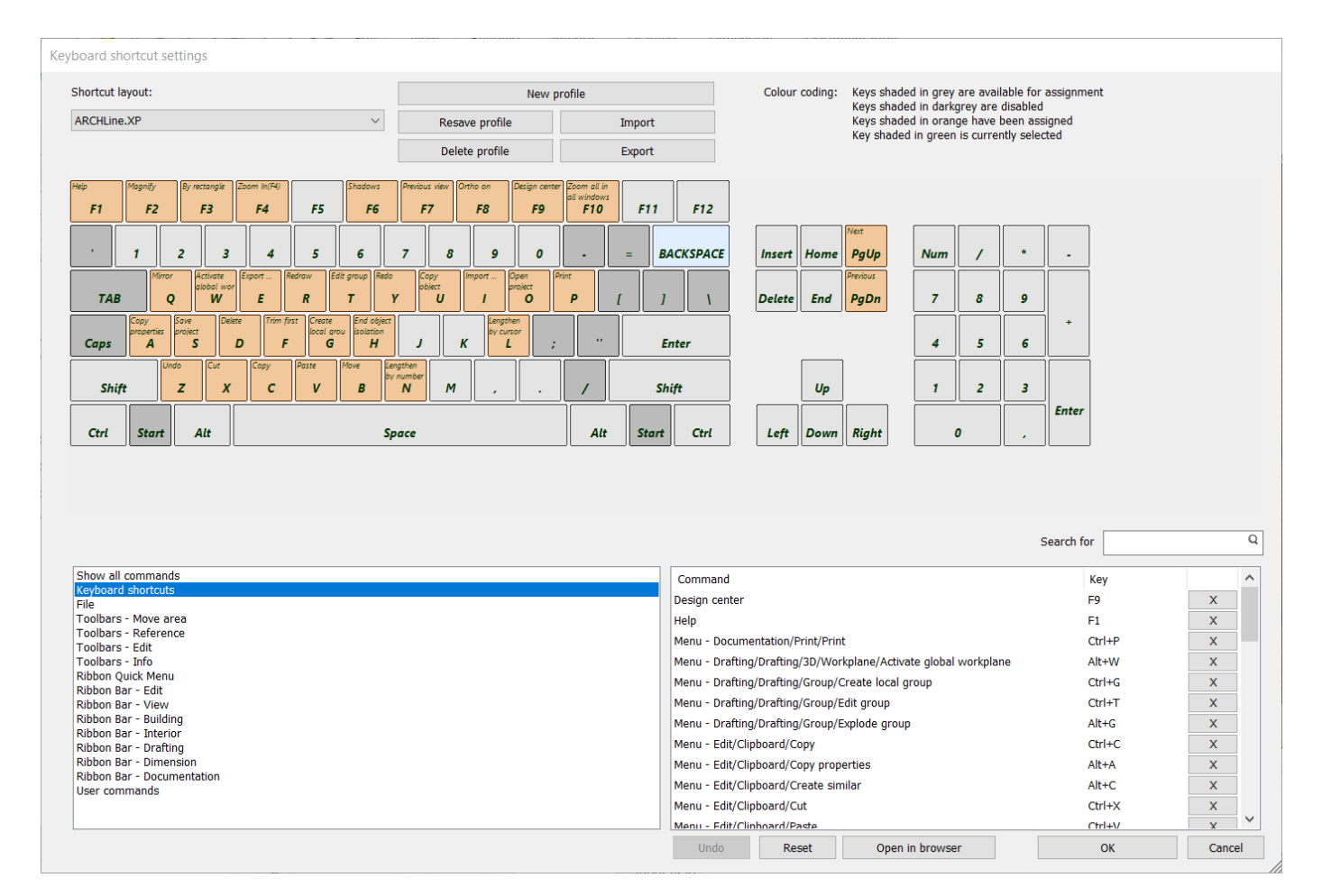

### <span id="page-9-0"></span>1.7. Ribbon bar menu access to most common door / window types

For elements such as doors and windows clicking on type icons you can place directly the most common door / window types.

In addition clicking on the + icon the program displays the selected category in the Design Center. You can place the content of the category with drag and drop method.

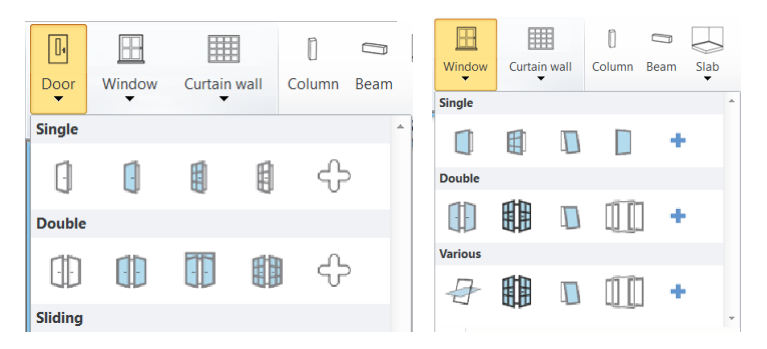

#### <span id="page-9-1"></span>1.8. Ribbon bar menu access to most common object types

For elements such as objects, lamps, switches and sockets, cabinets clicking on icons the program displays in Design Centre the selected category. You can place the content of the category with drag and drop method.

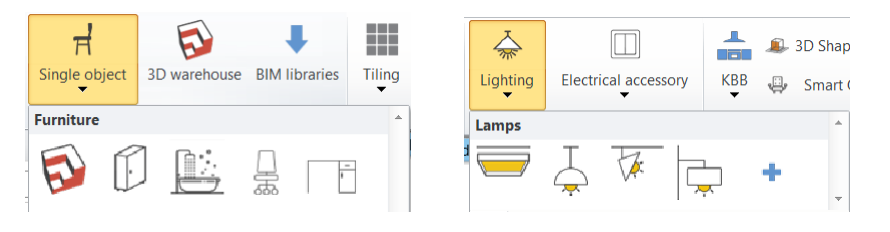

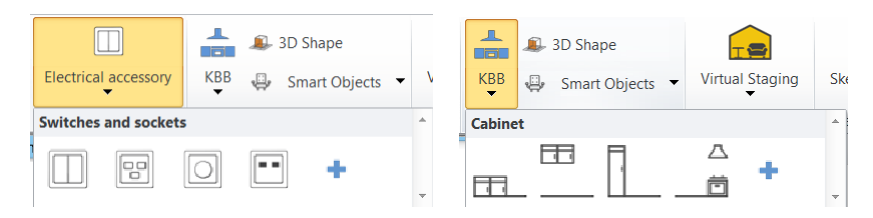

# <span id="page-10-0"></span>**1.9.** New Paneled Doors

For The Paneled doors category is extended with 32 new typical paneld doors.

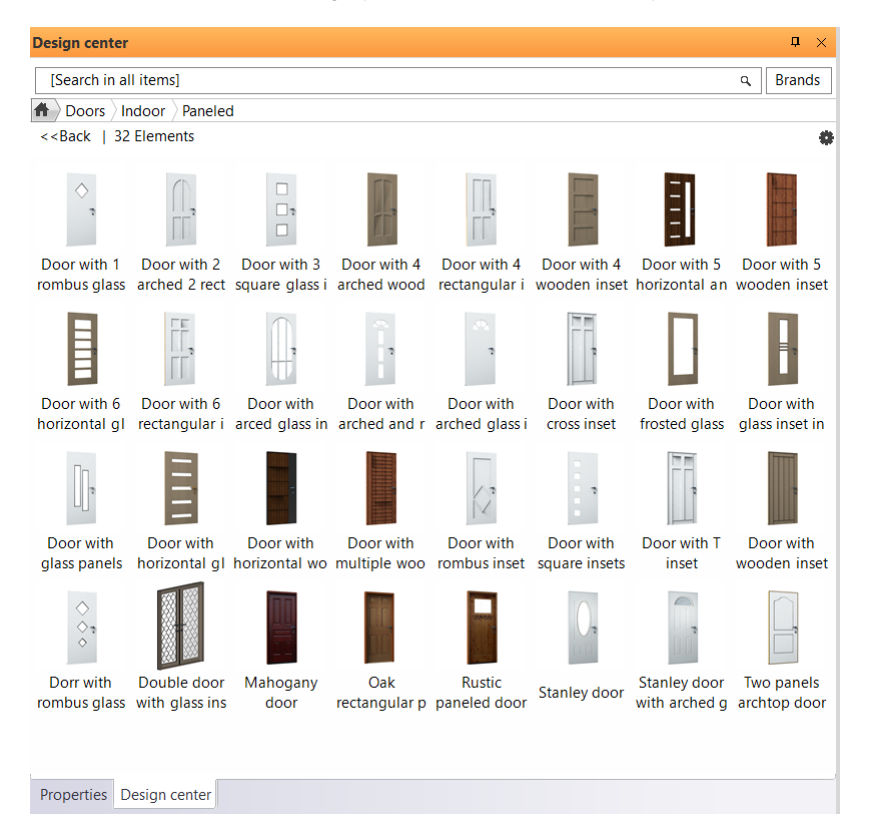

## <span id="page-10-2"></span><span id="page-10-1"></span>1.10. New grips

⊸⊣ ⊪

### 1.10.1. Parapet height /relative height modifier

For elements such as doors and windows clicking on the grip will cause the change of parapet height. In addition for elements such as object, column, beam clicking on the grip will cause the change height relative to floor.

Internal

External

#### <span id="page-10-3"></span>1.10.2. Wall marker Wall marker on the floor plan displays sides: internal and external.ZIMMER **BÀD PARKETT RARA**  $\frac{90}{260}$ **FLIESEN** 11.70 m<sup>2</sup> 11.06 m<sup>2</sup>  $\frac{160}{260}$ e interpreta receptoris com as assembly प्रसंस्कृ МW ٨ 쬨 貿易 88  $13.4<sub>m</sub>$

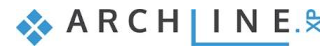

### <span id="page-11-0"></span>1.10.3. New grip points for ceiling, sweep 3D

Extended grip points help the editing of the selected element.

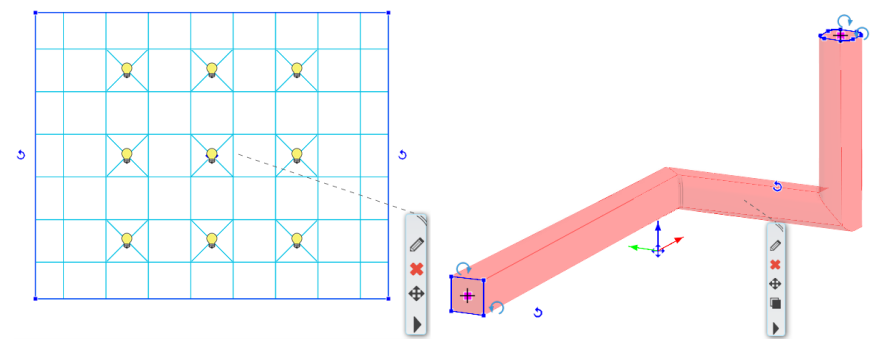

### <span id="page-11-1"></span>1.10.4. New rotation grip at 2D elements

New rotation grip for 2D elements: line, polyline, arc, text, 2D group, raster image. The rotation icon on the right side disappears.

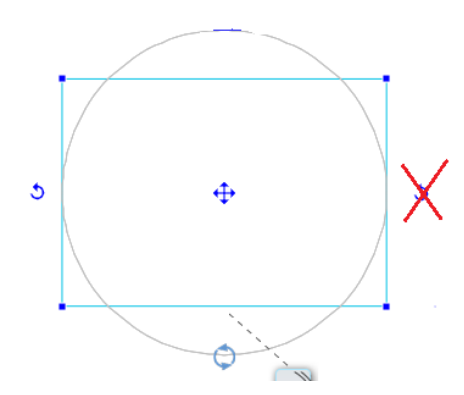

#### <span id="page-11-2"></span>1.10.5. Text height modifier

Selected text height is editable by temporary dimension.

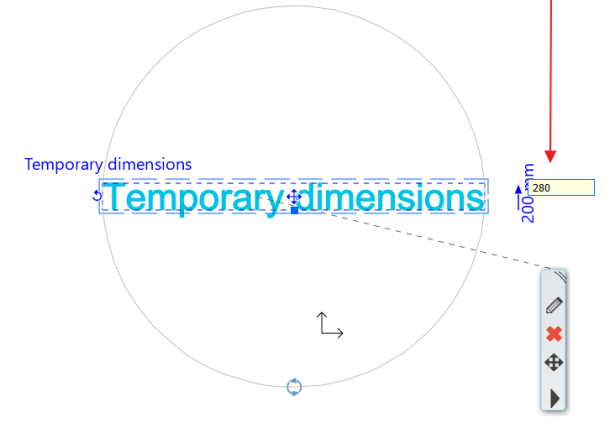

### <span id="page-11-3"></span>1.11. Nudging Elements

Nudging is a very simple way to move the selected elements. Press the keyboard arrow keys to move the elements horizontally or vertically in specific distance. Each press of a keyboard arrow key moves the selected elements with the normal or fine increments.

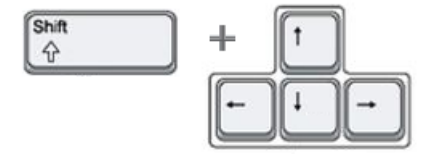

Nudge settings: Set up your setting in Option dialog > Snap and Grid panel. Default increments:

Normal - 100 mm. Increment to move the selected elements (Pressing the arrow keys on keyboard)

Fine - 10mm.

Fine increment to move the selected elements (holding down the SHIFT key then selecting the arrow keys on keyboard)

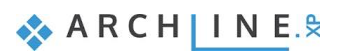

# <span id="page-13-0"></span>**2. Interoperability**

### <span id="page-13-1"></span>2.1. Multiple instances of ARCHLine.XP

Some users are so multitasking that they need everything to be done together or in parallel. ARCHLine.XP 2019 can bring them this kind of ease. Now it is possible to run multiple versions of ARCHLine.XP 2019 at the same time.

Using multiple instances of ARCHLine.XP you can copy data from one project to another.

To copy a part of your floor plan from one project to another, using multiple instances of ARCHLine.XP, simply use the copy and paste clipboard commands in Edit menu.

Note: This function is disabled in Studio version.

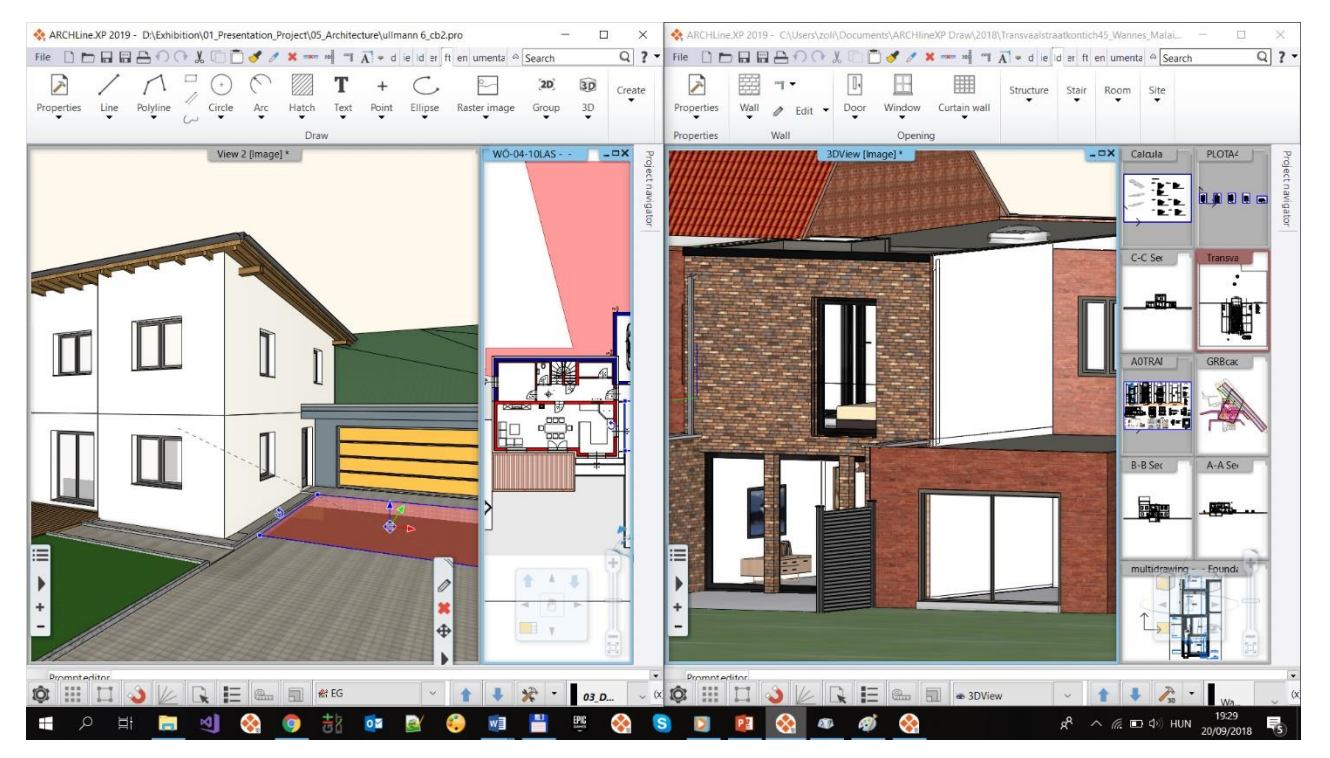

### <span id="page-14-0"></span>2.2. Renewed worksharing with Multi-user (team) mode

The Teamwork tools makes available to work on the same project with your colleagues together. Every part of your project updates automatically, so that the plan and the documentation are one coherent unit through the lifecycle of it.

Rules of the game:

- Teamwork allows simultaneous access to a shared model through use of a central model.

- The central model has to be saved on a network drive to which all team members have access.

- Master working area is privileged to define team project fundamentals (Storey structure, layers, geo-location and initial state of the project)

- All users work locally on different working areas. Every user can manage one working area in active state to which new elements are added.

- Graphic Override enabled to provide different output of the view (color, line types, line weight, half-tone, and hatch pattern).

- Save command means synchronizing local working areas with central model so that other users can see the updated workFlow diagram:

#### <span id="page-14-1"></span>2.2.1. Flow diagram for setting up Team project

- 1. Administrator creates a new Team project by choosing New project when ARCHLine.XP starts. Location of the command: File > Teamwork > New project In the Save dialog, Administrator specifies a file name and directory location for the central model on a network drive to which all team members (users) have access.
- 2. Administrator adds new users by defining the name that will be used to login. Password is optional. The following image shows the User administration dialog, adding users.

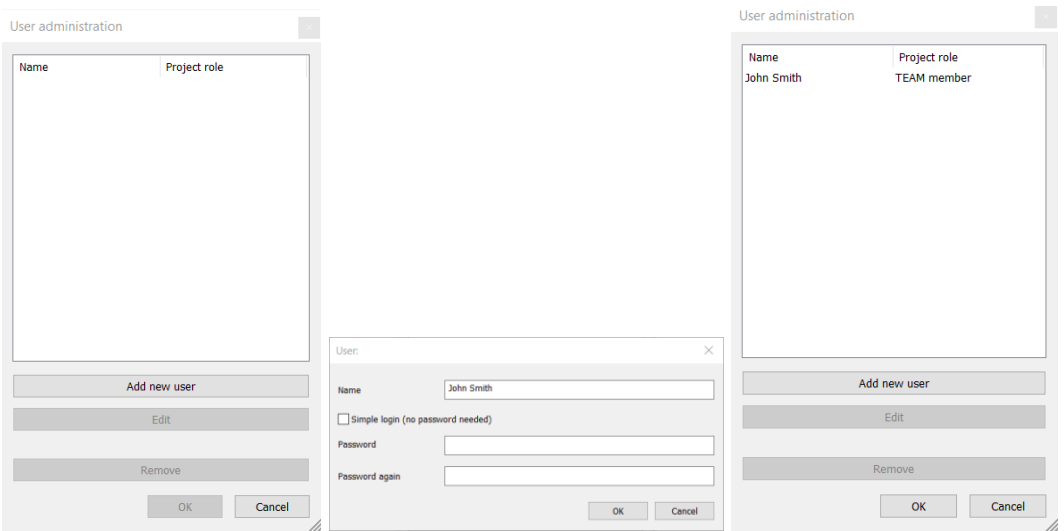

3. Administrator will login choosing one of the identity already defined.

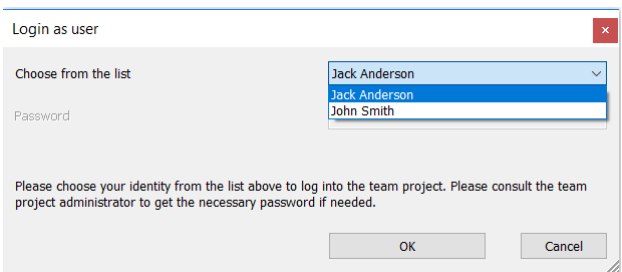

4. The next step is to create the Master working area. Master working area is the only working area where password is required to enter.

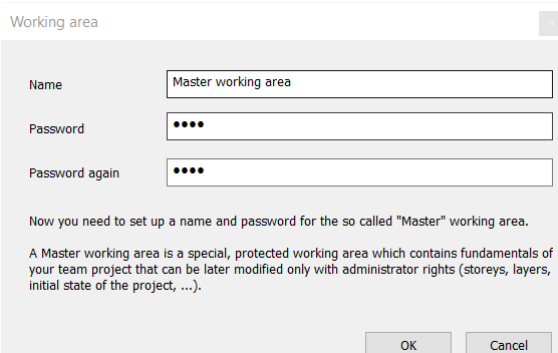

5. Additional working areas can be created to provide simultaneous access to a shared model for the other users.

Working area manager

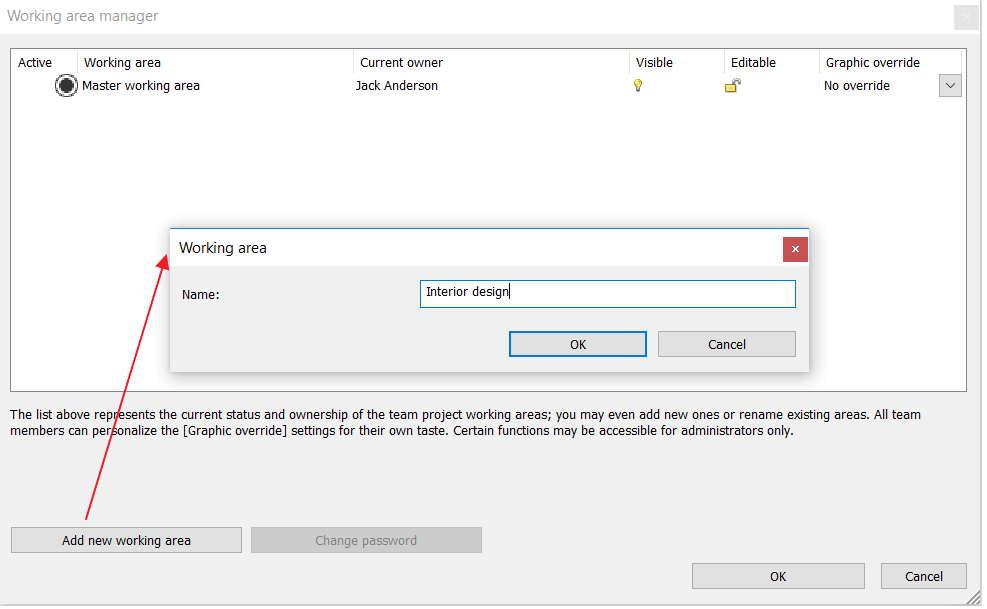

The following image shows the Working area manager dialog, with two working areas.

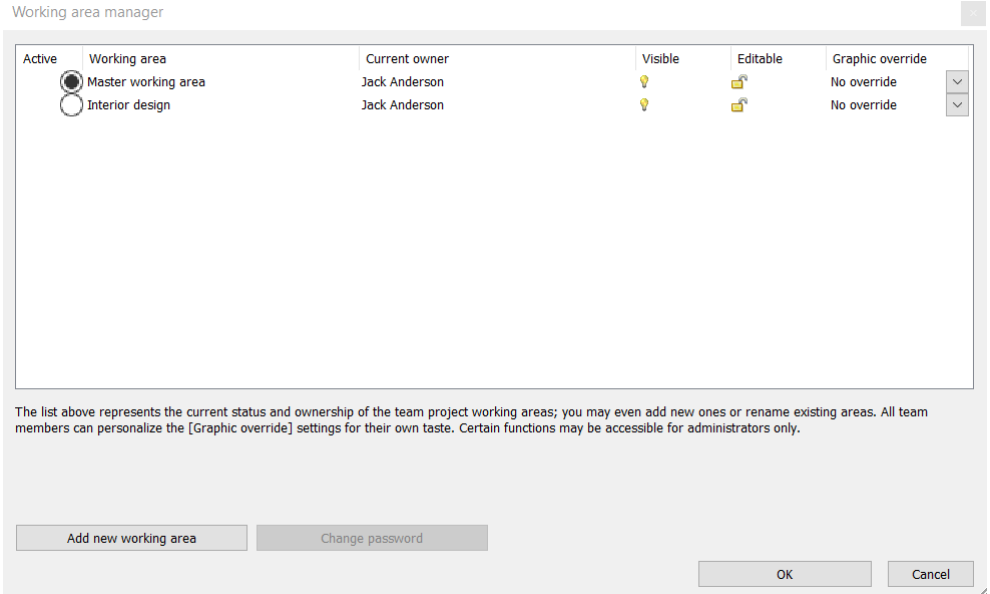

- 6. Administrator resaves the project.
- 7. Users can login choosing one of the identity already defined and begin to work on Team projects.

#### <span id="page-16-0"></span>2.2.2. Setting up working areas

The workspace is a collection of elements handled by a team member, eg. walls, windows, doors, stairs, etc. Only one user can edit each working area at a given time. All users can view the working areas owned by other users, but they cannot make changes on it.

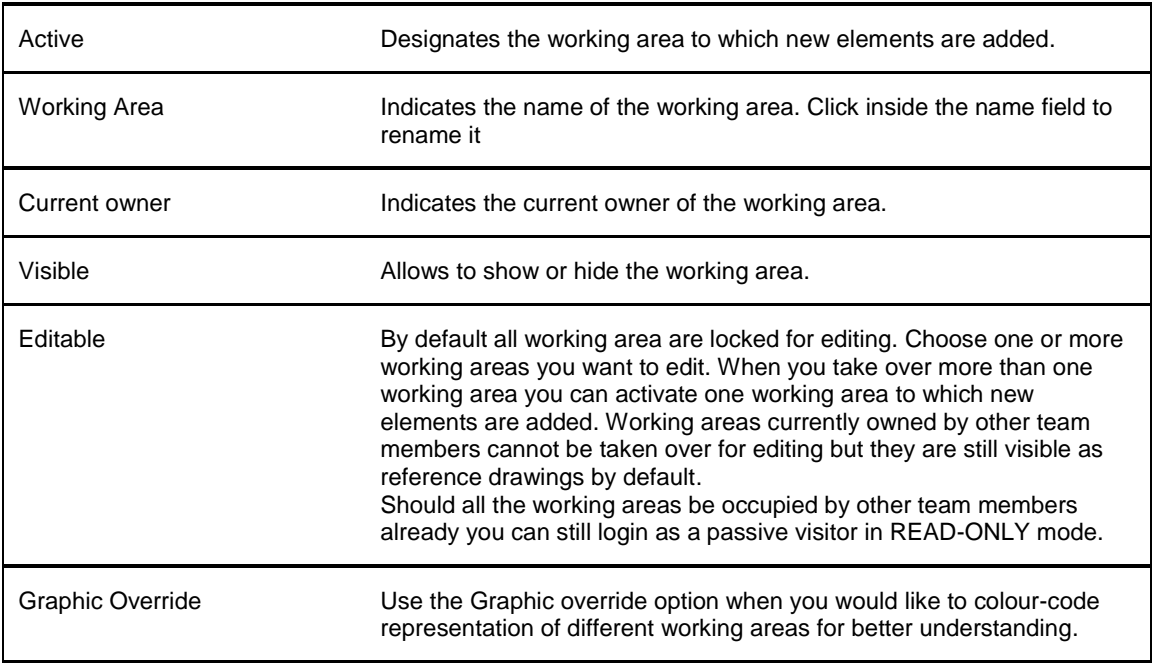

The Working area manager dialog provides the following information:

#### Working area manager

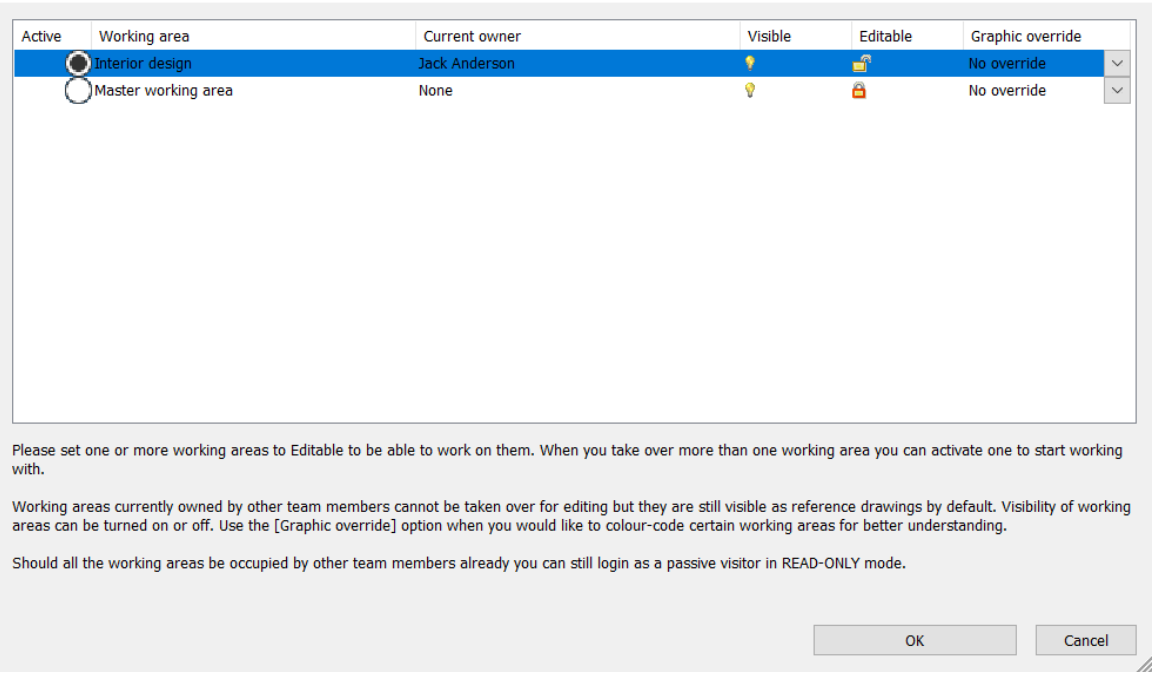

#### *Choose the active working area*

User can only create elements in the Active Working Area only. Click on the circle icon in the first column to select your active working area.

#### *Visible*

Choose the working area you want to make visible. You can improve performance if you hide working areas that are not required for your current work.

#### *Editable*

Choose one or more working areas you want to edit. Working areas currently owned by other team members cannot be taken over for editing.

#### *Graphic Override*

You can specify graphic override of color, line types, line weight, half-tone display, and hatch pattern. When the Halftone option is enabled the halftone of the element colour will be used for representation. Hatch pattern can be also overridden in case the element has hatch pattern representation.

#### <span id="page-17-0"></span>**2.2.3. Changing the Editable Status of working areas**

If you want to create new elements on a different working area you have to close the Team project and open it again.

Login as an user and choose another working area

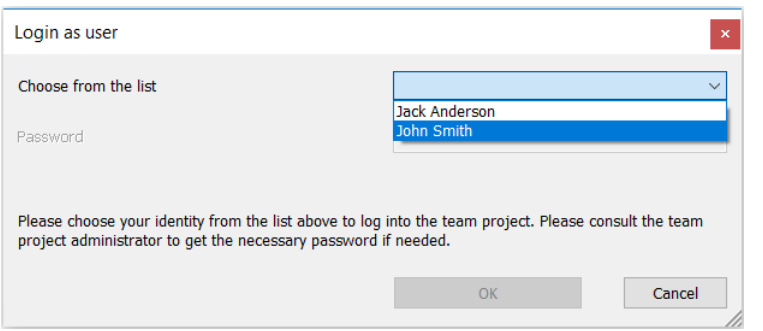

You can only set the active state of a working area that is not owned by another user.

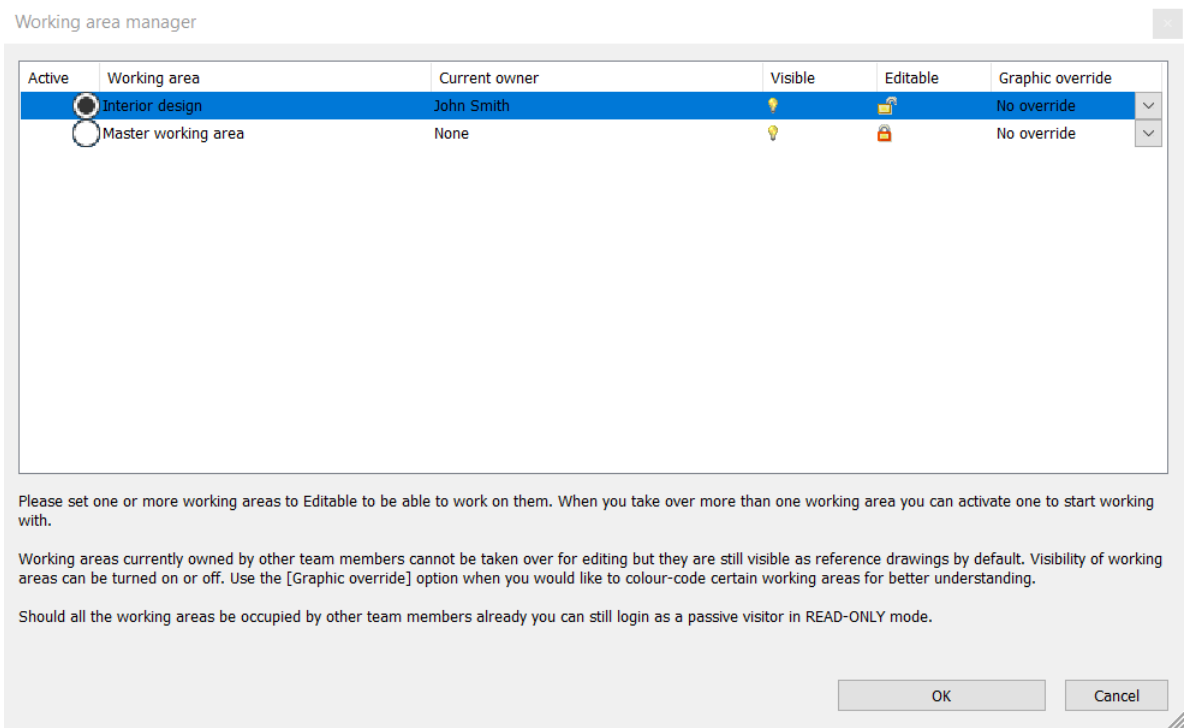

#### <span id="page-17-1"></span>2.2.4. Work offsite or offline

Change to Offline mode is useful when you are not connected to the network to save your changes.

Working in OFFLINE mode you can work on the project and make changes on your editable working areas far from the team, with no network connection.

Project changes are saved on your hard drive each time you modify and resave the project.

To share changes with the team members switch back to ONLINE mode when you can do that and save the project file.

Location of the command: File > Teamwork > Administrative Tools > Creating a Local Copy for Offline mode

Note: all changes made on this project are not available for other team members until you switch back to ONLINE mode and save the project again.

### <span id="page-18-0"></span>2.2.5. Update Local Copy to the central model

Using this command you join again to the Team and synchronize your changes with central model. You can update your local changes to the central model and you will see the latest changes from other team members

#### <span id="page-18-1"></span>2.2.6. Reassign elements to a different working area

In the drawing area, select elements you wish to reassign. Select the target working area.

#### <span id="page-18-2"></span>2.2.7. Convert Team project to single-user project

The command converts Team project to single-user project.

Location of the command: File > Teamwork > Administrative tools > Convert Team project to single-user project Save the project.

- Exit from the project.
- <span id="page-18-3"></span>• Open the project again. From now on you can work in single user mode.

#### 2.2.8. Change active working area on the View Control Bar

The View Control Bar always displays the active working area.

To change the active working area, click on the Drop-down list and select another one. You can choose from editable working areas only.

The active working area drop-down provides the same function as the corresponding dialog clicking on the File > Teamwork > Working Area Administration command.

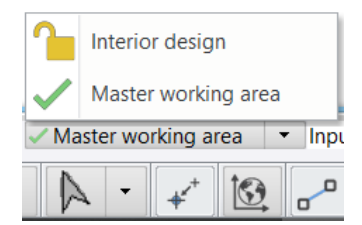

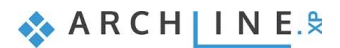

### <span id="page-19-0"></span>2.3. Design Phases

Using design phases you can separate the building construction into multi-phase design. Building renovation projects, or the project complexity often requires to separate in multiple phases.

#### *Design phase*

The design phase can be Existing and New.

When creating a new element, it will be associated to the current phase (Existing or New). Demolition is NOT a phase you cannot create an element with demolished phase. Any elements can be set for demolition with modification command.

The design phases can be tracked in full documentation, so 3D views, sections, elevations, and consignation lists follow the status of the current phase.

- 1. New Elements are created in the New Construction phase.
- 2. Existing elements are created in the Existing Phase
- 3. Demolished: The element created in the previous phase disappears in the given phase.

Any elements can be set for any other design phase with modification command. Select an element and set the

#### **Phase filters**

Phase filter means rules applying to display of elements based on their phase status: new, existing or demolished. ARCHLine.XP comes with 5 phase filters:

- a. All phases<br>b. Existing pla
- **Existing plan**
- c. Demolition plan<br>d Fxisting plan aft
- Existing plan after demolition
- e. New construction plan

The following images display a floor plan with existing wall, demolished window and new window in different phases:

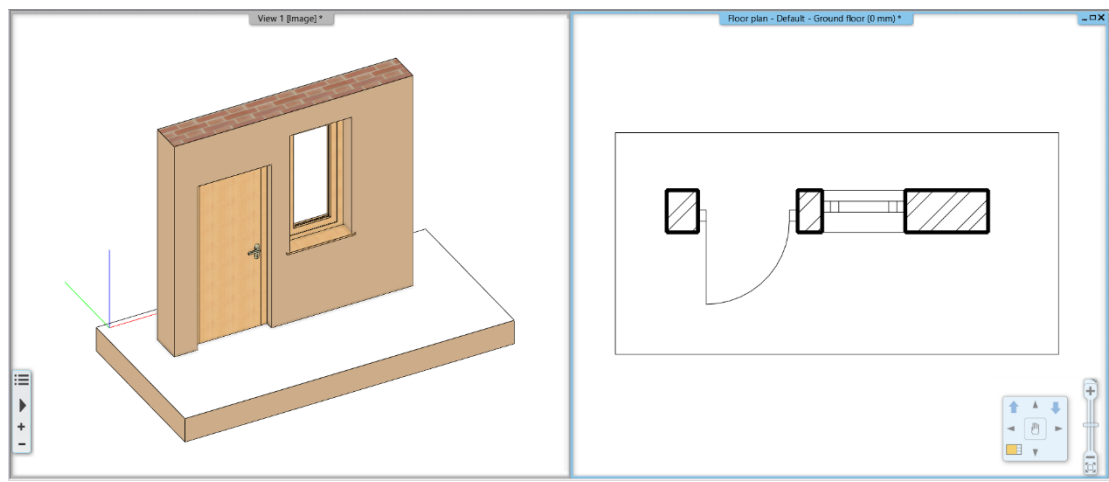

Phase filter: Existing plan

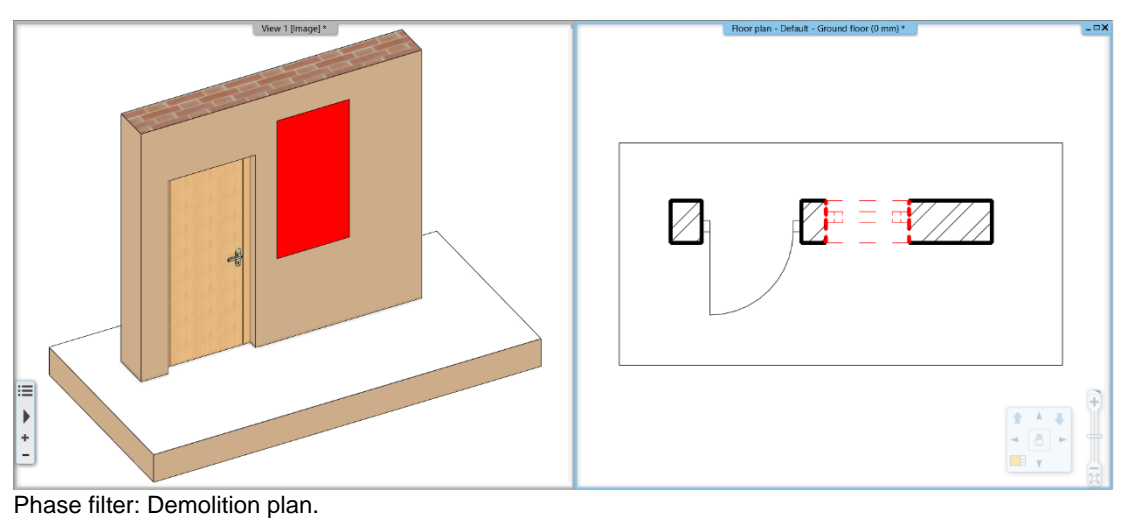

ARCHLine.XP in 2D marks with red and in 3D automatically refills the void in red left by the demolished window.

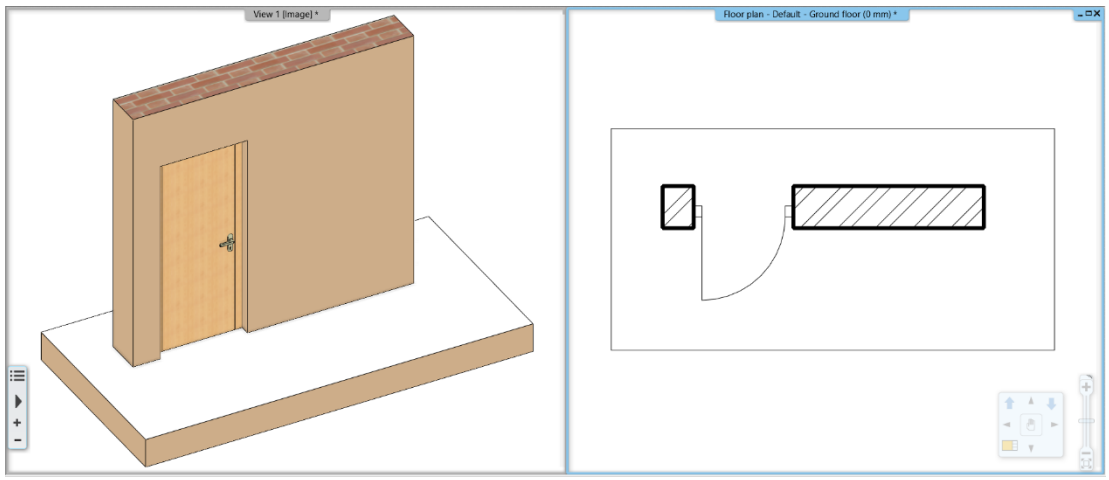

Phase filter: Existing plan after demolition

ARCHLine.XP in 3D will automatically refill the void left by the demolished window within the wall.

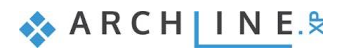

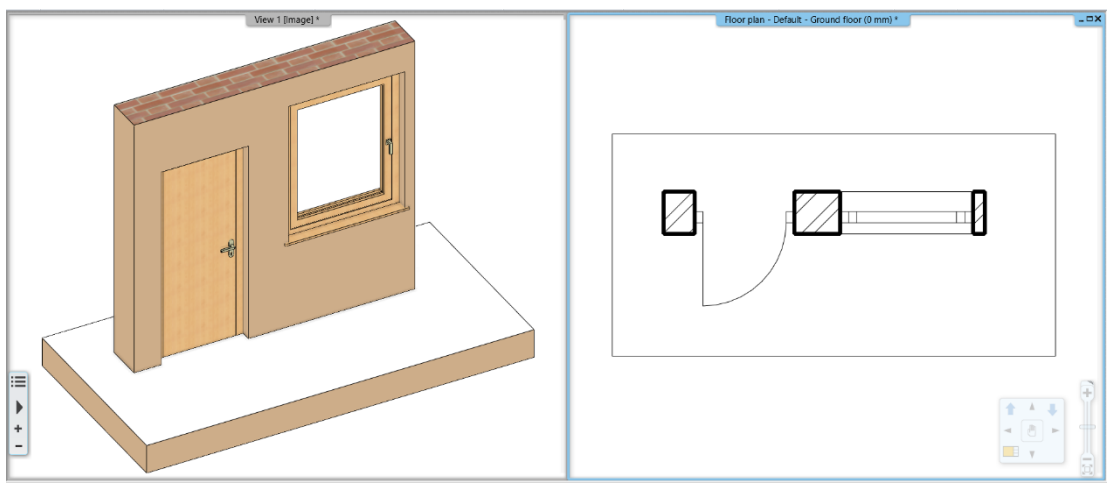

Phase filter: New construction plan

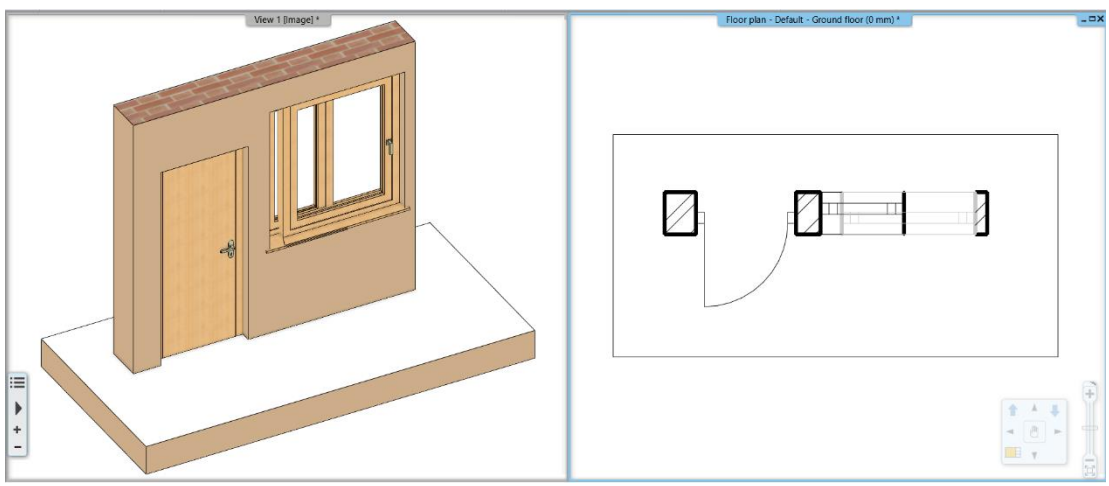

Phase filter: All ARCHLine.XP displays all elements with different colors.

The following image displays a real floor plan with different phase filters:

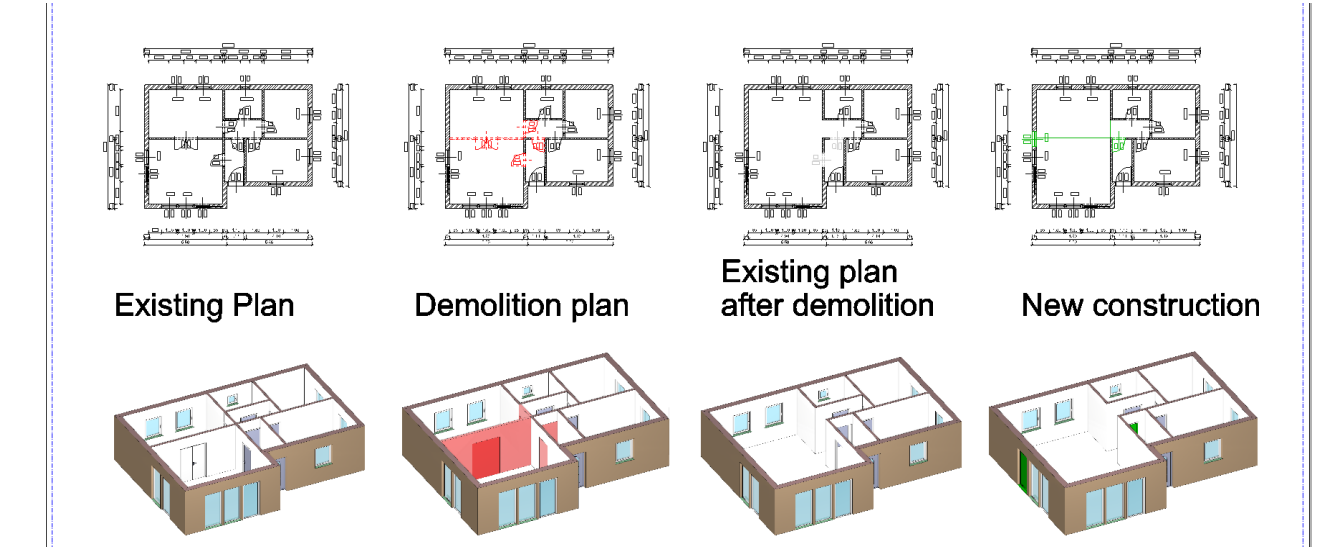

# <span id="page-22-0"></span>2.3.1. IFC export extended with Design Phase filter

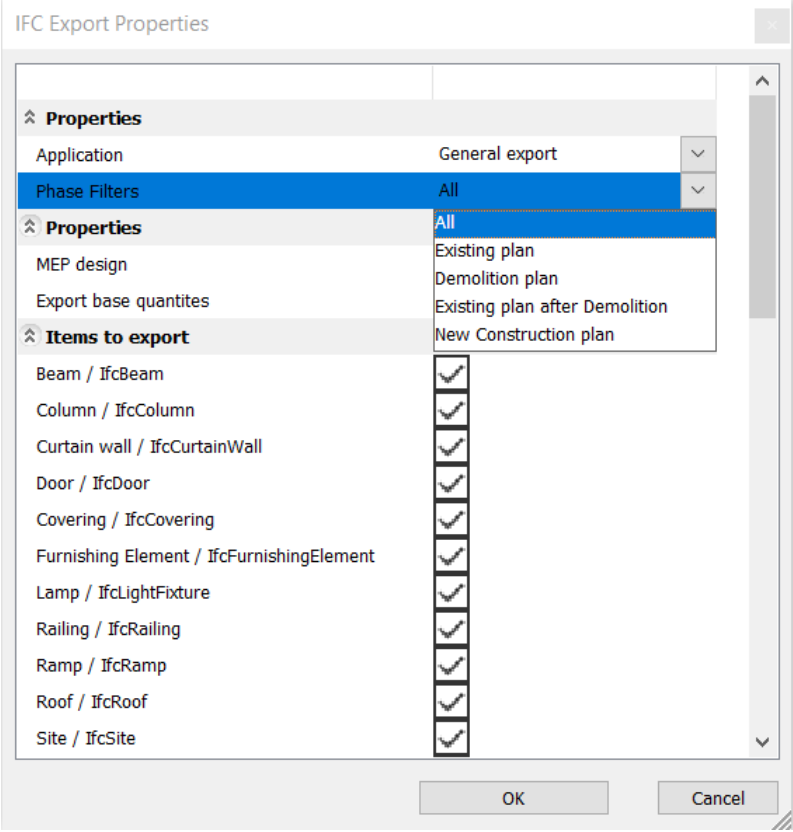

### <span id="page-23-0"></span>2.4. Layer Variations

Layer variations is a new feature in the organization of project data.

When the project has entailed so much information that it becomes confusing to understand you can control the project visibility by Layer variations.

Switching between variations you can hide or show the desired part of the project in one step.

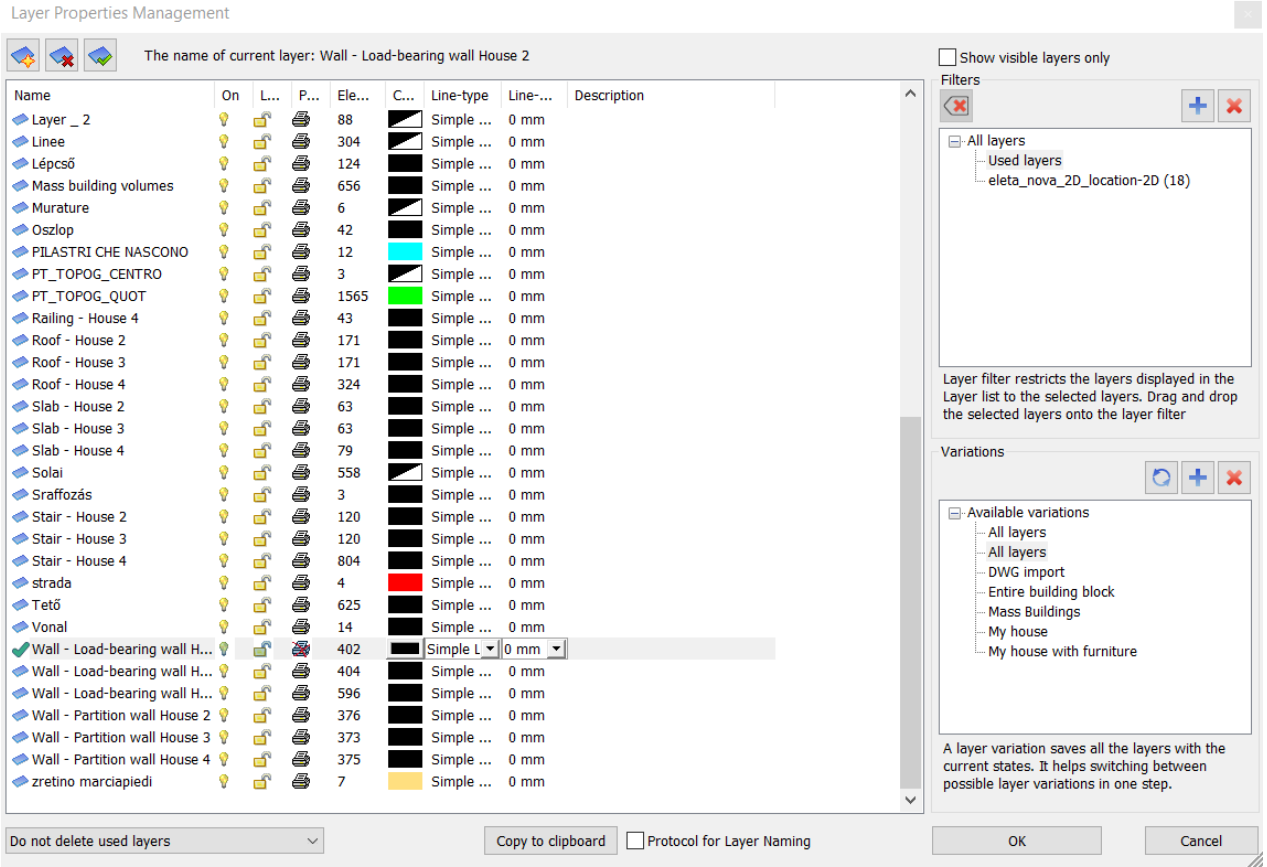

#### <span id="page-23-1"></span>2.4.1. Delete all items on a layer and purge the layer.

The new toggle button in the bottom left corner of the Layer Properties Manager Dialog allows to delete layers that contain items.

# <span id="page-24-0"></span>**3. Architectural Enhancements**

### <span id="page-24-1"></span>3.1. Join two windows as corner window

Any combination of standard windows can be joined. Wall ends allow window joins. It is allowed to pull them apart and using the trim/extend to wall corner.

There are two methods to create the corner windows:

- 1. Automatic<br>2. Manual
- Manual

#### *Automatic*

To create a corner window place two windows on each side of a corner where two walls meet. Using the Join two windows/doors on wall corner command select the first abd second window. ARCHLine.XP can create a corner post between two windows.

#### *Manual*

Select the first window, and drag it to the corner until you see the window snap to the end of the wall.

Using the Resize empty void command you can extend the void separately on left or right side of the door / window, breaking the wall properly on wall junction.

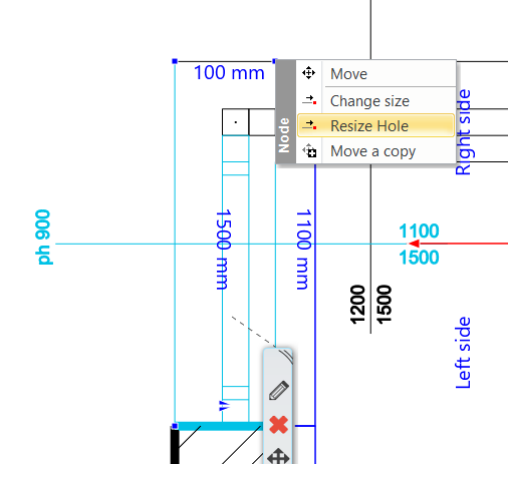

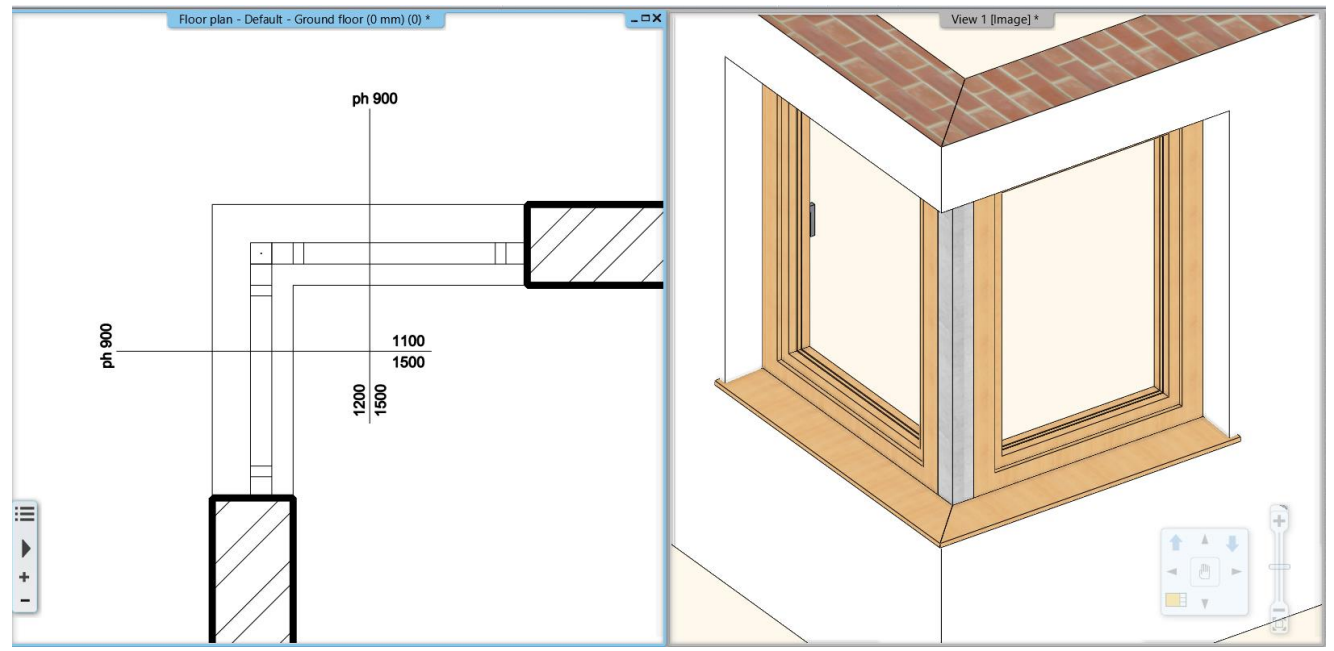

#### <span id="page-24-2"></span>3.2. Renewed ramp tools

Creating a ramp with or without handrails and a landing is easy to accomplish using the renewed Ramp tool, which behaves much like the stair tools.

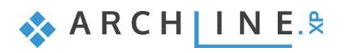

3 new tools are available: -Straight sloped ramp -Arc ramp -Two ramp segments connected by a landing

Ramps are drawn going up so they should be drawn from the lower part to higher. Ramp cross section is editable by Add Section Profile command

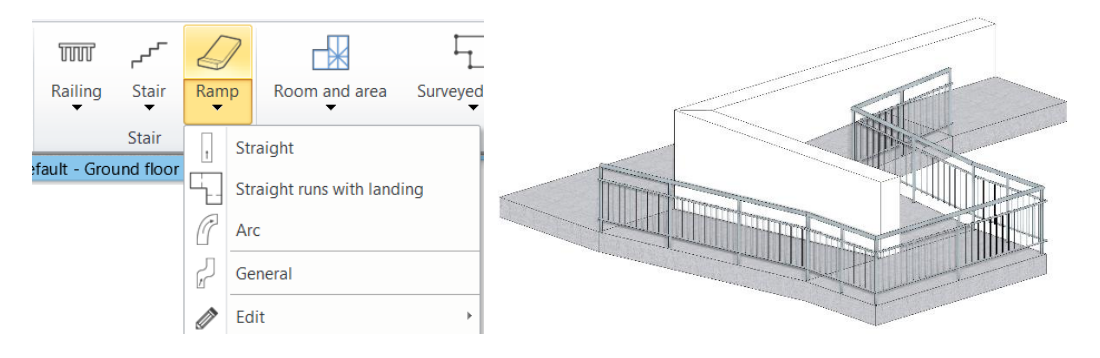

### <span id="page-25-0"></span>3.3. Brise Soleil

The modern building structures require the brise soleil objects. According the international standard we renamed the Outdoor Shader toll to Brise Soliel tool.

The tool is renewed. The Brise Soleils are ready to use as 3 separate tools in the ARCHLine.

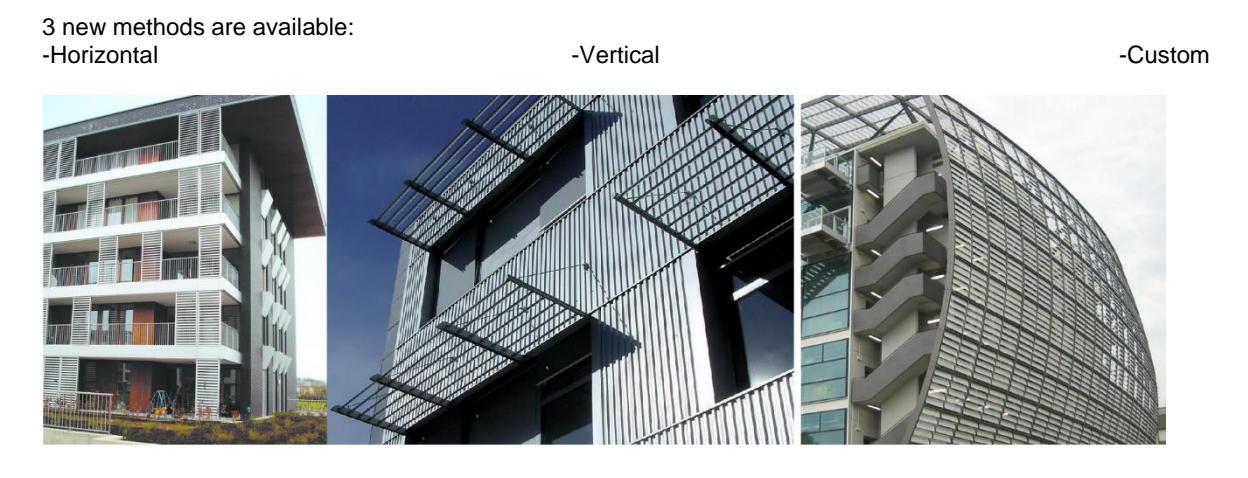

#### *Brise Soleil – Horizontal*

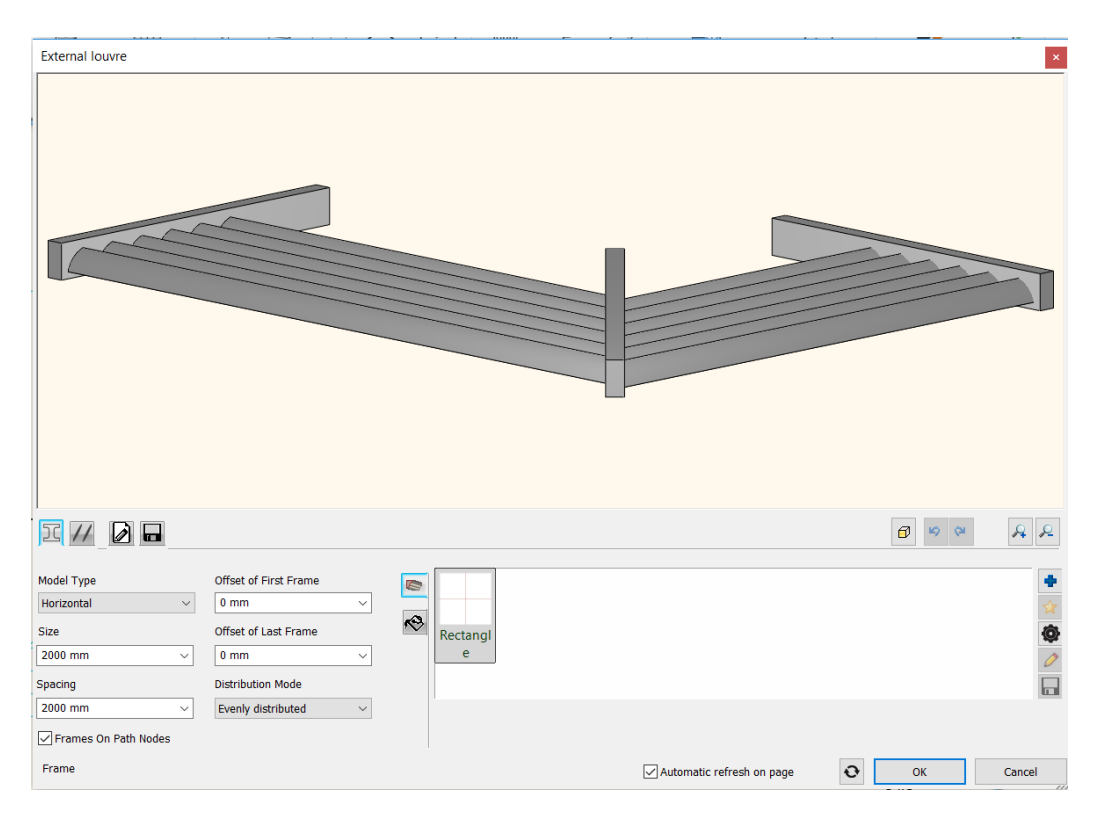

#### *Brise Soleil – Vertical*

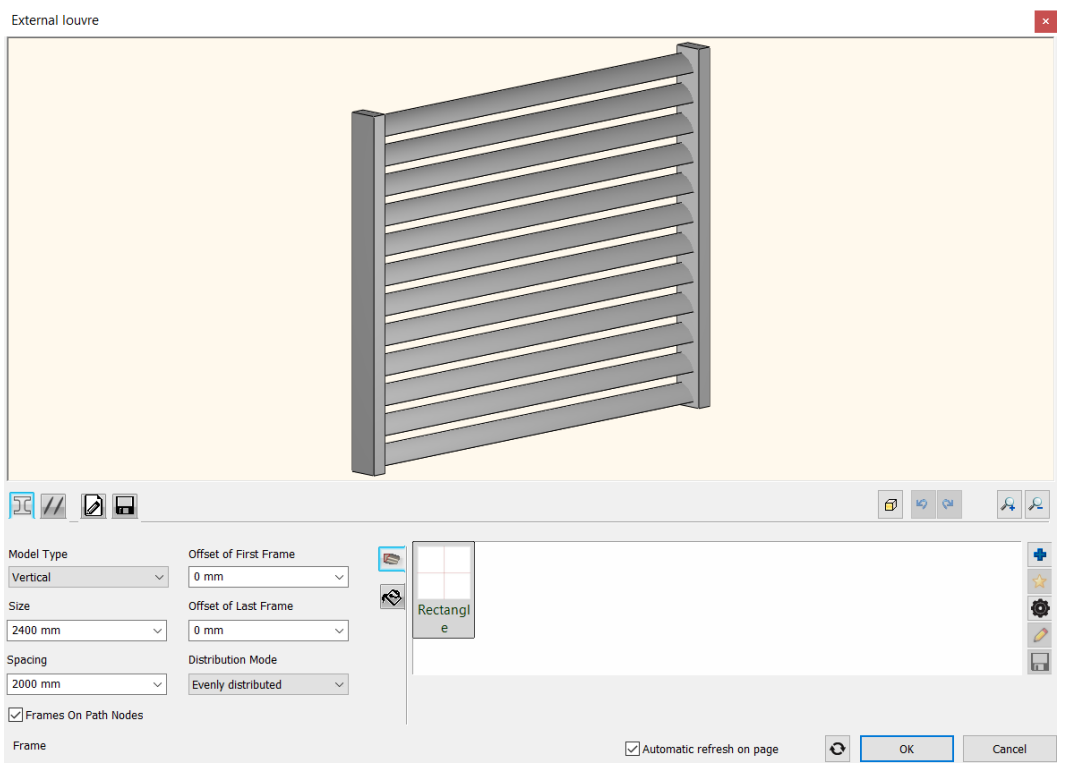

ARCH INE.

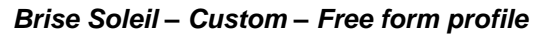

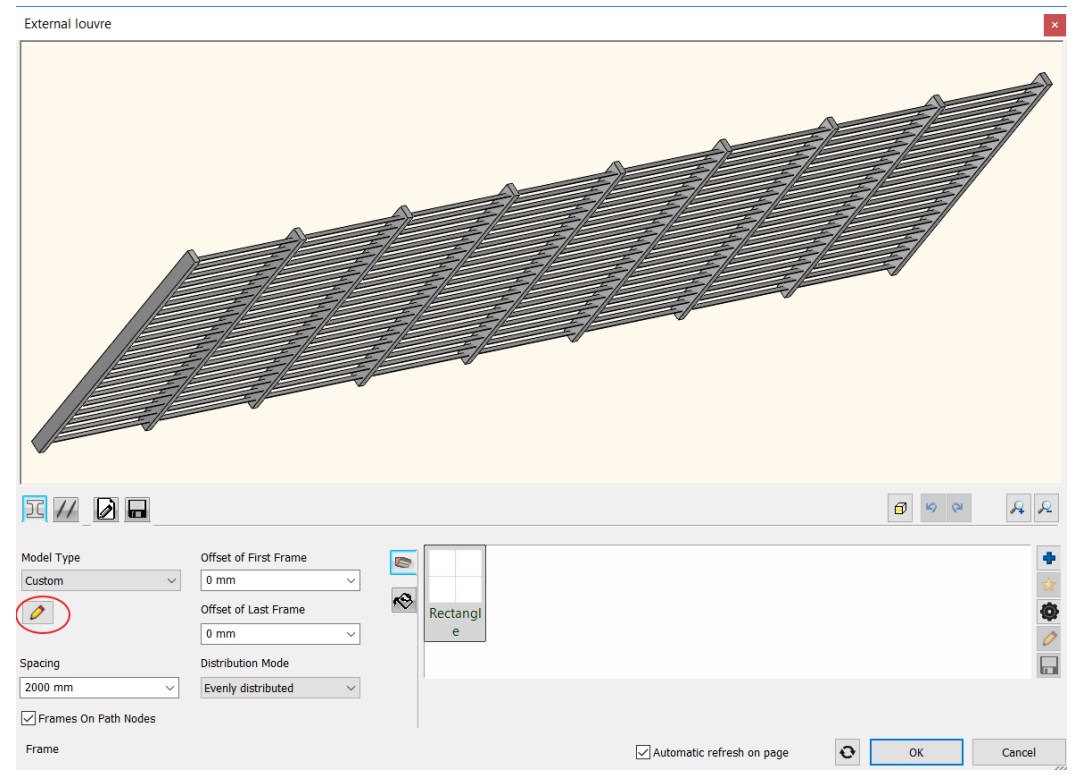

### <span id="page-28-0"></span>3.4. Uniforming a staircase contour appearing in various Edit Layout commands

The lower and upper contours of the stairs are also displayed in the editing commands. This way, you can decide whether the stair wall cut command is to hold the stairs above or below the stairs. Structurally, both situations may be justified.

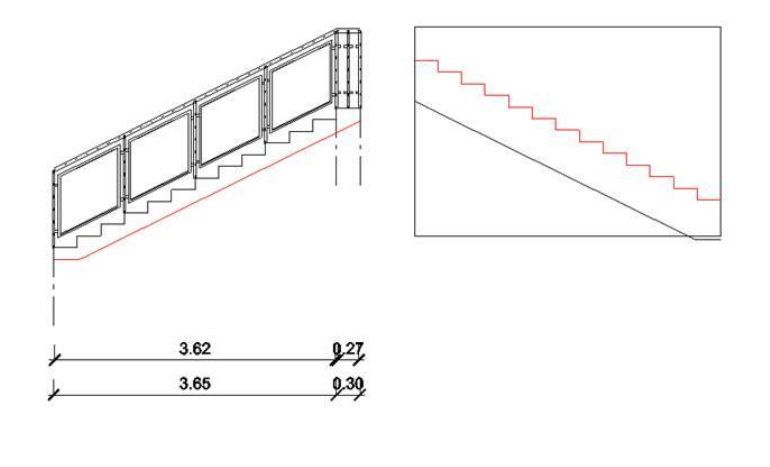

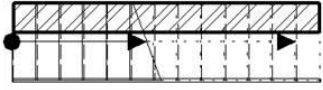

### <span id="page-28-1"></span>3.5. Roof with custom shape - cross section profile editable

When you create a roof with custom shape you sketch the profile first and then use that shape on the roof you create. This profile is available later to edit with Edit section profile command.

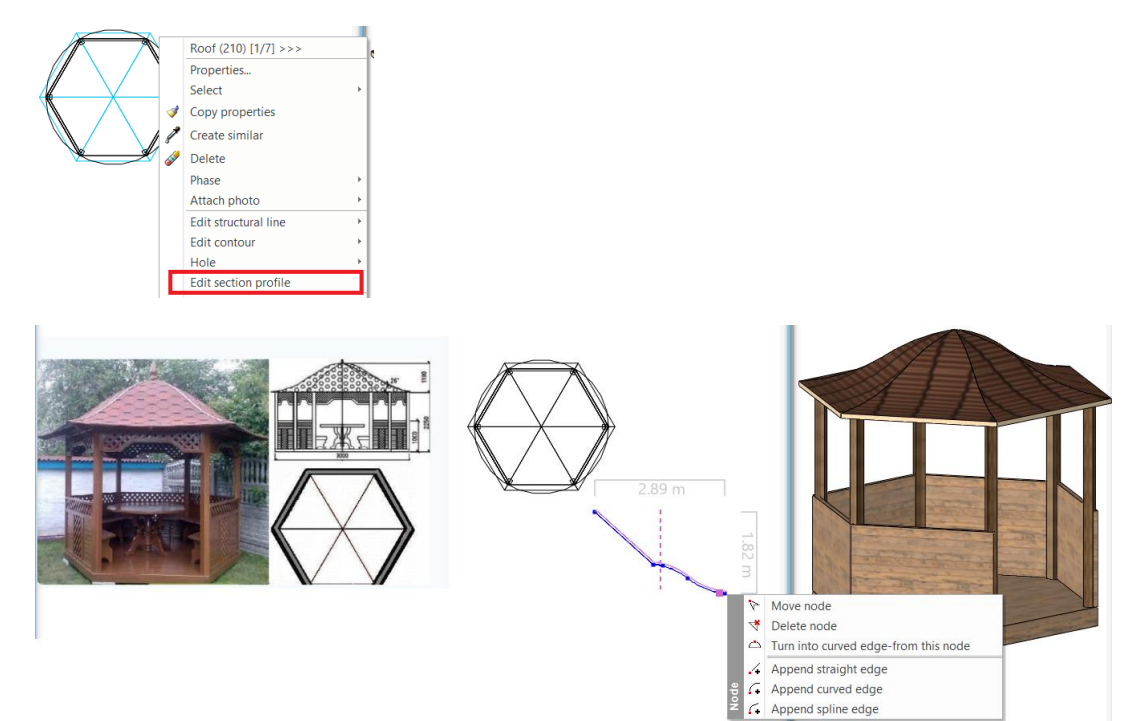

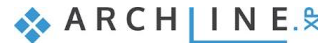

### <span id="page-29-0"></span>3.6. Wall Dimension to Core Layer axis

You can dimension the axis of the core layer in the wall.

Select the wall dimension command and switch on the Dimension to core layer only and the Dimension the midpoint

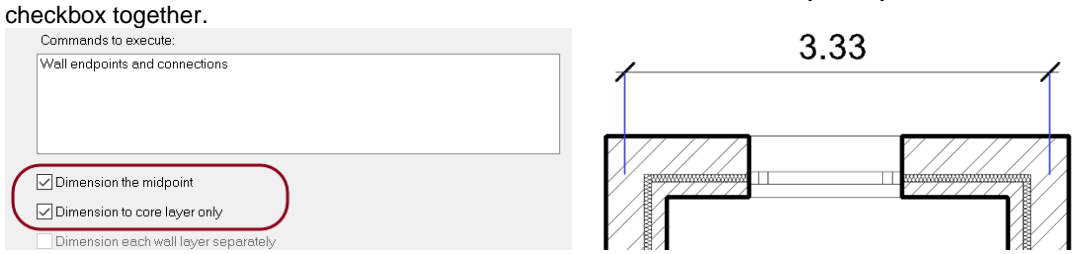

## <span id="page-29-1"></span>3.7. Wall Dimension to farthest end points

Building > All Walls dialog Dimension options is extended with this: The farthest end points of the walls.

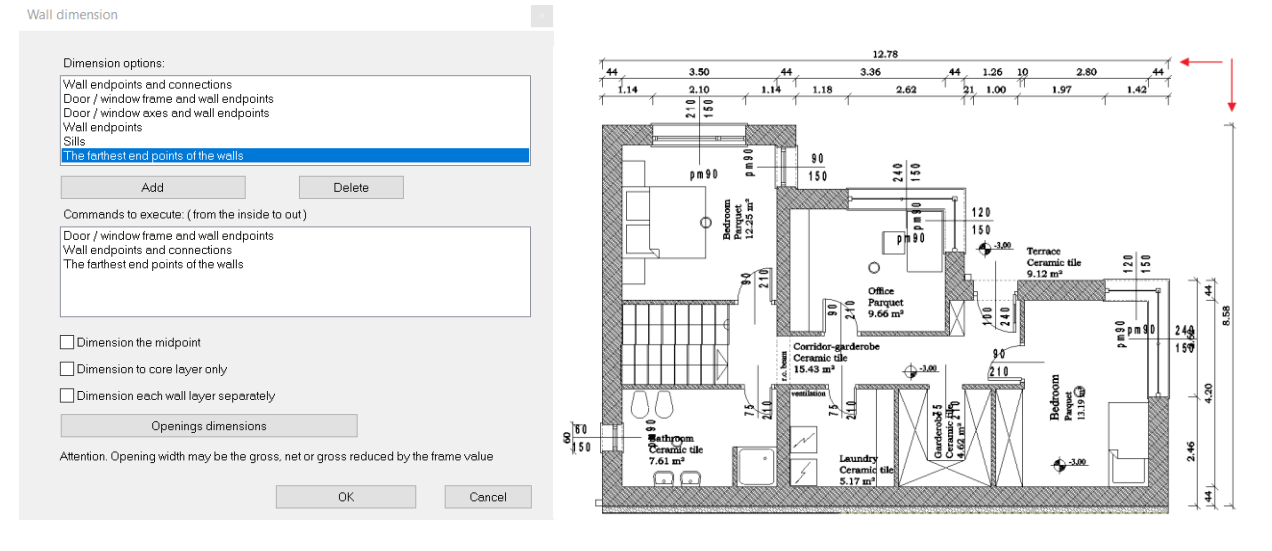

# <span id="page-30-0"></span>**4. Interior Design Enhancements**

# <span id="page-30-1"></span>4.1. Tiling with predefined patterns

Modern tiling layouts require novel interior design solutions. Number of built-in patterns has increased. New patterns: Triangle, Benzene, 3 parts hexagon, various Chevron types, Fan, Alhambra.

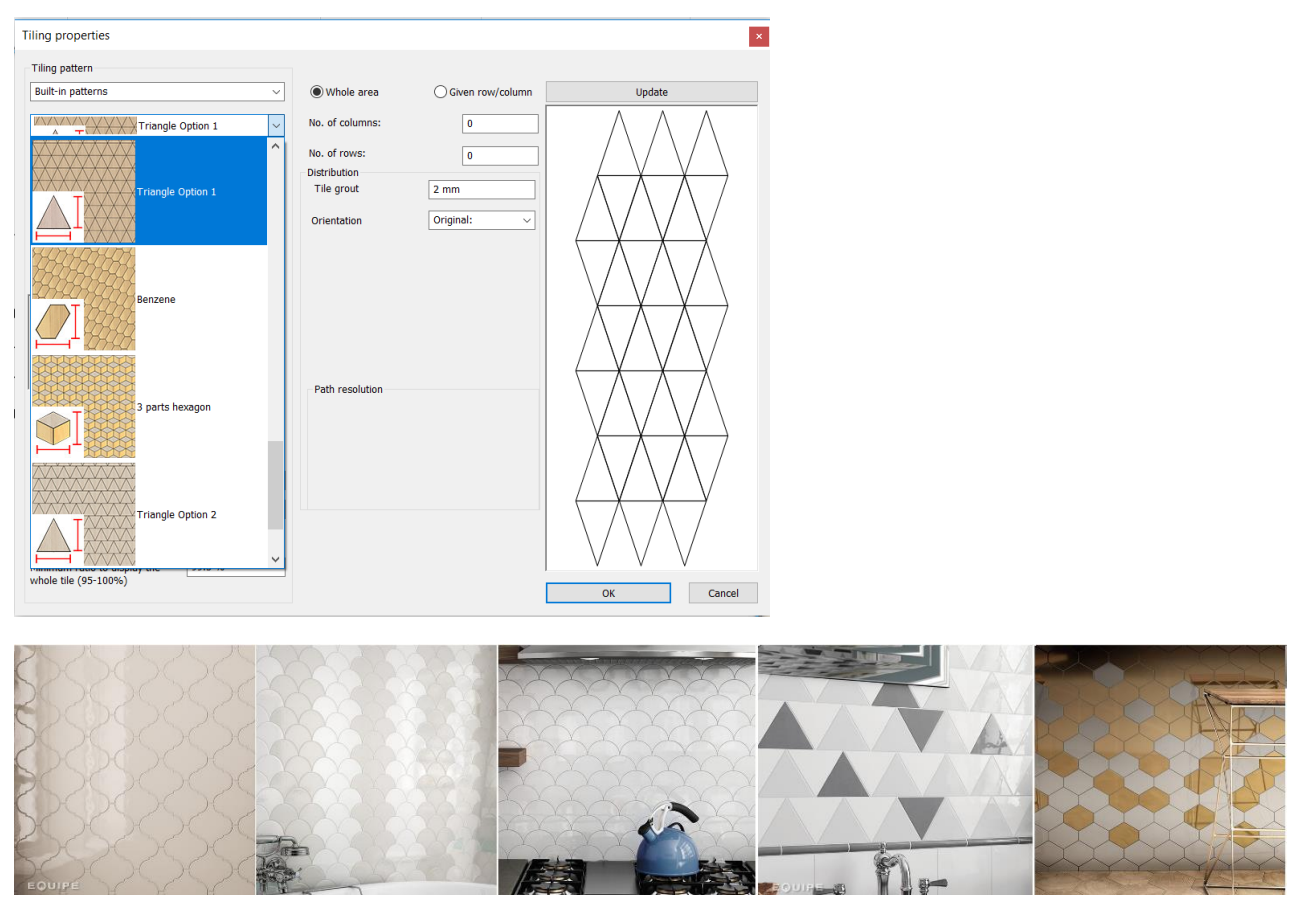

Examples: www.equipeceramicas.com

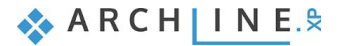

# <span id="page-31-0"></span>4.2. Tiling by pattern group

Tiling dialog: Tiling by pattern group is extended with new features to manage row and column shift (Dx and Dy). Tiling properties

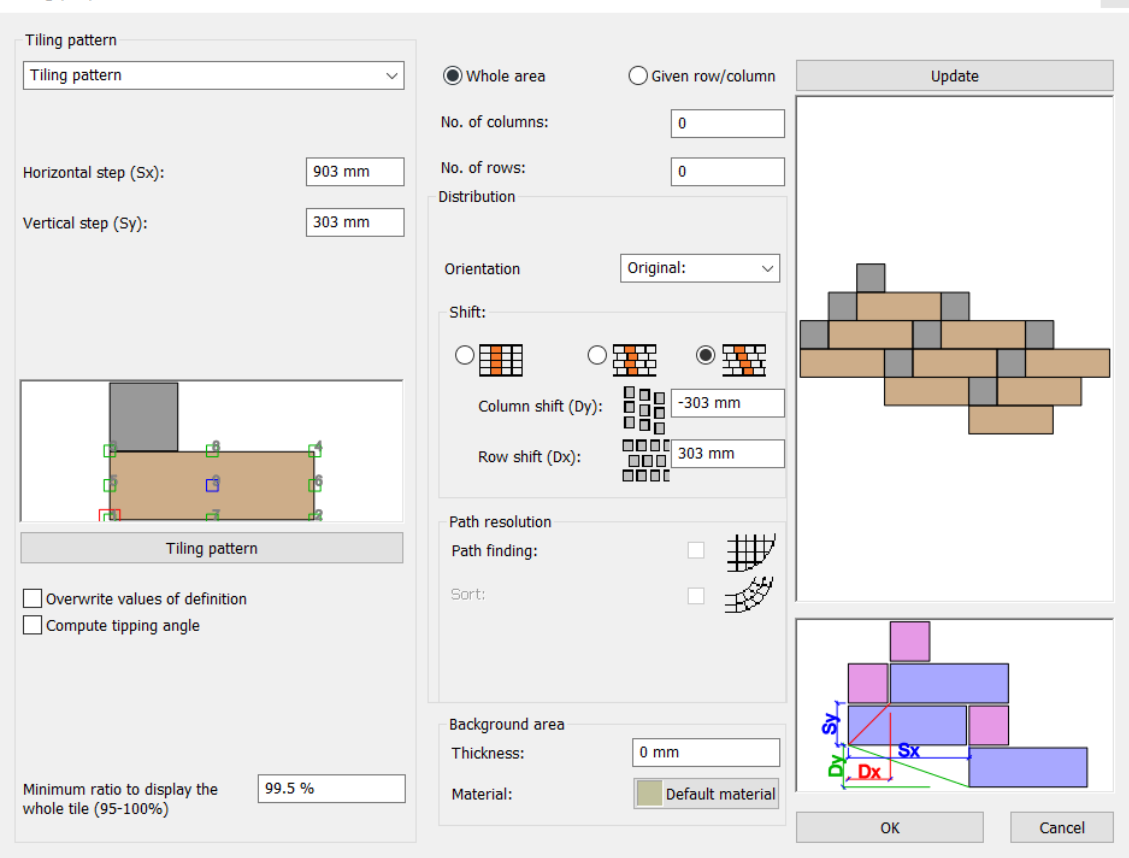

### <span id="page-31-1"></span>4.3. Tiling list sorted by rooms

The Tiling consignation is extended with a new Excel worksheet that lists the tiles sorted by rooms.

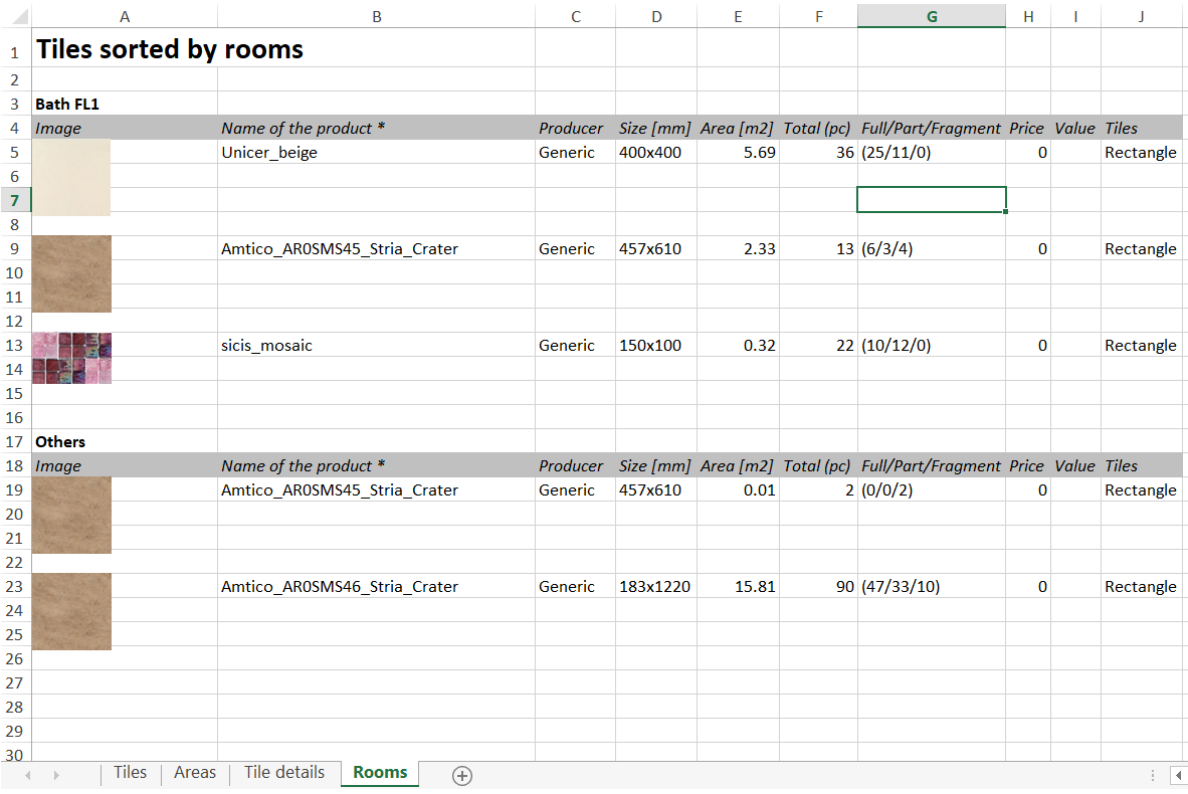

### <span id="page-32-0"></span>4.4. Picture in wall new feature: Managing transparent images

Images that are saved in PNG format can be transparent.

The Picture on Wall command has been expanded to handle PNG format images, so you can place any background and borderless shape on the wall.

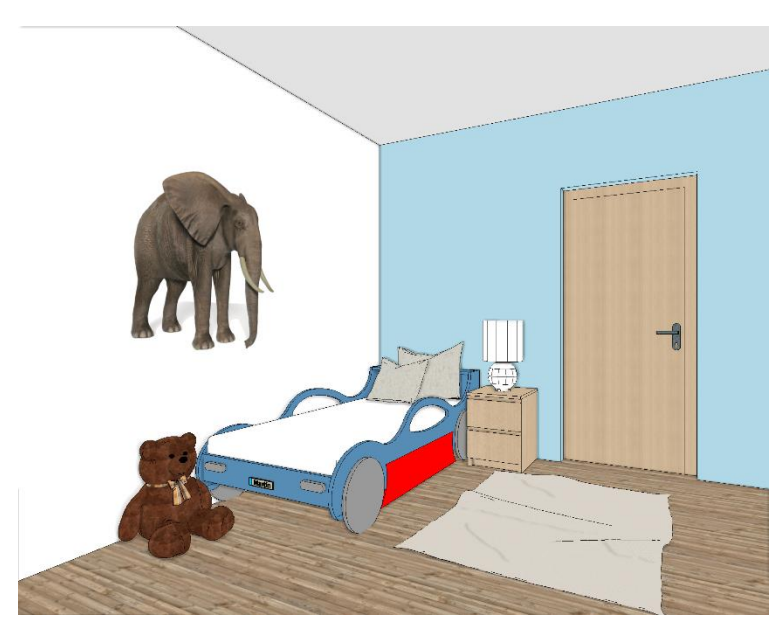

# <span id="page-32-1"></span>**5. Materials**

### <span id="page-32-2"></span>5.1. Color Card

The Colour Card is for replacing a colour or texture with another colour or texture you choose - but this time, the change will take place on the entire 3D model. It replaces the used colour or texture with one of the predefined group of elements.

With only one click, you can visualize how the building would look like in an entirely different colour scheme. You can either create a new Colour Card, or turn an existing material into a new Card.

In the Design Center, select the Material panel and In Model category

Click on a material you are going to convert. Click on Options button and select the command: Convert to Colour Card Group.

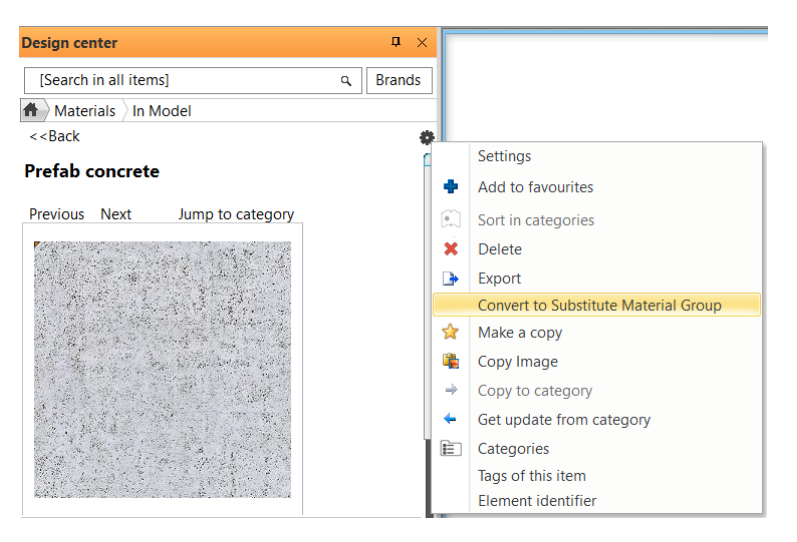

**ARCHINES** 

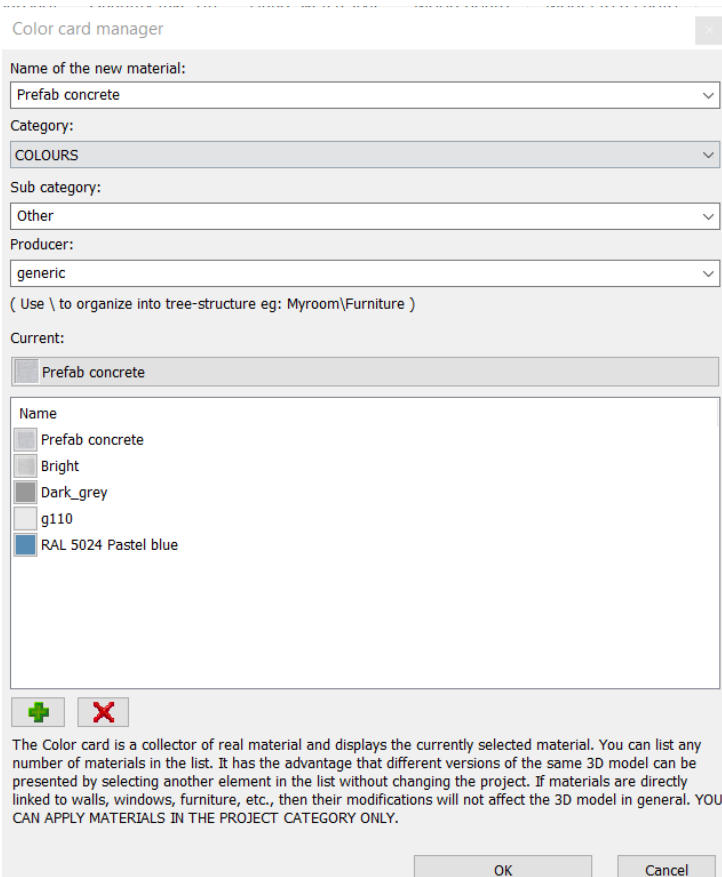

In the dialog you can add new materials, delete from the group and you can select a new current one. When you close the dialog with Ok, the program replaces the given material with the current one. Attention the material name remains the same!

You can change the current material from the Color CardArd anytime. Click on the arrow icon in the left top corner of the image or click on Options button and Settings command. Example:

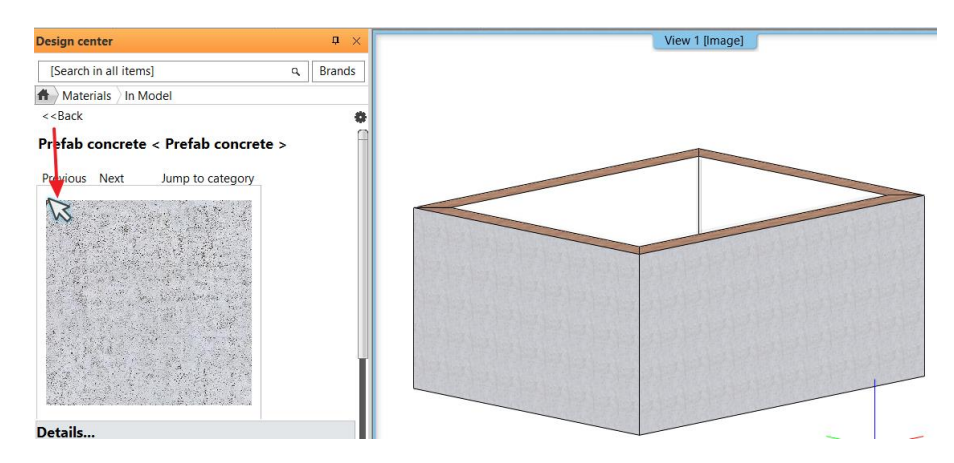

Select a new current material.

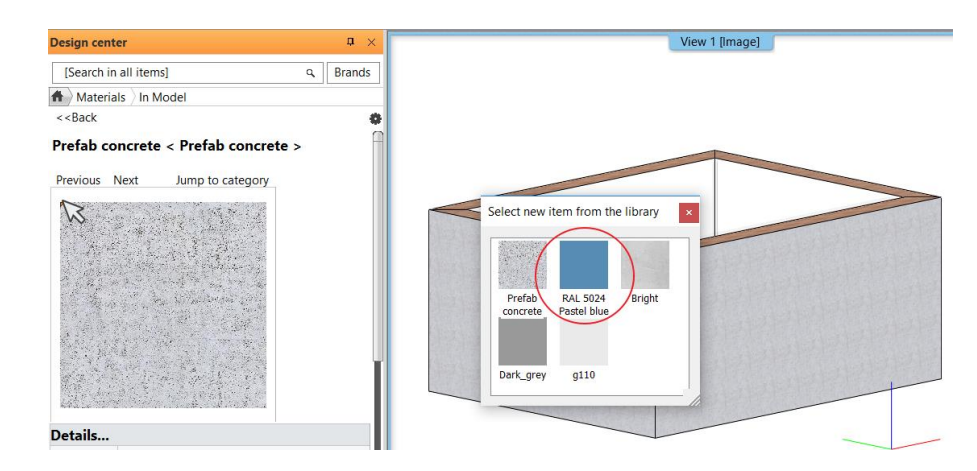

### *Output:*

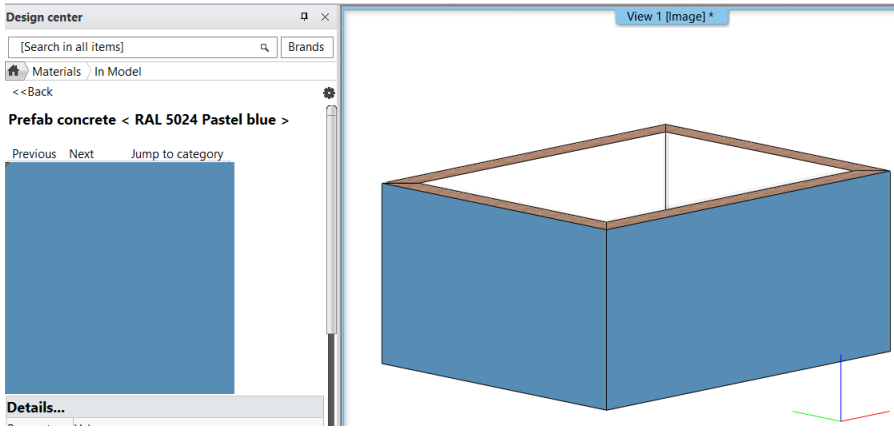

#### You can choose a new current material with Settings command too:

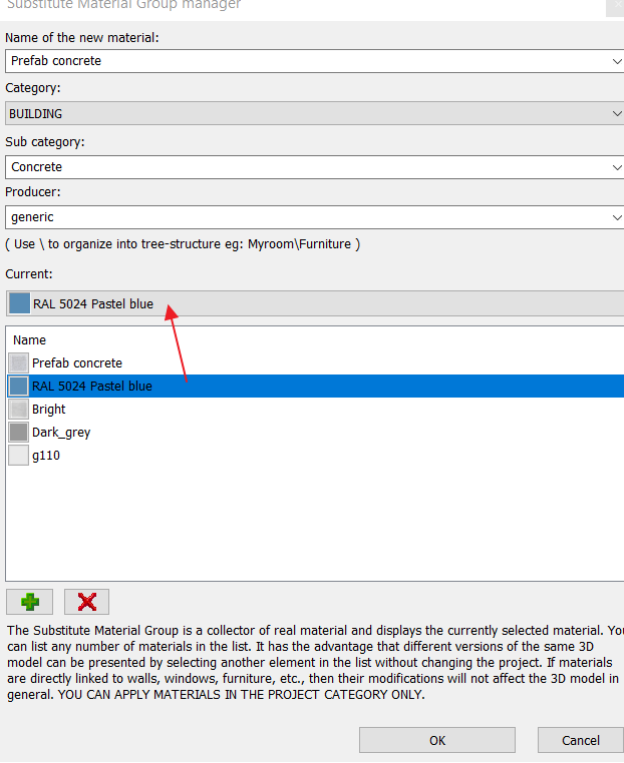

# <span id="page-35-0"></span>**6. Visual Enhancements**

### <span id="page-35-1"></span>6.1. Rendering Styles

The Render quality and performance parameters are classified into specific groups such as metal, glass, brick, mirror, etc. The render styles are optimized groups to visualize the associated quality and performance parameters.

The render styles can be assigned with drag and drop to any materials. The effects are visible in internal Rendering application.

The command does NOT change the size and texture of the materials, it replaces the material quality parameters only. In addition to the sets, custom settings can be made, but the use of custom properties is primarily recommended for users with rendering experience.

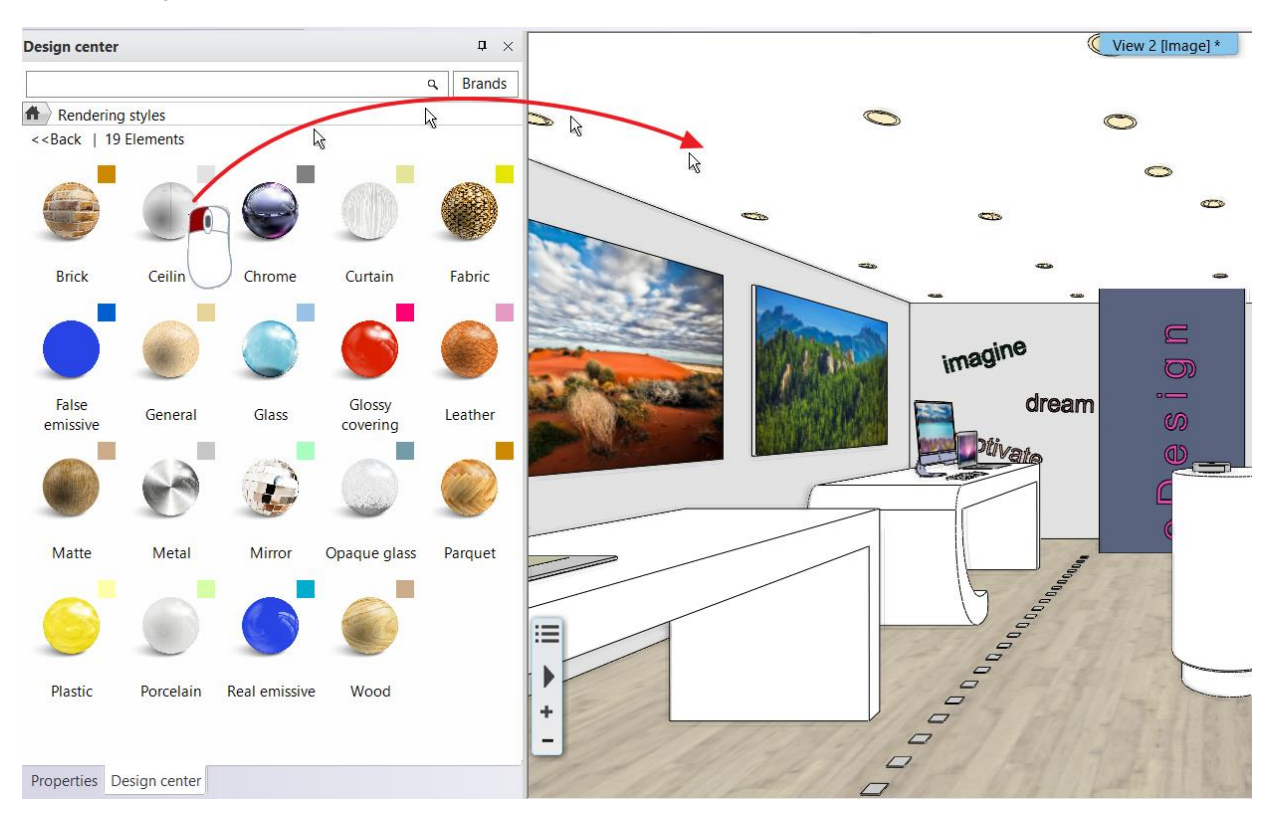

#### **Color coded visualization**

Color-coded view enables the classified visualization of render styles.

Color codes are displayed in the upper right corner of the render style icons.

Clicking on the Color coded command in the Design Center the ARCHLine.XP displays the model with the pure colors assigned to each render style. It makes easy to check render styles assignment through the related colors.

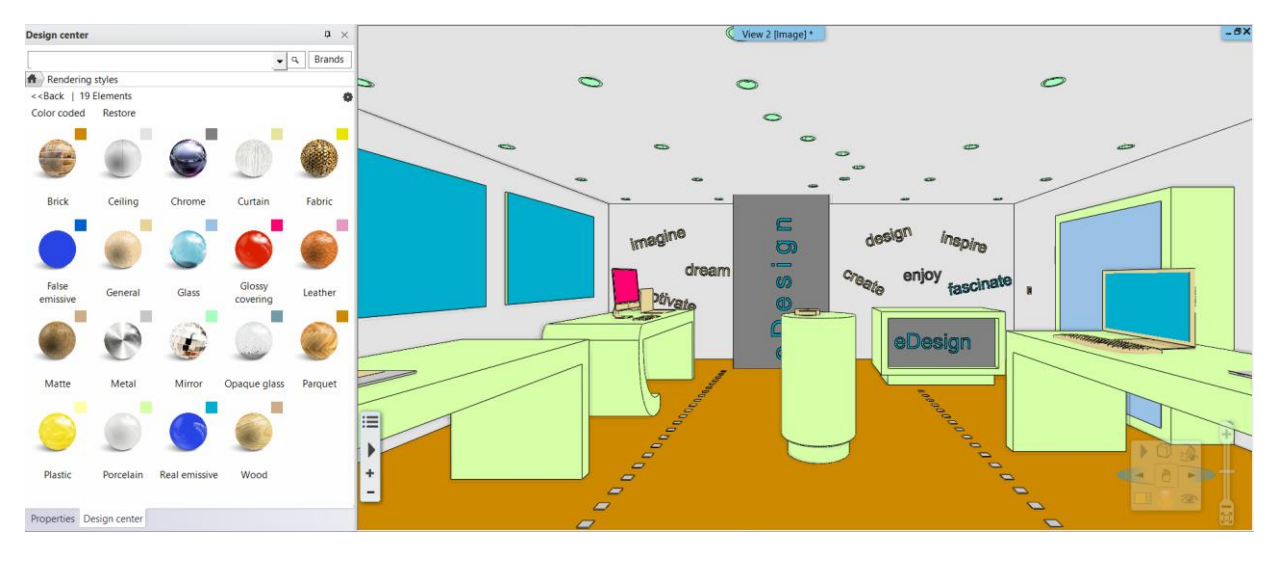

#### Restore view:

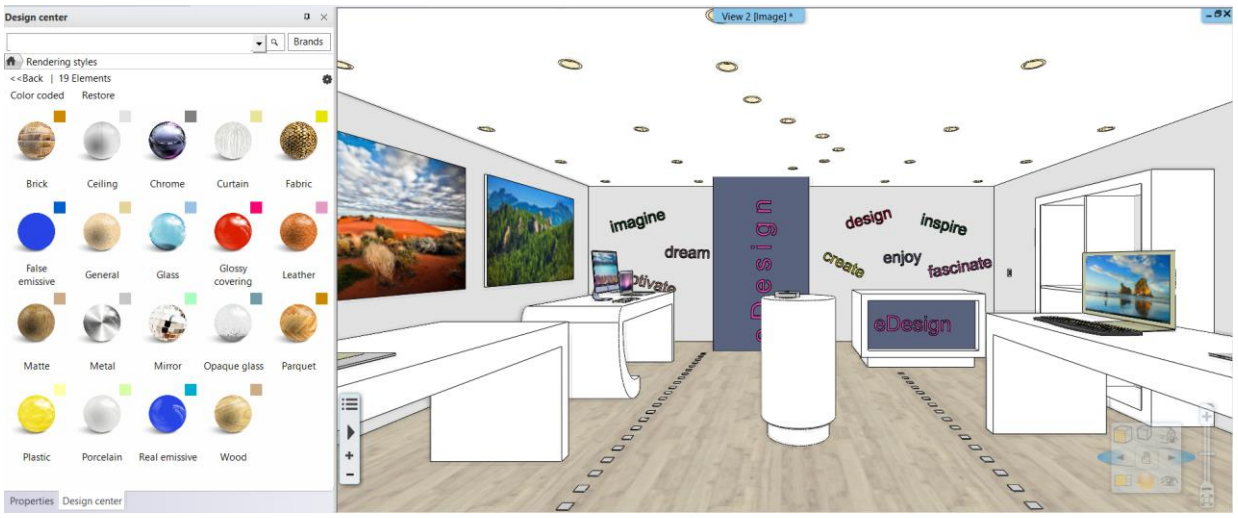

# <span id="page-36-0"></span>6.2. Shadow Simulation

Renewed Shadow Simulation dialog displays the sun path.

Shadow simulation

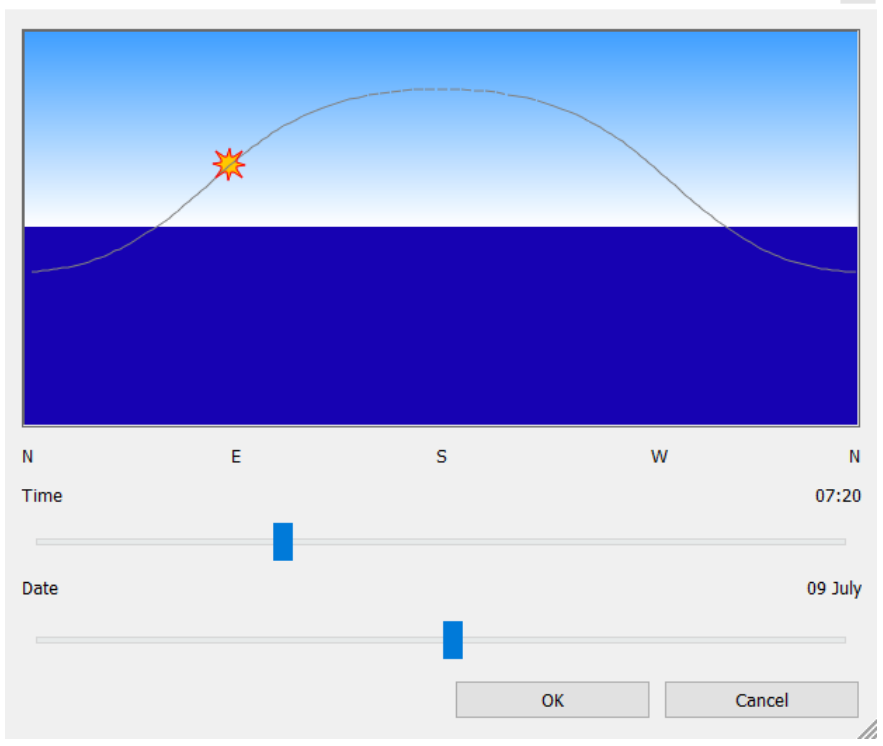

# <span id="page-37-0"></span>**7. Documentation Enhancements**

### <span id="page-37-1"></span>7.1. Schedules

A schedule is a spreadsheet representation of extracted properties of the project elements. The schedule lists the selected properties of every instance of any type of element according to schedule's grouping criteria.

Note: This function is disabled in Studio version.

Location of the command: Ribbon > Documentation > Schedule

#### *About schedules*

You can create and place a schedule at any moment in the project. Any changes that affect then the schedule, will automatically update the content of the schedule.

You can export a schedule to an Excel spreadsheet with Save to Excel command.

You can apply design phases to a schedule.

### <span id="page-37-2"></span>7.1.1. Creating a Schedule

You can create a new schedule in the Schedule Creation dialog.

Location of the command: Ribbon > Documentation > Schedule > Define schedule

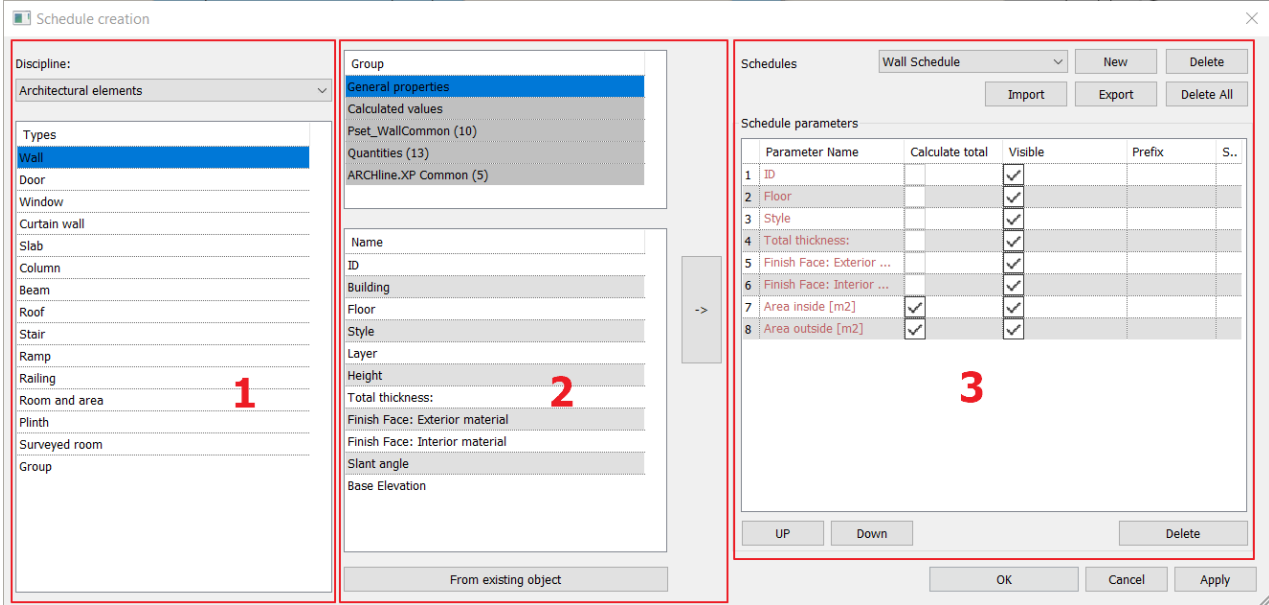

The dialog is separated into three columns.

The first column displays automatically the type of element grouping as Architectural elements, Interior and Site. Select the type you are going to assign the new schedule.

The second column displays the General propertes of the selected element, the calculated values and BIM parameter groups. Select from the list a property and click on the right arrow button to add this property to the schedule. The third column in the dialog displays the schedule template.

#### *How to create a schedule?*

- 1. Select the appropriate type of element to create a new schedule (such as a wall schedule).
- 2. Select a category from the Group. Select a property from the list. Click on the right arrow to place it into the schedule.
- 3. Repeat the step 2. to add more properties to the schedule.
- 4. Optionally, sort the schedule template with Up and Down button or Delete the property placed by mistake.
- 5. Optionally, format the schedule with Calculate Total, Visible, Prefix, Postfix options.

#### <span id="page-37-3"></span>7.1.2. Placing Schedule

Schedules can be placed at any time during the planning process.

#### *How to place a schedule?*

- 1. Select the discipline and the appropriate type of element (such as a wall schedule).
- 2. Select a Schedule from the Schedules Group.
- 3. Optionally you can change the fields for schedule parameters: Calculate total, visibility, prefix and suffix.

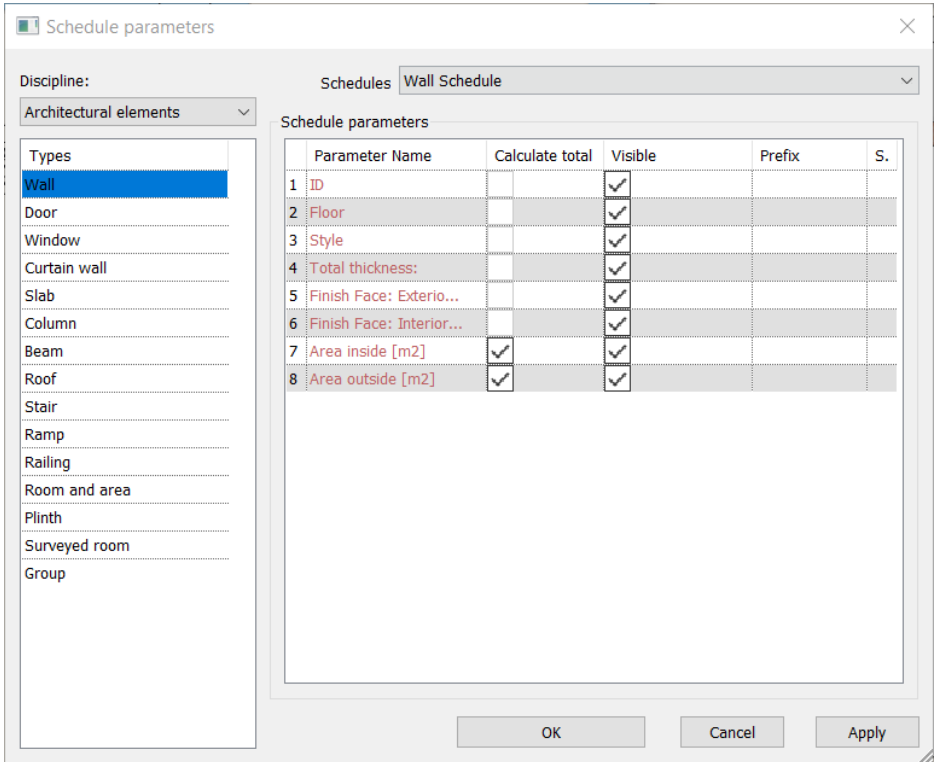

4. Press Ok to close the dialog and format the schedule in the next dialog before placing.

After you have selected the type of schedule, you need to specify how the information should display.

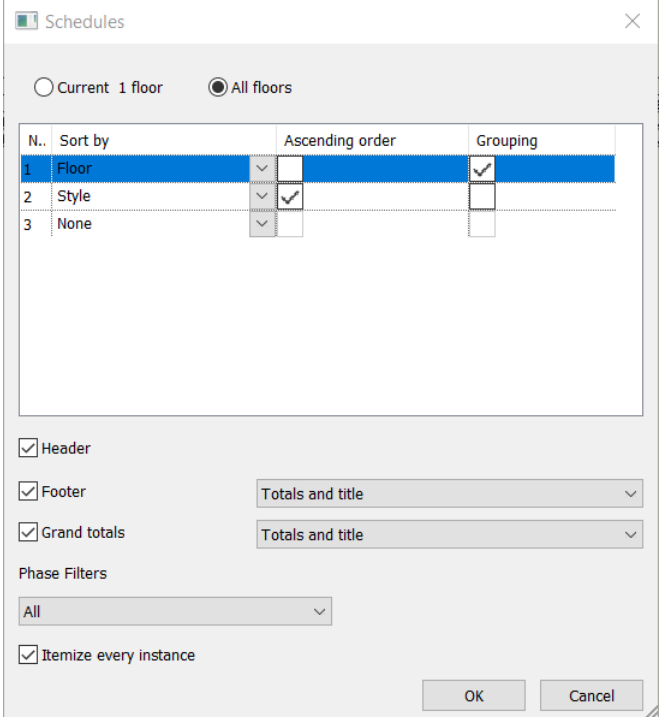

You can specify multiple sorting options by properties (Ascending / descending order, Grouping) and add header, footer, and grand-total.

Footer and Grand Totals display the sum of the elements from all the groups. Options:

- \* Totals: Displays subtotals and gran totals only for those columns that can have them.
- $\div$  Totals and title. Displays total and title information.
- Count totals and title: Title shows the header information. Count shows the number of elements in the group. Totals display the total below a column that can have a sum.

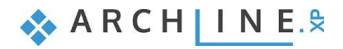

Example: Wall schedule having subtotals and Grand Totals are "Count totals and title".

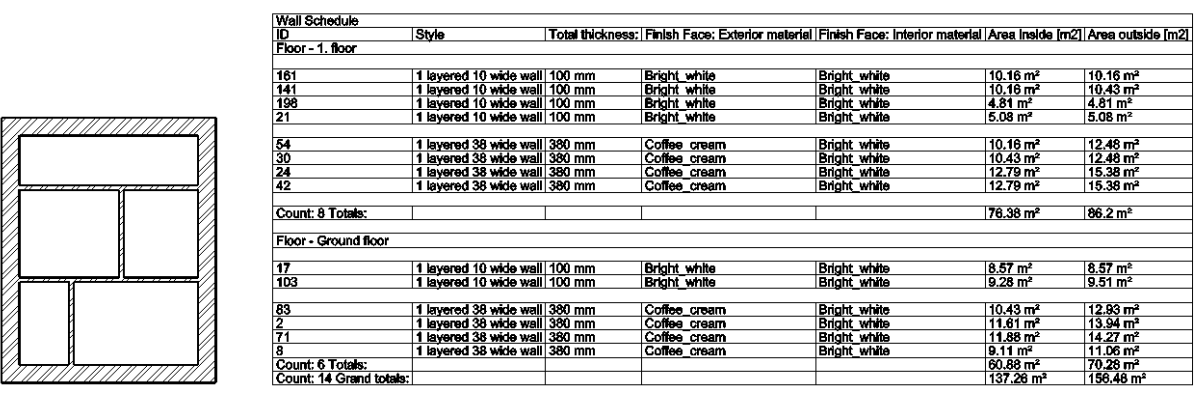

Grouping. A new blank row displays between the grouped elements, as shown in the following image.

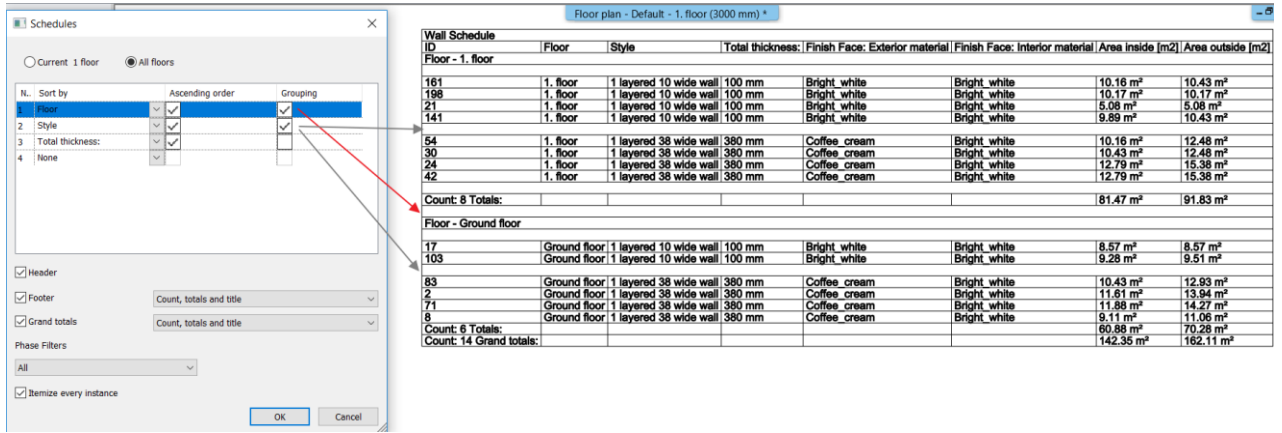

The schedules can be applied to phase filters.

You can also choose to list all instances of an element type, or collapse multiple instances onto a single row.

If automatic update is on, changes to the project, that affect the schedule, update the schedule. Schedule can be placed on the floor plan and saved in an Excel spreadsheet too.

**!** Note: You can choose and place a schedule from Project Navigator too. Use Drag and Drop to add a schedule for the drawing.

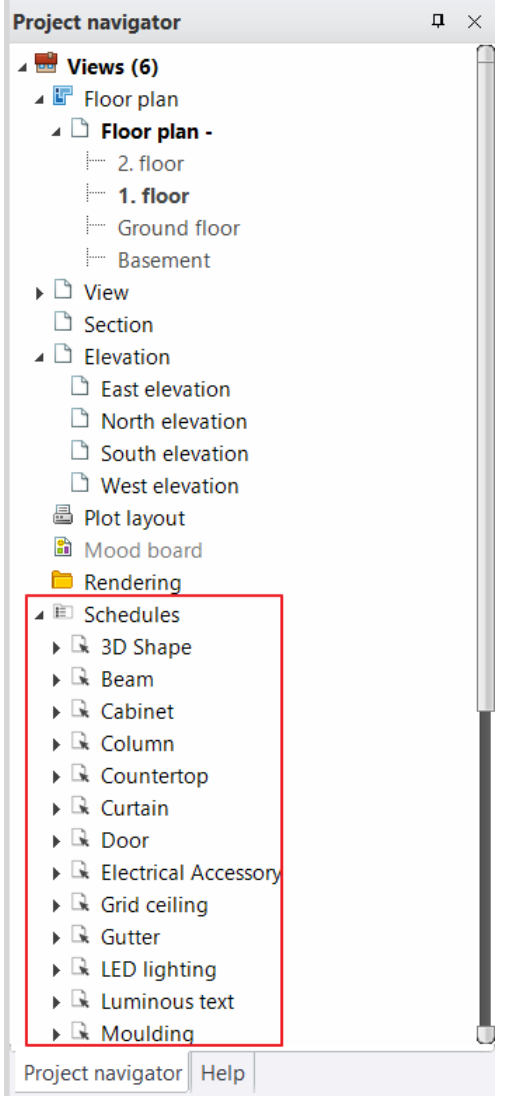

#### <span id="page-40-0"></span>7.1.3. Update Schedule

As a result of this command, changes to the project, that affect the schedules, update the schedules.

As a result of this command, all schedules update displaying all changes that affect the schedules.

Example: If you change or delete a wall, the wall and room schedule having Footer and Grand Totals are updated accordingly.

#### *Editing Cells in a Schedule*

You can edit some cells in a schedule by clicking in them.

You can either select a value, text or Material name.

To finish editing in a cell, press Enter. The changes are applied to the appropriate element.

#### Example:

- 1. If you have a door or window schedule and it contains the BIM parameter Manufacturer, click on the field and change the manufacturer name.
- 2. If you wish to change the wall finish face: Exterior Material click on the material name and select a new material from the Material dialog.

#### <span id="page-40-1"></span>7.1.4. Save to Excel

As a result of this command, the selected schedule is saved in an Excel spreadsheet.

#### <span id="page-40-2"></span>7.1.5. Exporting Schedule to another User or Project

You can save the schedule template in an XML format file for use in another project or sending to another user.

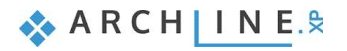

- 1. In the Project Navigator, right-click the schedule name, and click Export. You find the same function int he Define Schedule dialog clicking ont he Export button.
- 2. In the Save As dialog, enter a name for the file, and click Save.

This procedure saves the schedule template.

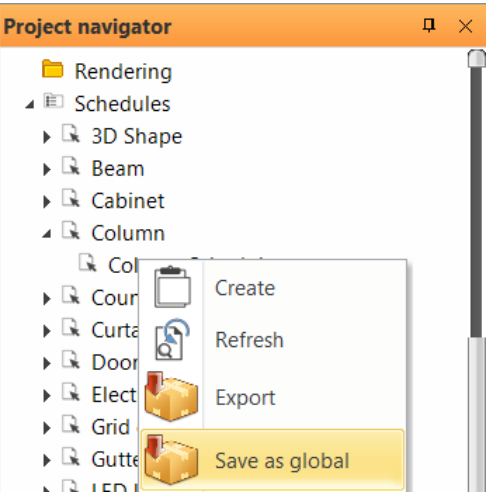

#### <span id="page-41-0"></span>7.1.6. Import Schedule

You can import the schedule template from an XML format file.

- 1. In the Define Schedule dialog click on the Import button.
- 2. Select the schedule file in the Open dialog, and click Ok.

This procedure imports the schedule template.

#### <span id="page-41-1"></span>7.1.7. Save Schedule for use in all projects globally

You can save the schedule template in an XML format file for use in all projects globally.

- 1. In the Project Navigator, right-click the schedule name, and click Save as global.
- 2. In the Save As dialog, enter a name for the file, and click Save.

This procedure saves the schedule template.

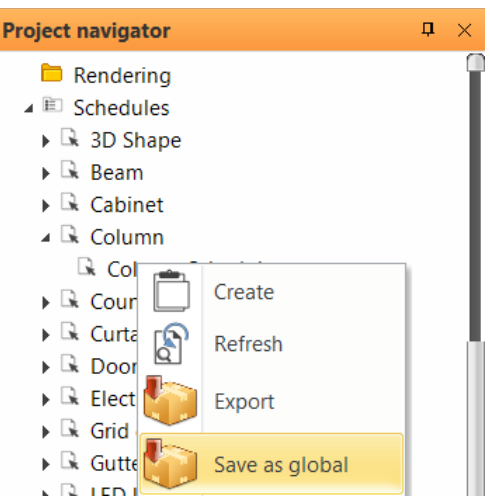

### <span id="page-42-0"></span>7.2. Compare between 2 design phases

The function compares two design phases of the same floor plan and displays the graphical changes visually.

- Choose the design phases to compare.
- Specify different colours for unchanged objects, objects of the first (original) drawing, and objects of the second (new) drawing.

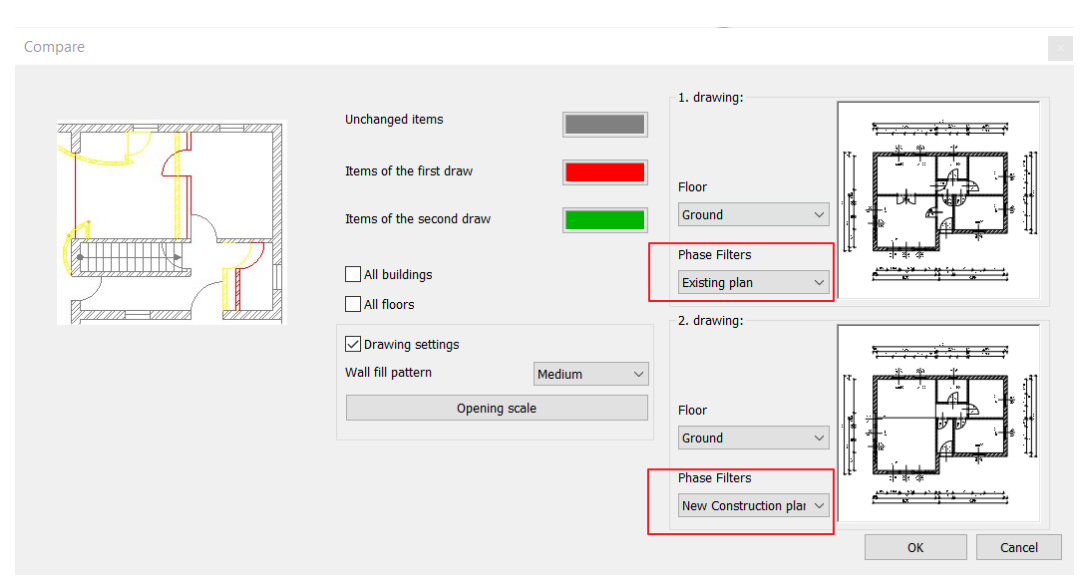

The result is a third drawing which displays the changes between the two phases with the assigned colours.

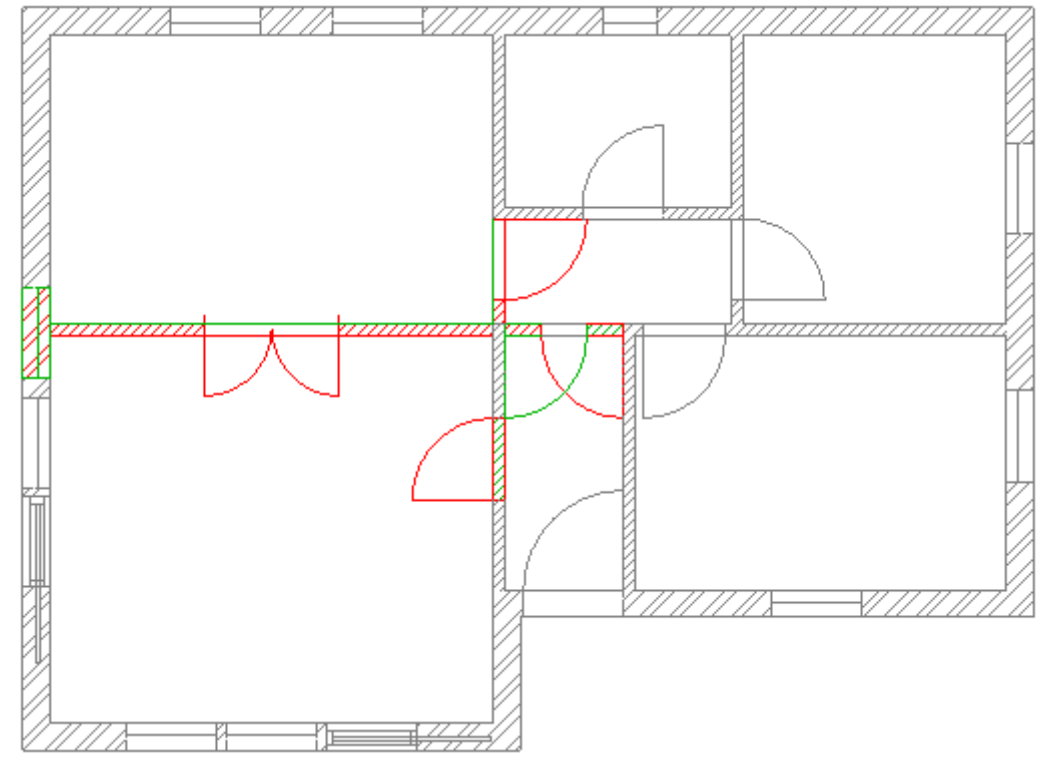

### <span id="page-42-1"></span>7.3. Section and Elevation

The command places two sections across the centre of the model perpendicular to each other (A-A, B-B) and creates the four main elevation view in one step

The command is available under the **Ribbon bar / Documentation / Section** tab.

The setting dialog helps to select which steps you want to activate and what are the main parameters.

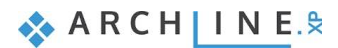

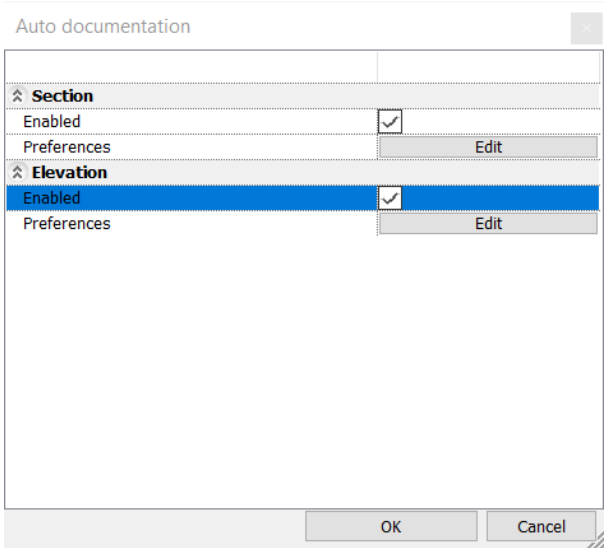

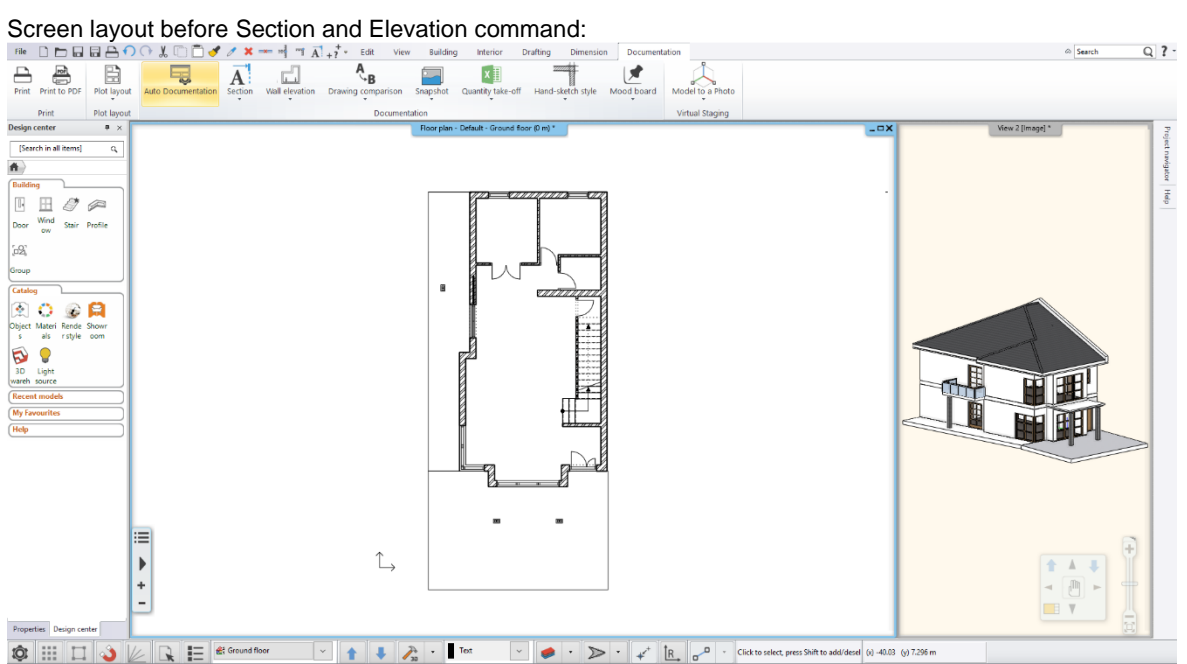

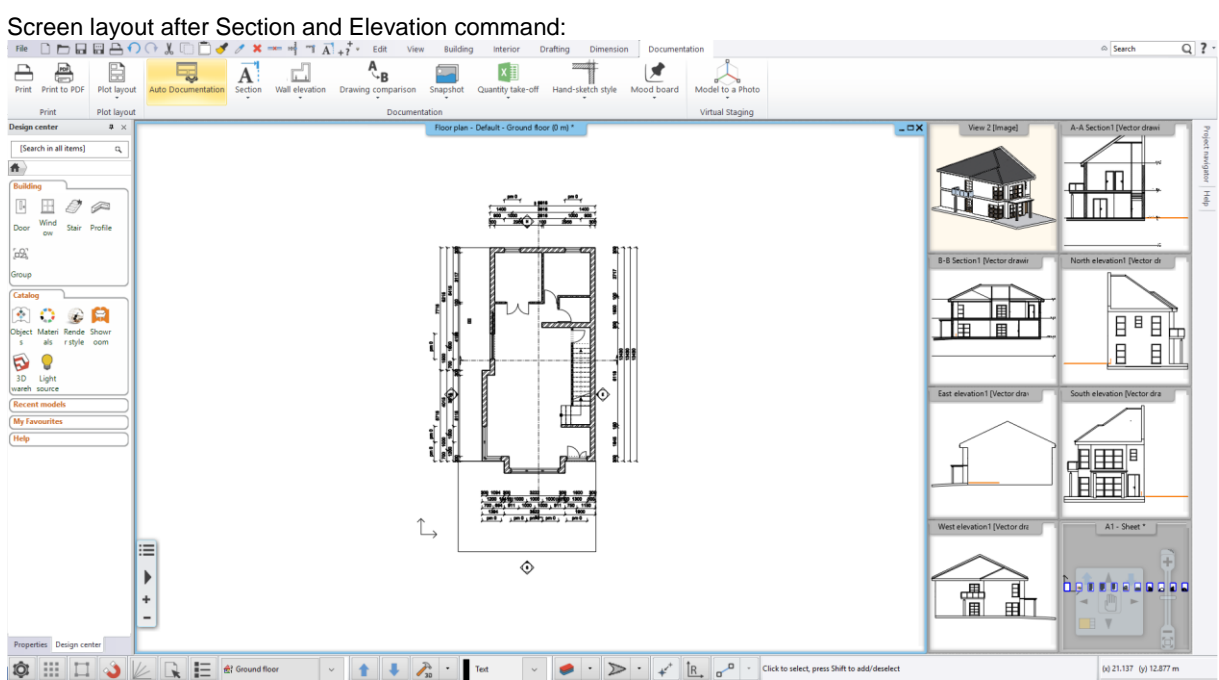

### <span id="page-44-0"></span>7.4. Horizontal Section

Horizontal section is representing 3D model as cut horizontally through a certain elevation. The command is available under the **Ribbon bar / Documentation / Section** tab. Example: Horizontal section at 1m:

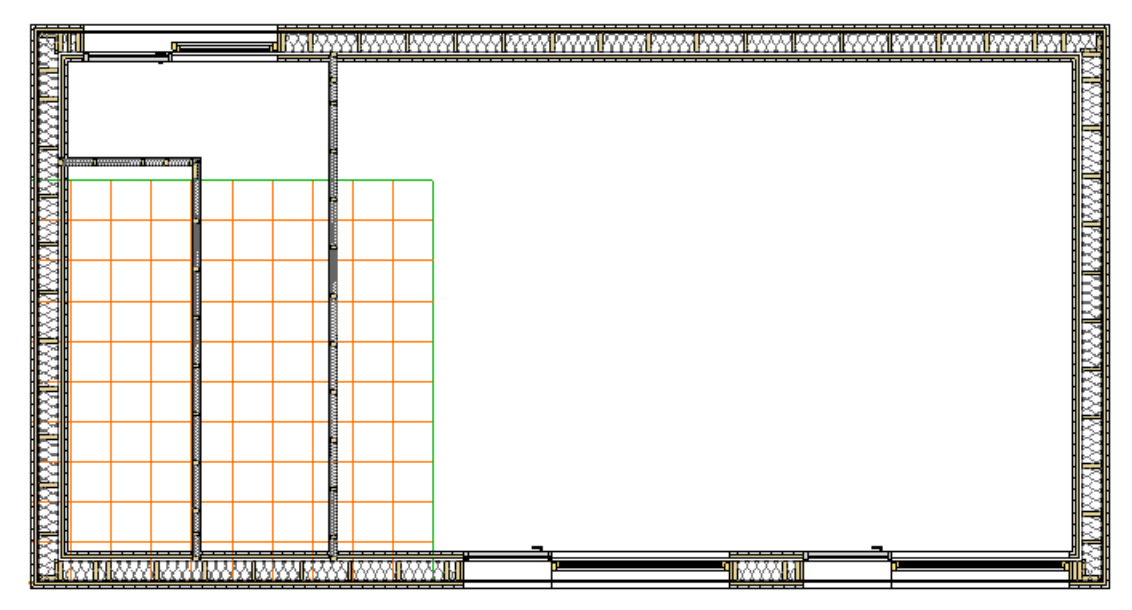

### <span id="page-44-1"></span>7.5. Roof hatch on floorplan

When you place a roof on floorplan you can assign a hatch style representing the roof tiles. Attention, hatch properties are part of the hatch style, change is possible if you redefine the style.

The Apply hatch on 2D plan is available under the **Roof Properties** dialog **/ Pitch and Shape** panel.

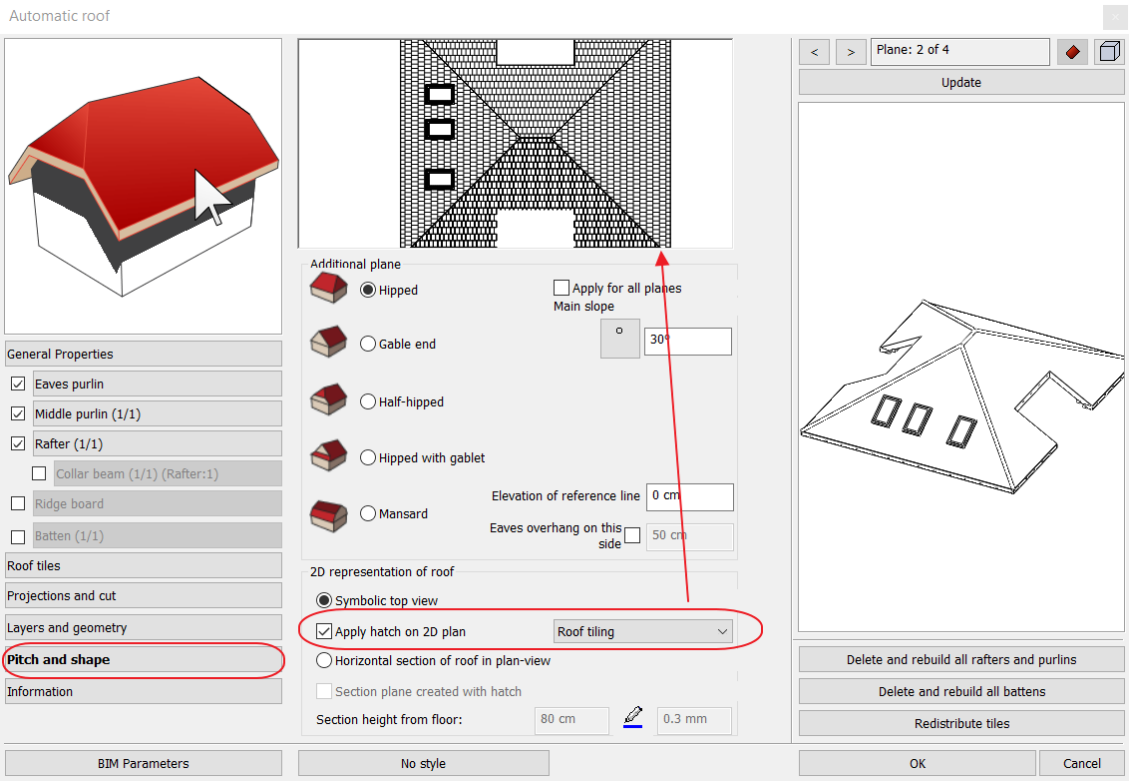

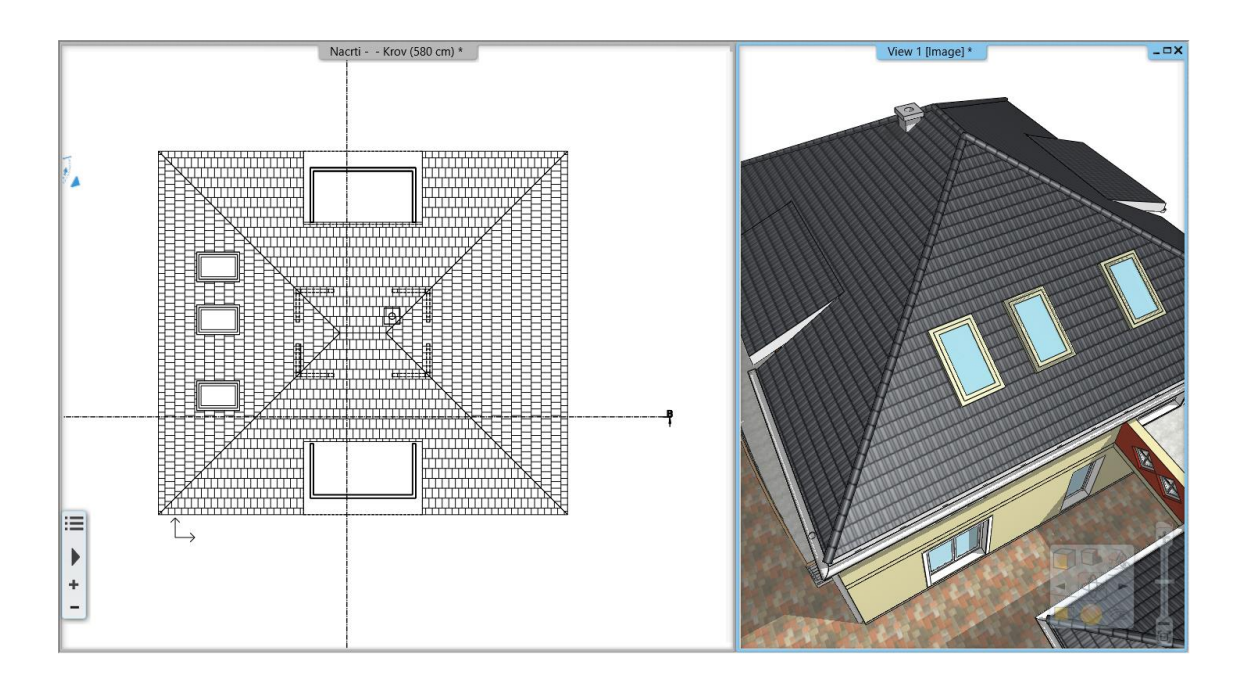

# <span id="page-45-0"></span>**7.6. Plot Layout: View Titles on Sheets**

When you place a document on Plot Layout, ARCHLine.XP displays the title, such as floor plan and storey, elevation, section, and 3D view name.

The title is Project-specific information and linked to Project Navigator documents name.

You can rename the title text. The renaming method changes the name of the document in the Project Navigator and on the Plot Layout together.

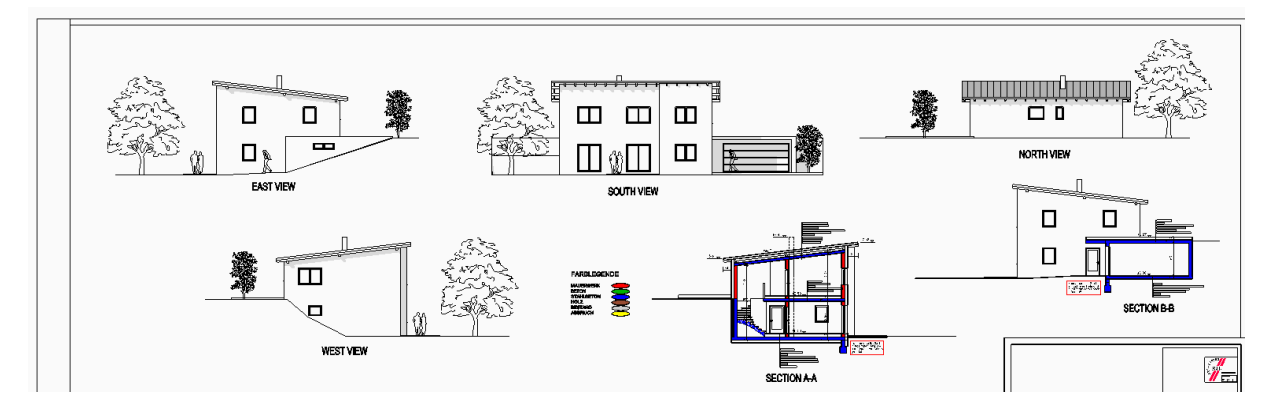

# <span id="page-46-0"></span>**8. Minor new features and feature extensions**

# <span id="page-46-1"></span>8.1. Display door Effective clear width

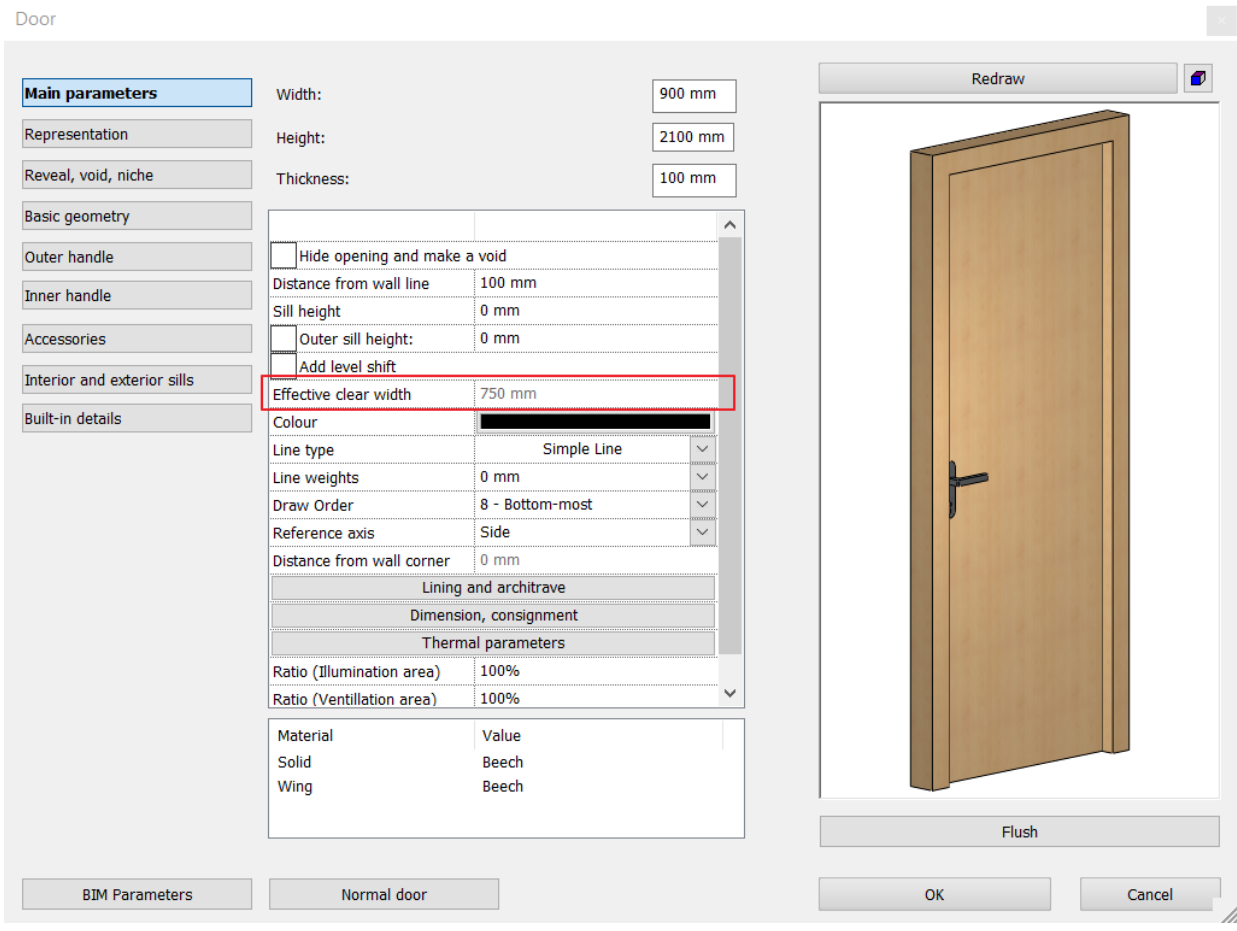

# <span id="page-47-0"></span>8.2. Length dimension: "Distance and bearing ",

Displays the length of a drawing (eg land) and the angle of the lines relative to the North.

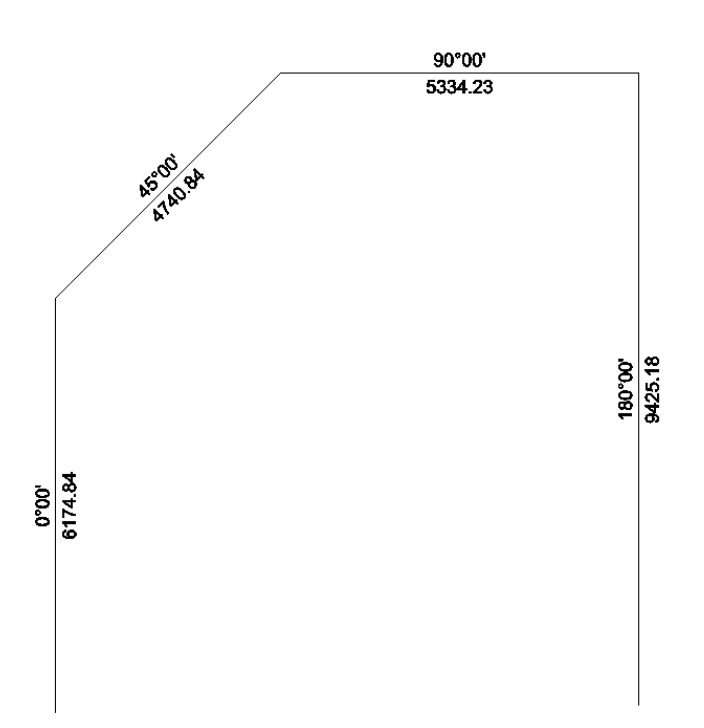

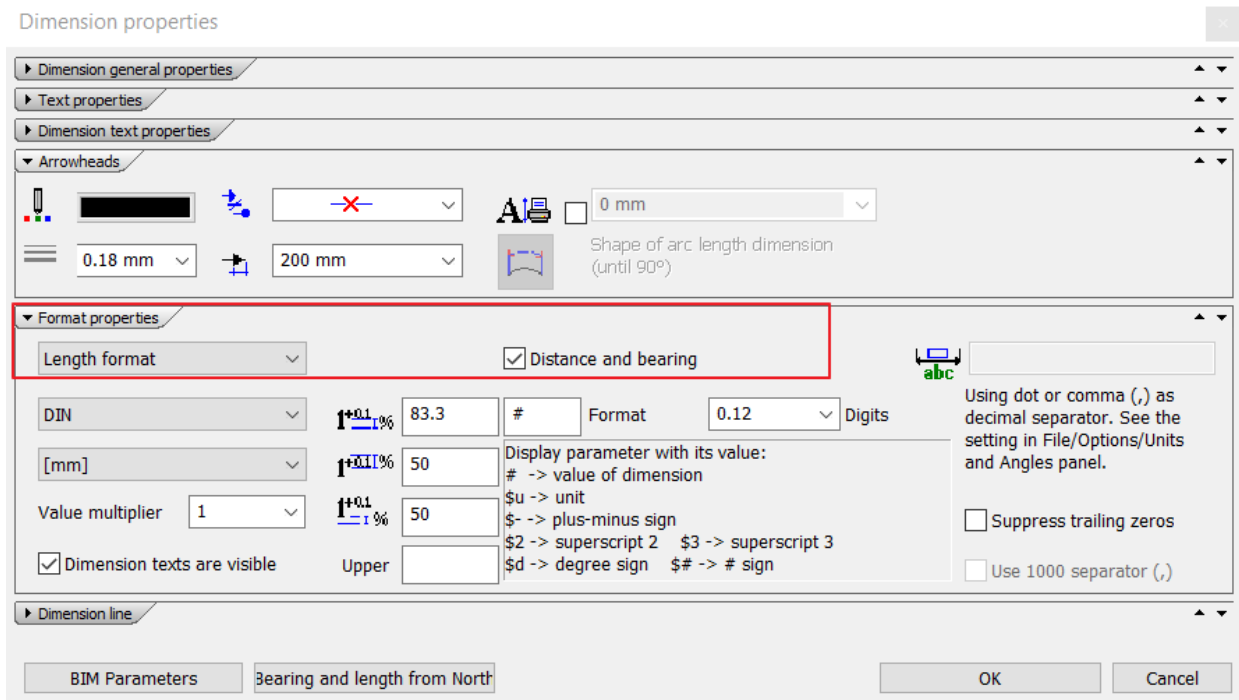

# <span id="page-48-0"></span>8.3. DWG preview with Unit of Measure pre-setting

DXF/DWG import dialog is extended with a ruler displaying the current unit of measurement. The unit how to interpret the imported drawing can be set as metric or imperial.

Open DWG/DWF/DXF file

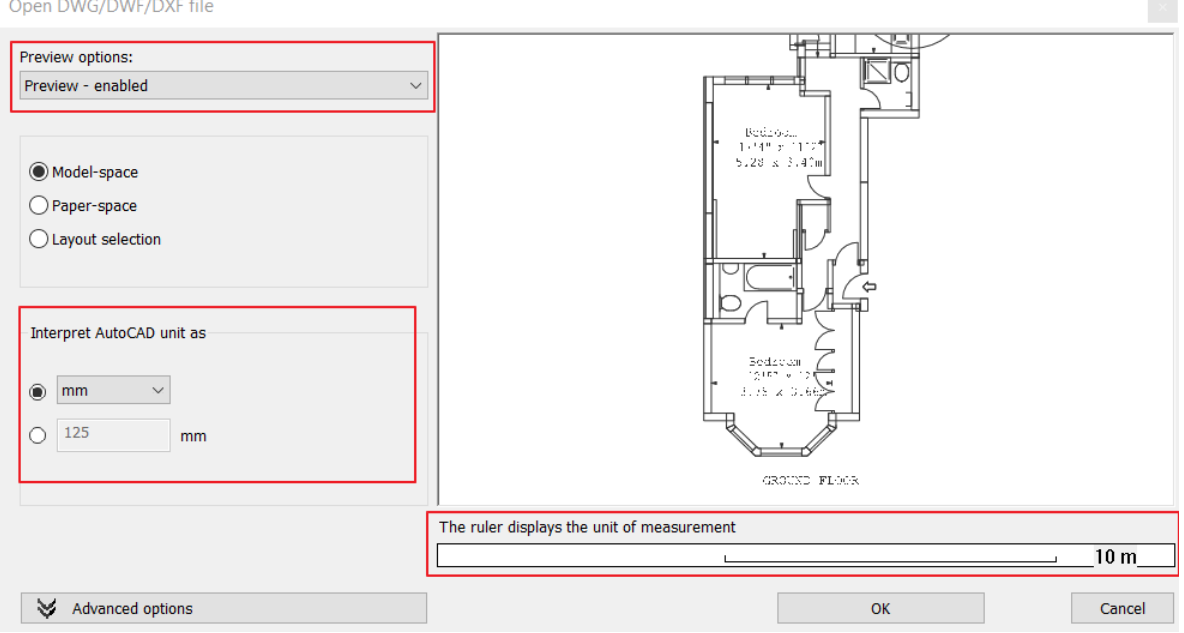

DXF/DWG export supports the \$INSUNITS and \$MEASUREMENT Codes in the HEADER Section Group

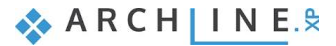

# <span id="page-49-0"></span>8.4. Wall 1m representation at floor plan for doors and windows.

Display of openings above cut plane height with two options: Dotted or Not displayed

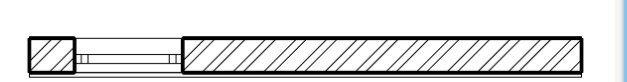

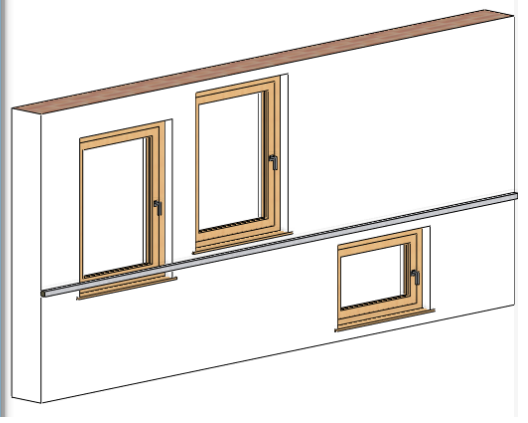

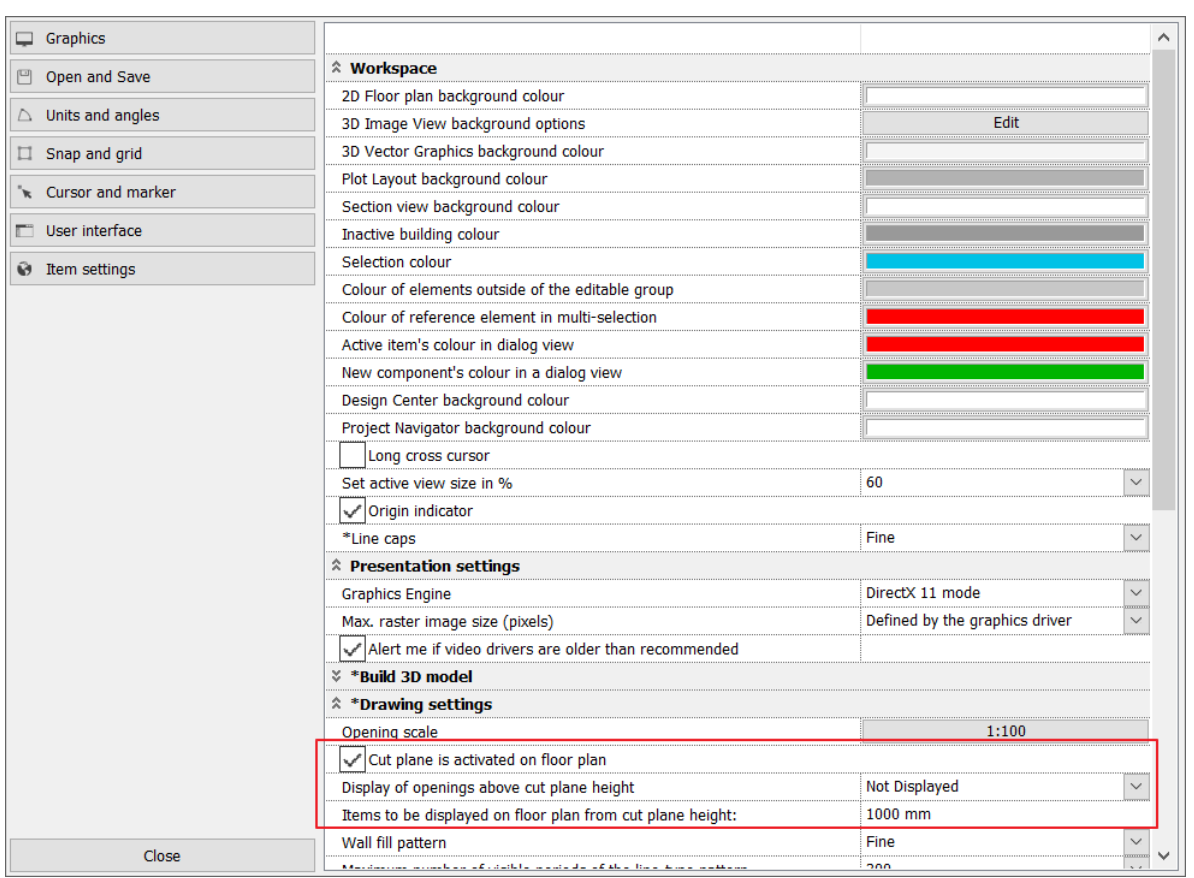

<span id="page-50-0"></span>8.5. Move wall endpoint command changed to one click command

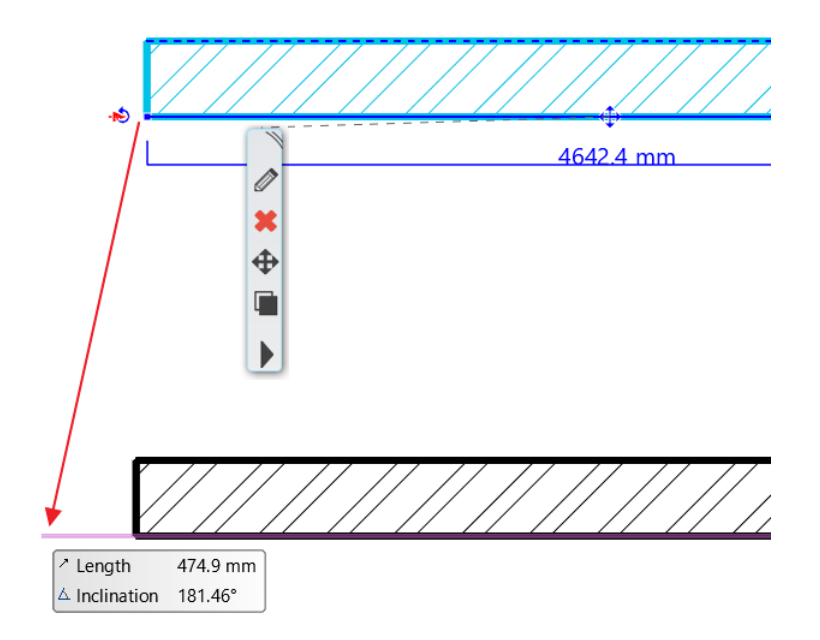

<span id="page-50-1"></span>8.6. Door/window width/height in Properties panel changed to combo box with predefined EU and DIN values

65x210, 75x210, 90x210, 100x210, 140x210, DIN: 63,5x200,5; 76x200,5; 88,5x200,5; 101x200,5

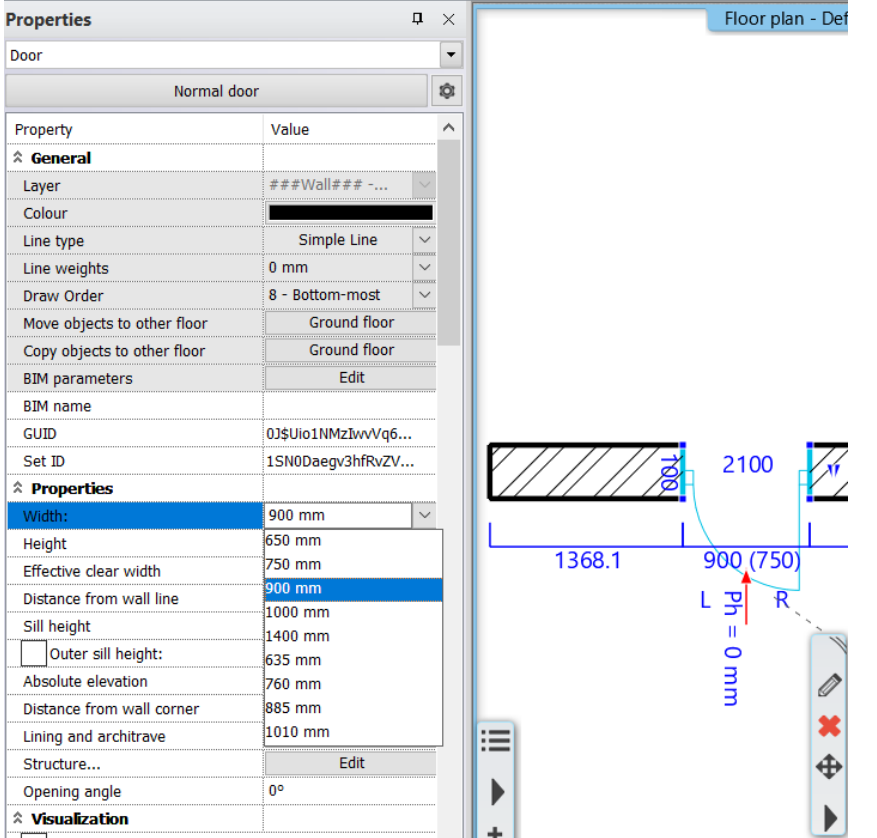

<span id="page-50-2"></span>8.7. Lintel (doors and windows) new parameters

Name, identifier, cross section representation.

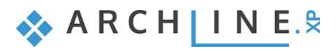

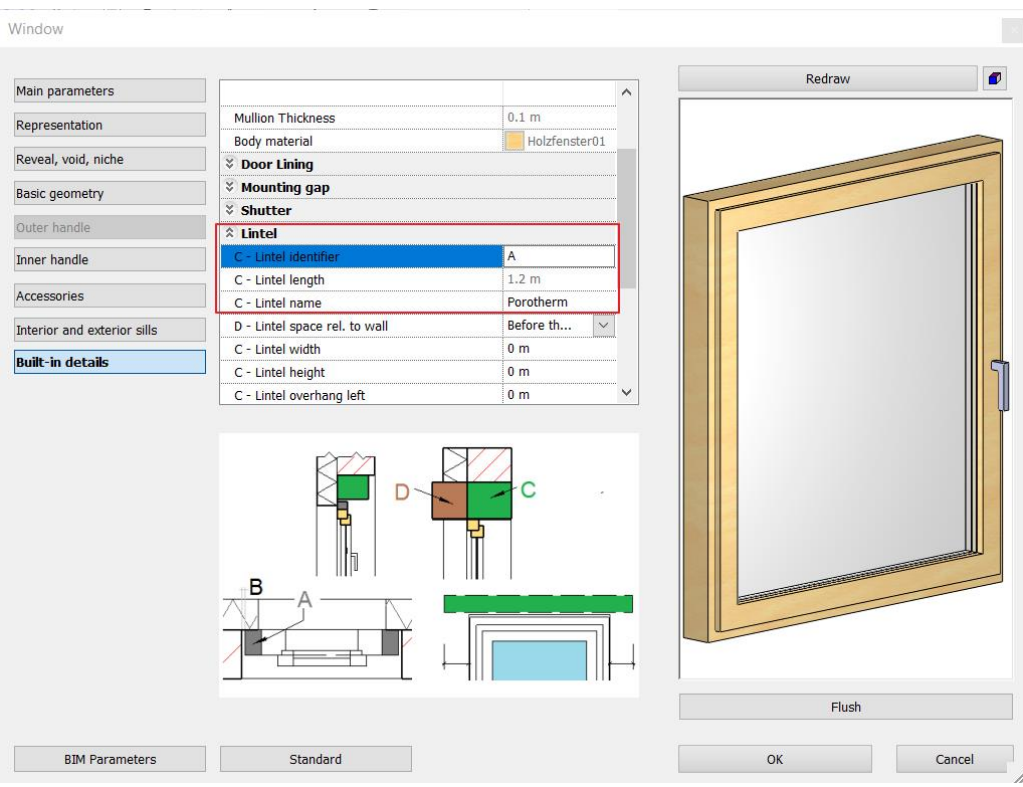

Lintel name can be assigned as consignment parameter and diplayed in Door/window schedules.Window

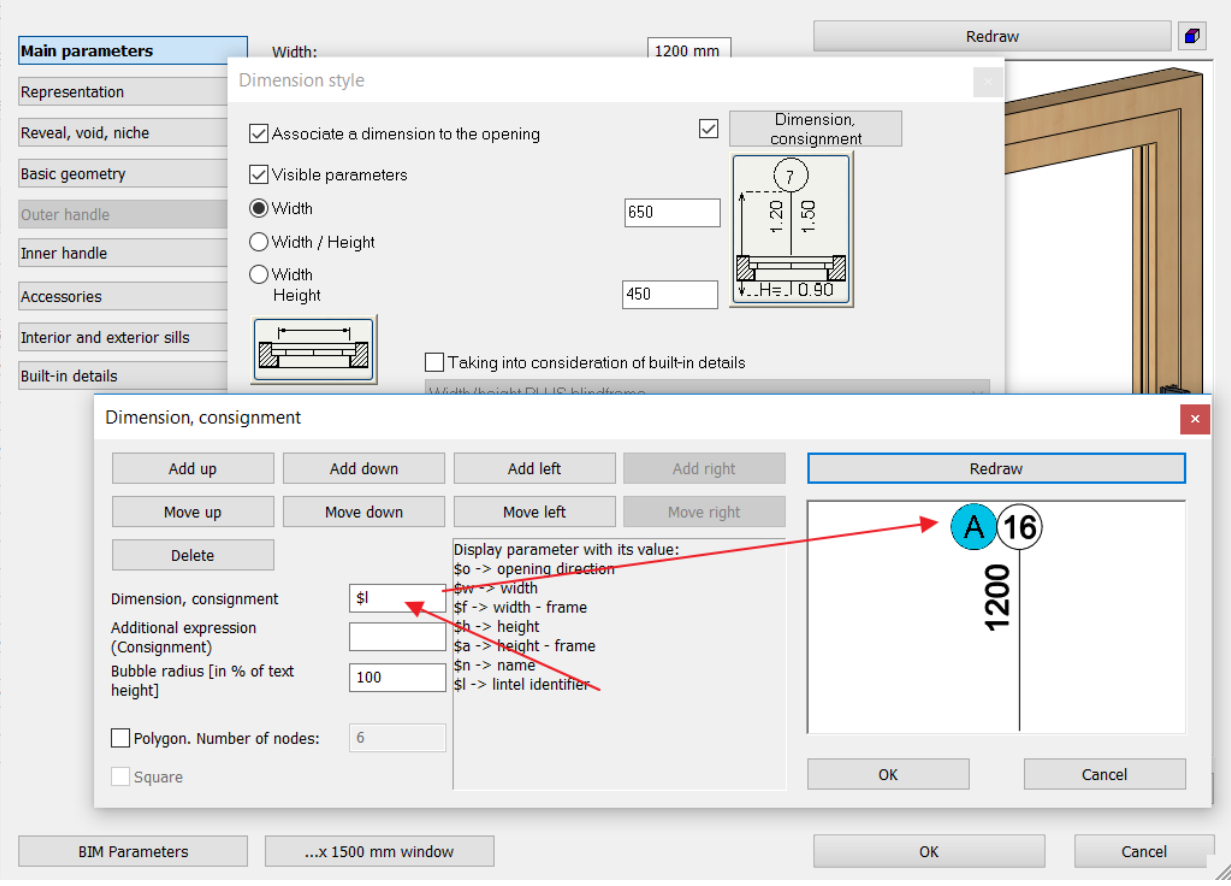

 $\langle \times \rangle$ 

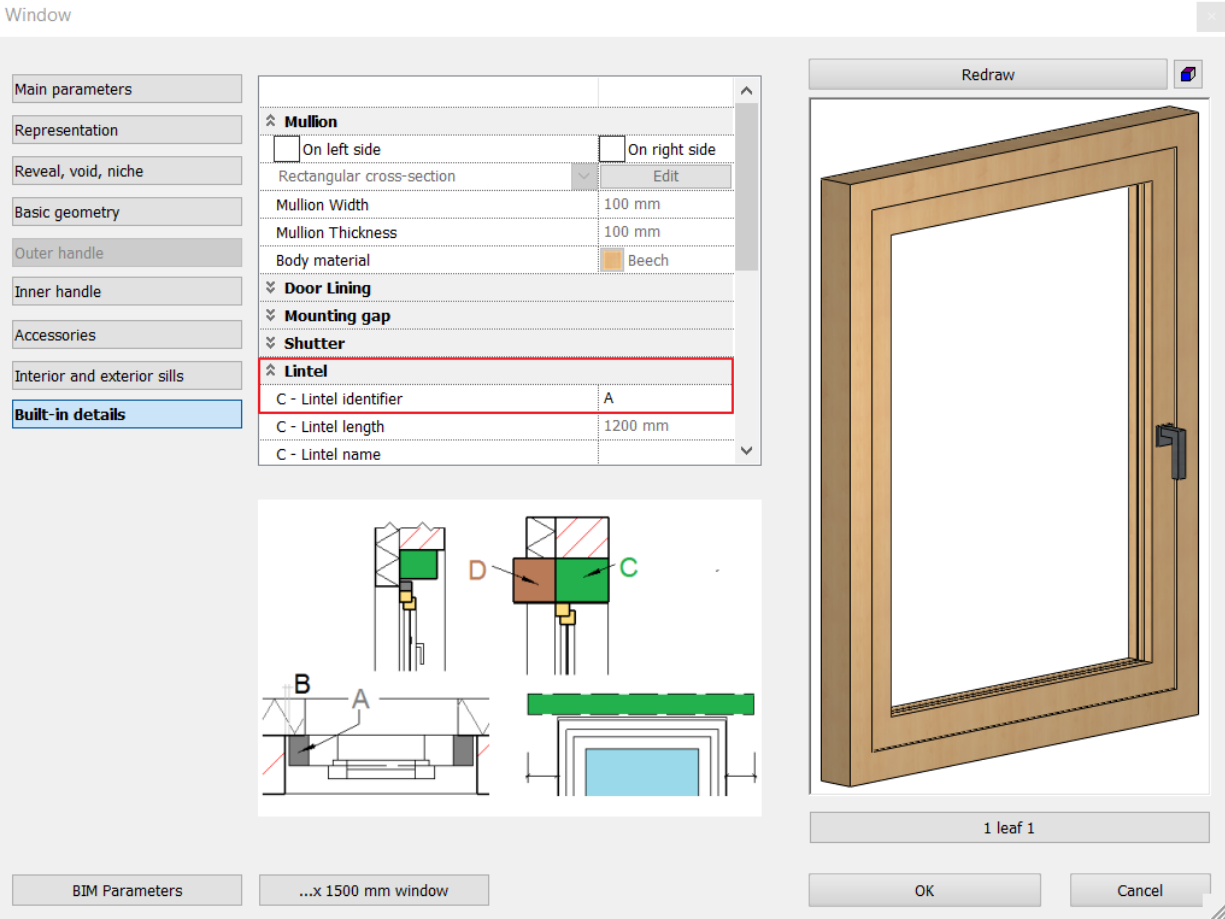

# <span id="page-53-0"></span>8.8. New switch in the Option - Item Settings – Plot Layout Group.

You can turn off the warning message to update the out of same drawings on the Plot layout: "Tracking changes on so the drawings on the plot layout are updated when the original drawing changes."

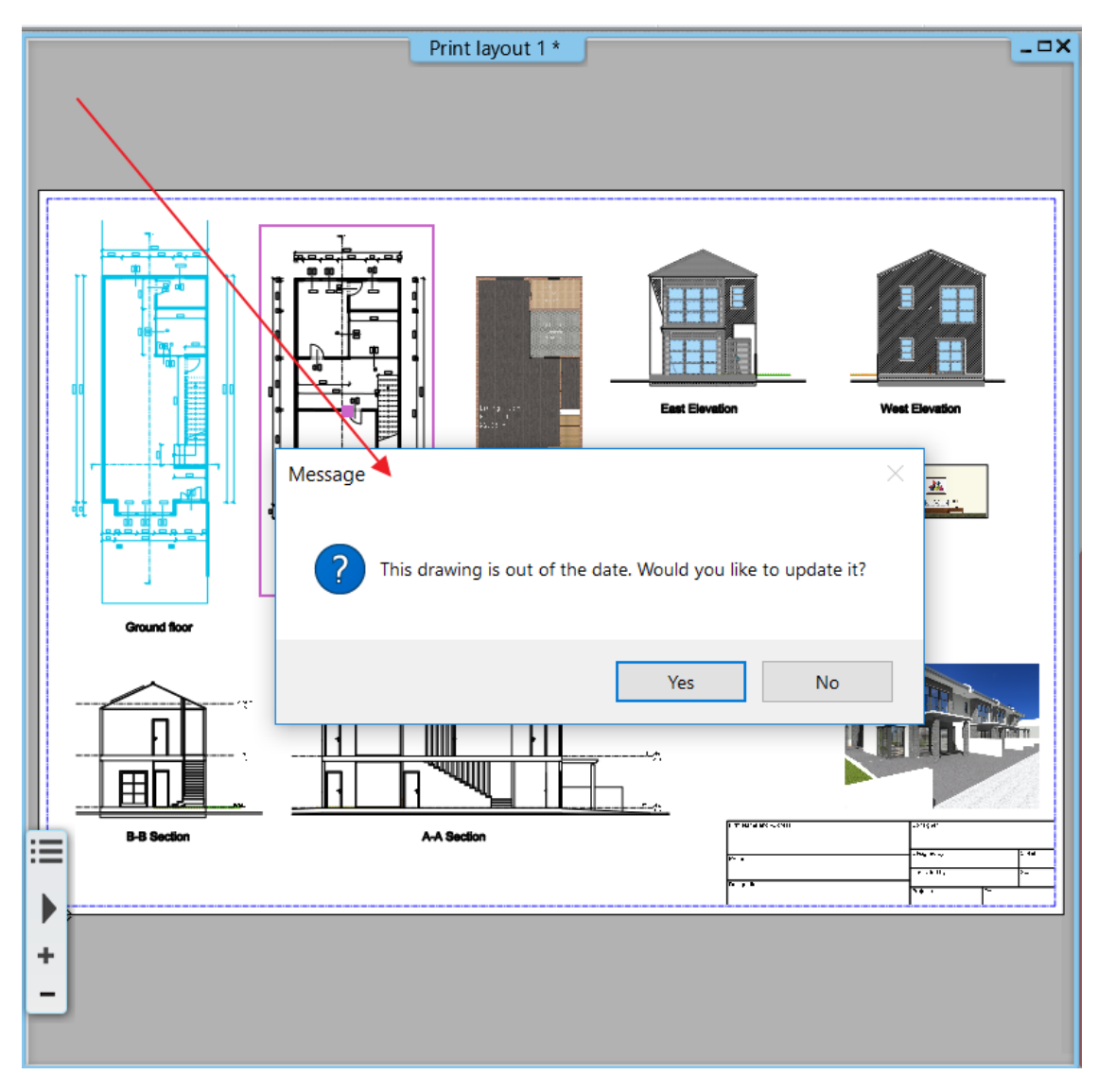

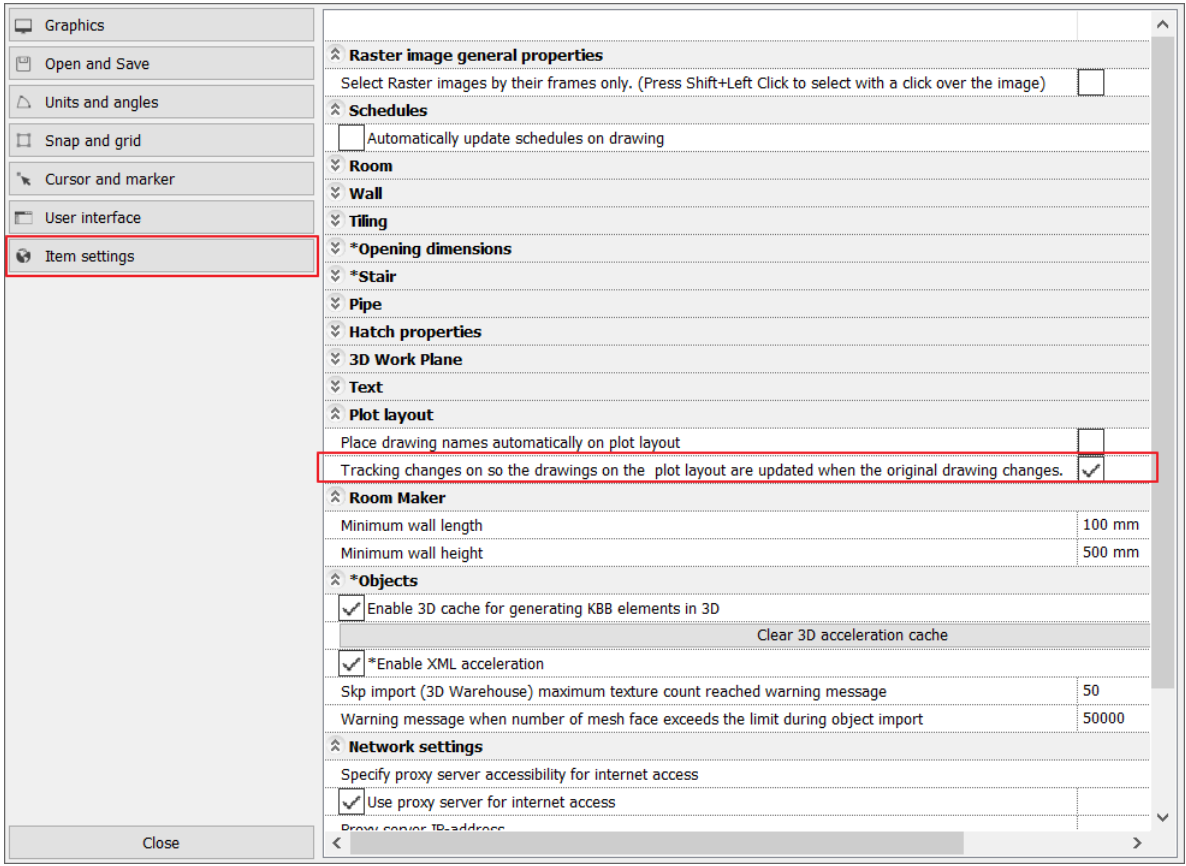

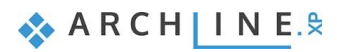

# <span id="page-55-0"></span>8.9. Creating terrain road with rounded nodes

The width of the road and the rounding of the nodes can be specified in the stiles. Default radius in the nodes is 6m.

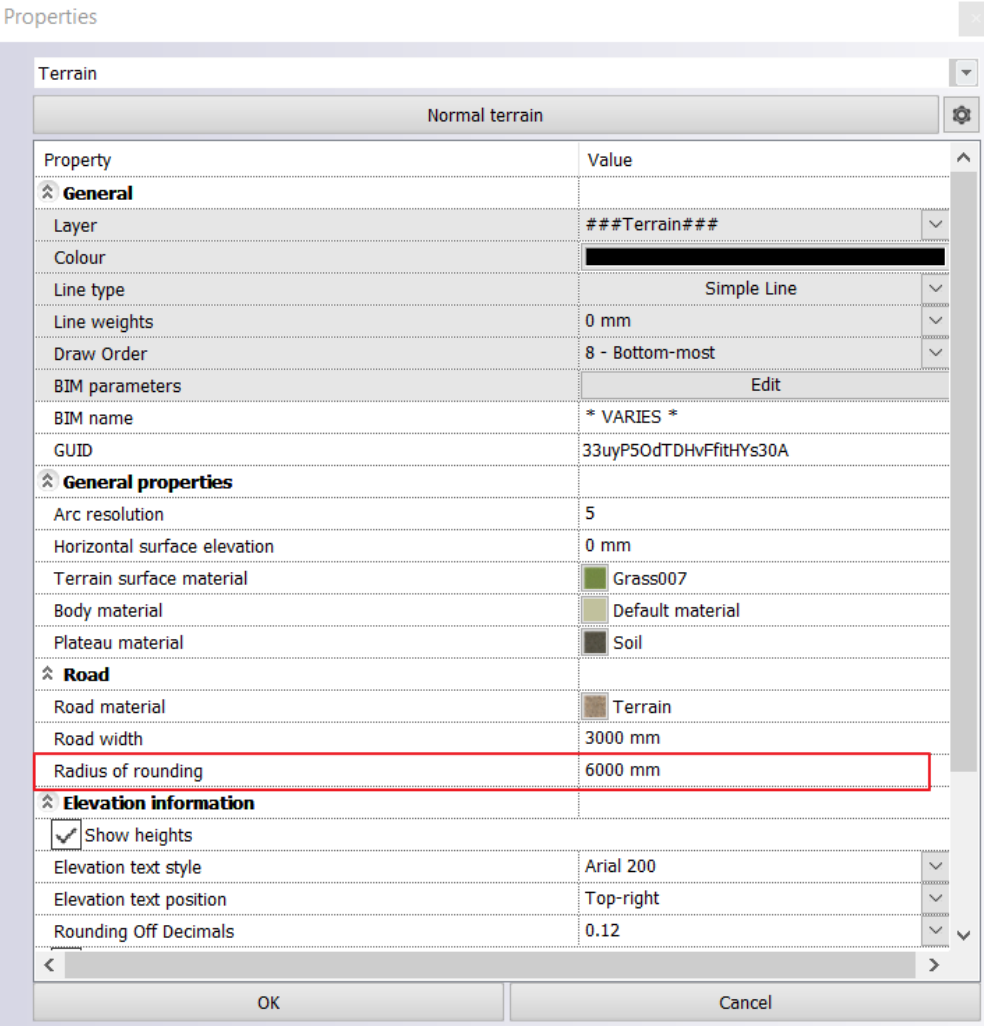

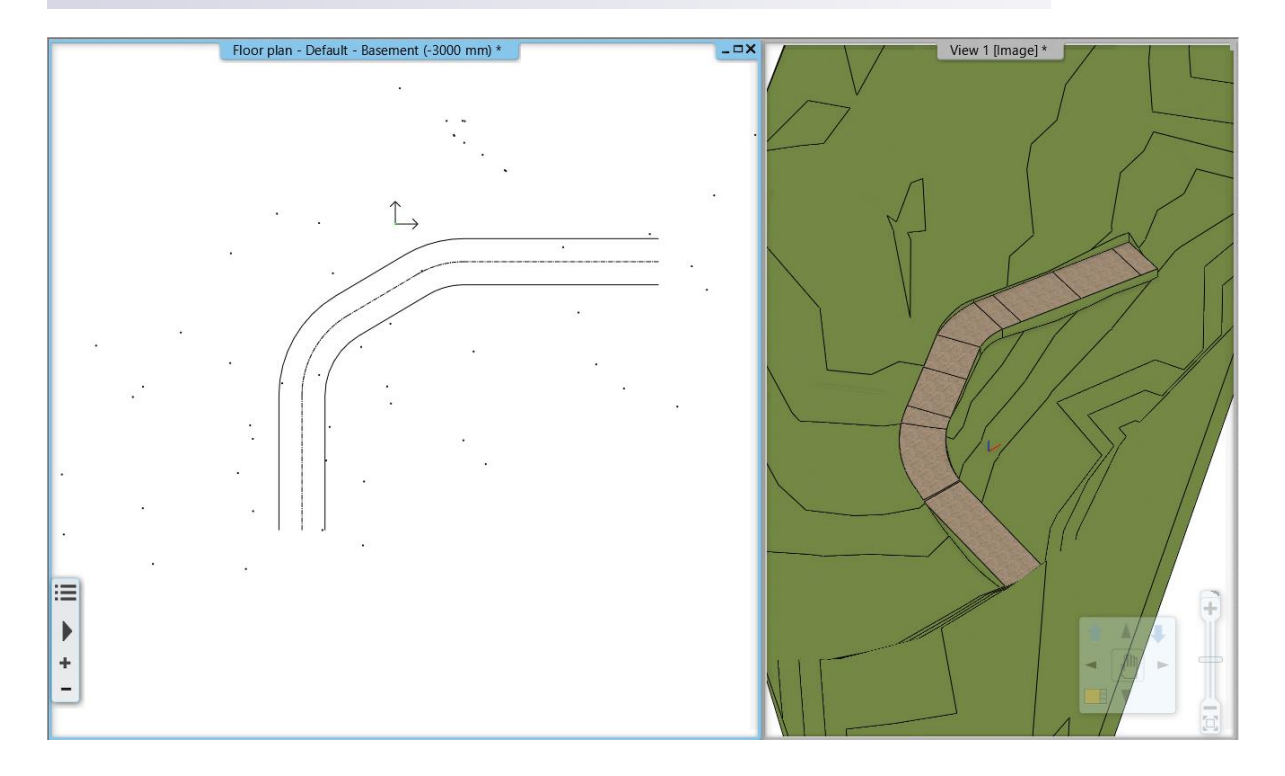

## <span id="page-56-0"></span>8.10. Import from 3D Warehouse

The files in 2019 SKP format are downloadable.

### <span id="page-56-1"></span>8.11. Roof and slab new feature

Roof can be dispayed with hatch styles on the floor plan.

Automatic roof Steel Mortar Normal Additional plane Natural Stone **◎** Hipped Roof ti Australian Foam Render Australian Blockwork Australian Brick - Colour ◯ Gable end **General Properties** Standard Australian Hebel  $\boxed{\smile}$  Eaves purlin Australian Brick - B&W ◯ Half-hipped Australian Studwork  $\boxed{\smash{\bigcup}}$  Middle purlin (1/1) Soil Wood Vert. Section  $\boxed{\cup}$  Rafter (1/1) Masonry  $\bigcirc$  Hipped with gablet Wood Cross Section  $\Box$  Collar beam  $(1/1)$  (Rafter:1) Concrete Elevation o Filling Ridge board ◯ Mansard Ceramic Eaves over Thermal Insulation2  $\boxed{\smash{\bigtriangledown}}$  Batten (1/1) **Thermal Insulation** Wood **Roof tiles** 2D representation of roof Damp-Proof Projections and cut Cut Stone Symbolic top view Demolition Layers and geometry Apply hatch on 2D plan Roof tiling **Pitch and shape** ◯ Horizontal section of roof in plan-view Information  $\overline{\smile}$  Section plane created with hatch P Items to be displayed on floor plan  $0.8<sub>m</sub>$  $0.3$  mm

## <span id="page-56-2"></span>8.12. Gable Roof edge material

Gable Roof edge material management has changed. It applies the top surface material.

**ARCHINES** 

# <span id="page-57-0"></span>8.13. Creating styles new feature

Creating styles is optional into the Project only or My (user) category, so it may be usable in every project.

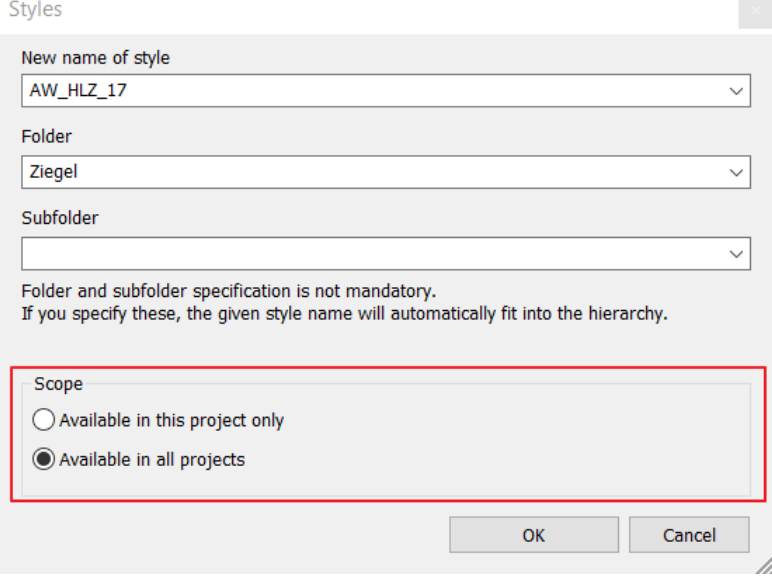

## <span id="page-58-0"></span>8.14. Improvements of Room and Area

WOFL norm height and area factor values can be entered in the Options / Global Values panel.

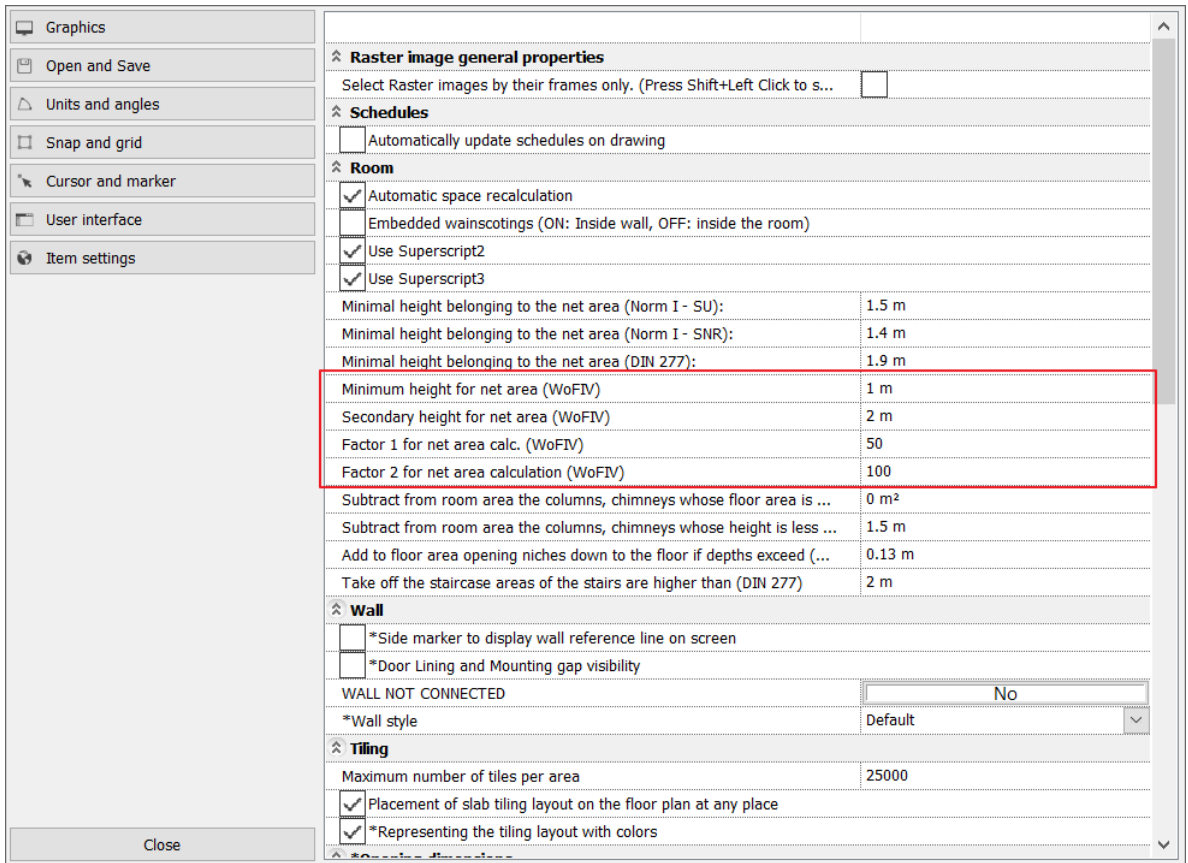

## <span id="page-58-1"></span>8.15. Room summary table automatic update is default

Any changes on the drawing that modifies the room elements automatically updates the room summary table.

### <span id="page-58-2"></span>8.16. Room stamp

When room is displayed with hatch the room stamp overlaps it.

# <span id="page-59-0"></span>8.17. List of floors / roofs in room calculation

In the room and area dialog, boundary surfaces panel, the program displays the list of floors / roofs that the program uses for calculating the boundary for that room.

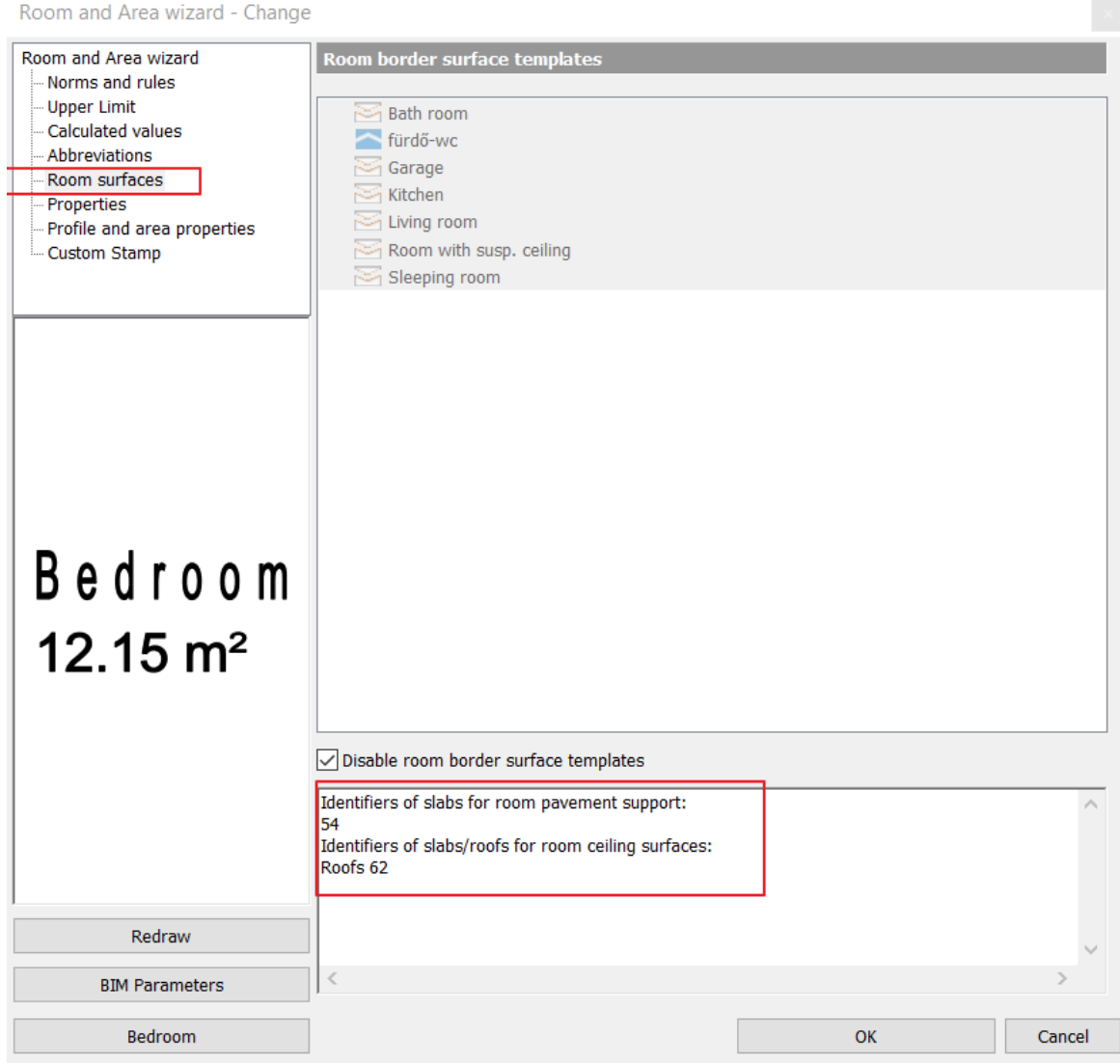

### <span id="page-59-1"></span>8.18. Other:

- Making a wall view, the border of the region can be trimmed.